# Nikon

**DIGITAL CAMERA** 

# COOLPIX S8100

User's Manual

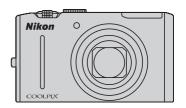

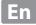

#### **Trademark Information**

- Microsoft, Windows and Windows Vista are either registered trademarks or trademarks of Microsoft Corporation in the United States and/or other countries.
- Macintosh, Mac OS, and QuickTime are trademarks of Apple Inc.
- Adobe and Acrobat are registered trademarks of Adobe Systems Inc.
- SDXC, SDHC and SD Logos are trademarks of SD-3C, LLC.
- · PictBridge is a trademark.
- HDMI, Hamilogo and High-Definition Multimedia Interface are trademarks or registered trademarks of HDMI Licensing LLC.
- All other trade names mentioned in this manual or the other documentation provided with your Nikon product are trademarks or registered trademarks of their respective holders.

#### **AVC Patent Portfolio License**

This product is licensed under the AVC Patent Portfolio License for the personal and non-commercial use of a consumer to (i) encode video in compliance with the AVC standard ("AVC video") and/or (ii) decode AVC video that was encoded by a consumer engaged in a personal and non-commercial activity and/or was obtained from a video provider licensed to provide AVC video. No license is granted or shall be implied for any other use. Additional information may be obtained from MPEG LA, L.L.C.

See http://www.mpegla.com.

| Introduction                                      |  |
|---------------------------------------------------|--|
| First Steps                                       |  |
| Basic Photography and Playback: 🗖 (Auto) Mode     |  |
| More on Shooting                                  |  |
| More on Playback                                  |  |
| Editing Images                                    |  |
| Movie Recording and Playback                      |  |
| Connecting to Televisions, Computers and Printers |  |
| Basic Camera Setup                                |  |
| Caring for the Camera                             |  |
| Technical Notes and Index                         |  |

# **For Your Safety**

To prevent damage to your Nikon product or injury to yourself or to others, read the following safety precautions in their entirety before using this equipment. Keep these safety instructions where all those who use the product will read them.

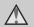

This icon marks warnings, information that should be read before using this Nikon product, to prevent possible injury.

#### WARNINGS

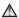

#### Turn off in the event of malfunction

Should you notice smoke or an unusual smell coming from the camera or Charging AC Adapter, unplug the Charging AC Adapter and remove the battery immediately, taking care to avoid burns. Continued operation could result in injury. After removing or disconnecting the power source, take the equipment to a Nikonauthorized service representative for inspection.

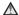

#### ♠ Do not disassemble

Touching the internal parts of the camera or Charging AC Adapter could result in injury. Repairs should be performed only by qualified technicians. Should the camera or Charging AC Adapter break open as the result of a fall or other accident. take the product to a Nikon-authorized service representative for inspection, after unplugging the product and/or removing the battery.

### ♠ Do not use the camera or Charging AC Adapter in the presence of flammable gas

Do not use electronic equipment in the presence of flammable gas, as this could result in explosion or fire.

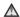

#### ★ Handle the camera strap with care

Never place the strap around the neck of an infant or child.

#### ★ Keep out of reach of children

Particular care should be taken to prevent infants from putting the battery or other small parts into their mouths.

#### ⚠ Observe caution when handling the battery

The battery may leak, overheat, or explode if improperly handled. Observe the following precautions when handling the battery for use in this product:

- Before replacing the battery, turn the product off. If you are using the Charging AC Adapter/AC adapter, be sure it is unplugged.
- Use only a Rechargeable Li-ion Battery EN-EL12 (supplied). Charge the battery by using a camera that supports battery charging or by using a Battery Charger MH-65 (available separately). To charge the battery with the camera, use either Charging AC Adapter EH-68P/EH-68P (AR) (supplied) or the Charge by computer function.
- When inserting the battery, do not attempt to insert it upside down or backwards
- Do not short or disassemble the battery or attempt to remove or break the battery insulation or casing.
- Do not expose the battery to flame or to excessive heat
- Do not immerse in or expose to water.
- Replace the terminal cover when transporting the battery. Do not transport or store with metal objects such as necklaces or hairpins.
- The battery is prone to leakage when fully discharged. To avoid damage to the product, be sure to remove the battery when no charge remains.
- Discontinue use immediately should you notice any change in the battery, such as discoloration or deformation.

• If liquid from the damaged battery comes in contact with clothing or skin, rinse immediately with plenty of water.

#### ♠ Observe the following precautions when handling the Charging AC Adapter

- Keep dry. Failure to observe this precaution could result in fire or electric shock.
- Dust on or near the metal parts of the plug should be removed with a dry cloth. Continued use could result in fire.
- Do not handle the plug or go near the Charging AC Adapter during lightning storms. Failure to observe this precaution could result in electric shock
- Do not damage, modify, forcibly tug or bend the USB cable, place it under heavy objects, or expose it to heat or flames. Should the insulation be damaged and the wires become exposed, take it to a Nikonauthorized service representative for inspection. Failure to observe these precautions could result in fire or electric shock
- Do not handle the plug or Charging AC Adapter with wet hands. Failure to observe this precaution could result in electric shock
- Do not use with travel converters or adapters designed to convert from one voltage to another or with DCto-AC inverters. Failure to observe this precaution could damage the product or cause overheating or fire.

#### Use appropriate cables

When connecting cables to the input and output jacks, use only the cables provided or sold by Nikon for the purpose, to maintain compliance with product regulations.

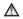

#### Mandle moving parts with care

Be careful that your fingers or other objects are not pinched by the lens cover or other moving parts.

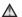

#### 

The CD-ROMs supplied with this device should not be played back on audio CD equipment. Playing CD-ROMs on an audio CD player could cause hearing loss or damage the equipment.

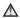

#### ♠ Observe caution when using the flash

Using the flash close to your subject's eyes could cause temporary visual impairment. Particular care should be observed if photographing infants, when the flash should be no less than 1 m (3 ft. 4 in.) from the subject.

### ♠ Do not operate the flash with the flash window touching a person or object

Failure to observe this precaution could result in burns or fire.

#### Avoid contact with liquid crystal

Should the monitor break, care should be taken to avoid injury caused by broken glass and to prevent liquid crystal from the monitor touching the skin or entering the eyes or mouth.

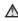

### ★ Turn the power off when using inside an airplane or the hospital

Turn the power off while inside the airplane during take off or landing. Follow the instructions of the hospital when using while in a hospital. The electromagnetic waves given out by this camera may disrupt the electronic systems of the airplane or the instruments of the hospital.

#### **Notices**

# Notices for Customers in the U.S.A.

IMPORTANT SAFETY
INSTRUCTIONS - SAVE THESE
INSTRUCTIONS.

## DANGER - TO REDUCE THE RISK OF FIRE OR ELECTRIC SHOCK, CAREFULLY FOLLOW THESE INSTRUCTIONS

For connection to a supply not in the U.S.A., use an attachment plug adapter of the proper configuration for the power outlet if needed.

The power supply unit is intended to be correctly orientated in a vertical or floor mount position.

### Federal Communications Commission (FCC) Radio Frequency Interference Statement

This equipment has been tested and found to comply with the limits for a Class B digital device, pursuant to Part 15 of the FCC rules. These limits are designed to provide reasonable protection against harmful interference in a residential installation. This equipment generates, uses, and can radiate radio frequency energy and, if not installed and used in accordance with the instructions, may cause harmful interference to radio communications. However, there is no guarantee that interference will not occur in a particular installation. If this

equipment does cause harmful interference to radio or television reception, which can be determined by turning the equipment off and on, the user is encouraged to try to correct the interference by one or more of the following measures:

- Reorient or relocate the receiving antenna.
- Increase the separation between the equipment and receiver.
- Connect the equipment into an outlet on a circuit different from that to which the receiver is connected.
- Consult the dealer or an experienced radio/television technician for help.

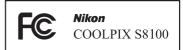

#### **CAUTIONS**

#### Modifications

The FCC requires the user to be notified that any changes or modifications made to this device that are not expressly approved by Nikon Corporation may void the user's authority to operate the equipment.

#### **Interface Cables**

Use the interface cables sold or provided by Nikon for your equipment. Using other interface cables may exceed the limits of Class B Part 15 of the FCC rules.

# Notice for customers in the State of California WARNING

Handling the cord on this product will expose you to lead, a chemical known to the State of California to cause birth defects or other reproductive harm.

#### Wash hands after handling.

Nikon Inc.,

1300 Walt Whitman Road Melville, New York 11747-3064 USA

Tel: 631-547-4200

#### **Notice for customers in Canada**

#### CAUTION

This Class B digital apparatus complies with Canadian ICES-003.

#### **ATTENTION**

Cet appareil numérique de la classe B est conforme à la norme NMB-003 du Canada

## **Notices for customers in Europe**

#### CAUTIONS

RISK OF EXPLOSION IF BATTERY IS REPLACED BY AN INCORRECT TYPE.

# DISPOSE OF USED BATTERIES ACCORDING TO THE INSTRUCTIONS.

This symbol indicates that this product is to be collected separately.

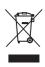

The following apply only to users in European countries:

- This product is designated for separate collection at an appropriate collection point. Do not dispose of as household waste.
- For more information, contact the retailer or the local authorities in charge of waste management.

This symbol on the battery indicates that the battery is to be collected separately. The following apply only to

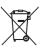

The following apply only to users in European countries:

- All batteries, whether marked with this symbol or not, are designated for separate collection at an appropriate collection point. Do not dispose of as household waste.
- For more information, contact the retailer or the local authorities in charge of waste management.

| For Your Safety                                                  | i  |
|------------------------------------------------------------------|----|
| WARNINGS                                                         |    |
| Notices                                                          |    |
| Introduction                                                     |    |
| About This Manual                                                |    |
| Information and Precautions                                      |    |
| Parts of the Camera                                              | 4  |
| The Camera Body                                                  | 4  |
| The Monitor                                                      |    |
| Main Features of the Operation Controls                          | 8  |
| Using Camera Menus                                               |    |
| Switching Between Tabs                                           | 1  |
| The Shutter-release Button                                       | 1  |
| Attaching the Camera Strap                                       | 1  |
| First Steps                                                      | 12 |
| Inserting the Battery                                            | 12 |
| Removing the Battery                                             | 1  |
| Charging the Battery                                             |    |
| Turning On and Off the Camera                                    |    |
| Setting Display Language, Date, and Time                         |    |
| Inserting Memory Cards                                           |    |
| Removing Memory Cards                                            |    |
| Basic Photography and Playback: (Auto) Mode                      | 2  |
| Step 1 Turn the Camera On and Select 🗖 (Auto) Mode               | 2  |
| Indicators Displayed in 🗖 (Auto) Mode                            | 2  |
| Step 2 Frame a Picture                                           | 24 |
| Using the Zoom                                                   | 2  |
| Step 3 Focus and Shoot                                           | 26 |
| Step 4 Playing Back and Deleting Images                          | 28 |
| Playing Back Images (Playback Mode)                              | 2  |
| Deleting Unwanted Images                                         | 2  |
| Using the Flash                                                  | 30 |
| Raising and Lowering the Flash                                   | 3  |
| Setting the Flash Mode                                           | 3  |
| Taking Pictures with the Self-timer                              |    |
| Taking Pictures with the Smile Timer                             | 3  |
| Macro Mode                                                       |    |
| Adjusting Brightness (Exposure Compensation), Vividness, and Hue | 3  |
| Operating the Creative Slider                                    | 38 |
| Adjusting Exposure Compensation                                  | 4  |

| More on Shooting                                                        | 42  |
|-------------------------------------------------------------------------|-----|
| Selecting a Shooting Mode (Mode Dial)                                   |     |
| Changing (Auto) Mode Settings (Shooting Menu)                           |     |
| Image Mode (Image Quality/Image Size)                                   |     |
| White Balance (Adjusting Hue)                                           |     |
| Metering                                                                |     |
| ISO Sensitivity                                                         | 49  |
| AF Area Mode                                                            |     |
| Autofocus Mode                                                          | 54  |
| Shooting Suited to Scenes (Scene Mode)                                  | 55  |
| Shooting in the Scene Mode Selected by the Camera (Scene Auto Selector) |     |
| Choosing a Scene and Shooting (Scene Mode Types and Characteristics)    | 58  |
| Shooting for a Panorama                                                 |     |
| Focusing on a Moving Subject (Subject Tracking Mode)Mode)               | 70  |
| Changing Subject Tracking Mode Settings                                 | 72  |
| Burst Shooting (Continuous Shooting Mode)                               | 73  |
| Changing Continuous Shooting Mode Settings                              | 75  |
| Camera Settings that Cannot Be Applied Simultaneously                   |     |
| More on Playback                                                        |     |
| Operations in Full-frame Playback Mode                                  | 80  |
| Displaying the Histogram and Shooting Information                       |     |
| Playing Images Captured Using Continuous Shooting Mode (Sequence)       |     |
| Viewing Multiple Images: Thumbnail Playback                             |     |
| Calendar Display                                                        |     |
| Taking a Closer Look: Playback Zoom                                     |     |
| Playing Back Images by Category                                         |     |
| Sorting Favorite Images (Favorite Pictures Mode)                        |     |
| Adding Images to an Album                                               |     |
| Viewing Images in an Album                                              | 94  |
| Removing Images From an Album                                           | 95  |
| Using Favorite Pictures Mode                                            | 96  |
| Favorite Pictures Menu                                                  | 96  |
| Changing the Album Icons                                                | 97  |
| Finding Images in Auto Sort Mode                                        | 100 |
| Viewing Images in Auto Sort Mode                                        | 100 |
| Operations in Auto Sort Mode                                            |     |
| Auto Sort Menu                                                          | 103 |
| Viewing Images by Date (List by Date)                                   | 104 |
| Viewing Images in List by Date Mode                                     | 104 |
| Operations in List by Date Mode                                         | 106 |
| List by Date Menu                                                       | 106 |

| Playback Options: Playback Menu                            |     |  |  |
|------------------------------------------------------------|-----|--|--|
| A Print Set (Creating a DPOF Print Order)                  | 109 |  |  |
| Slide Show                                                 | 113 |  |  |
| <b>Оп</b> Protect                                          | 114 |  |  |
| 🕰 Rotate Image                                             | 116 |  |  |
| Voice Memo                                                 | 117 |  |  |
| Copy (Copy Between Internal Memory and Memory Card)        | 119 |  |  |
| Sequence Display Options                                   |     |  |  |
| 🖳 Choose Key Picture                                       | 121 |  |  |
| Editing Images                                             | 122 |  |  |
| Editing Functions                                          | 122 |  |  |
| Image Editing                                              | 124 |  |  |
| 🖎 Quick Retouch: Enhancing Contrast and Saturation         |     |  |  |
| D-Lighting: Enhancing Brightness and Contrast              | 125 |  |  |
| Skin Softening: Softening Skin Tones                       | 126 |  |  |
| Small Picture: (Decreasing Image Size)                     | 127 |  |  |
| Scrop: Creating a Cropped Copy                             |     |  |  |
| Movie Recording and Playback                               | 129 |  |  |
| Recording Movies                                           | 129 |  |  |
| Capturing Still Images While Recording Movies              | 131 |  |  |
| Changing Movie Recording Settings                          |     |  |  |
| Movie of Movie Options (Normal Speed Movie Type)           | 134 |  |  |
| Autofocus Mode                                             | 135 |  |  |
| Wind Noise Reduction                                       | 136 |  |  |
| Recording Movies in Slow Motion and Fast Motion (HS Movie) | 137 |  |  |
| Changing HS Movie Settings (HS Movie Type)                 | 139 |  |  |
| Movie Playback                                             | 140 |  |  |
| Deleting Movies                                            | 140 |  |  |
| Editing Movies                                             | 141 |  |  |
| Connecting to Televisions, Computers and Printers          | 143 |  |  |
| Connecting to a TV                                         | 143 |  |  |
| Connecting to a Computer                                   | 145 |  |  |
| Before Connecting the Camera                               | 145 |  |  |
| Transferring Images from a Camera to a Computer            |     |  |  |
| Charging While Connecting to a Computer                    | 150 |  |  |
| Connecting to a Printer                                    |     |  |  |
| Connecting the Camera to a Printer                         |     |  |  |
| Printing Images One at a Time                              | 153 |  |  |
| Printing Multiple Images                                   | 154 |  |  |

| Basic Camera Setup                      |     |  |  |                     |  |  |
|-----------------------------------------|-----|--|--|---------------------|--|--|
| Setup Menu                              | 157 |  |  |                     |  |  |
| Welcome Screen                          | 159 |  |  |                     |  |  |
|                                         | 160 |  |  |                     |  |  |
| Monitor Settings                        | 163 |  |  |                     |  |  |
| Date Imprint (Imprinting Date and Time) | 165 |  |  |                     |  |  |
| Vibration Reduction                     | 166 |  |  |                     |  |  |
| Motion Detection                        |     |  |  |                     |  |  |
| AF Assist                               | 169 |  |  |                     |  |  |
| Digital Zoom                            | 169 |  |  |                     |  |  |
| Sound Settings                          | 170 |  |  |                     |  |  |
| Auto Off                                | 171 |  |  |                     |  |  |
| Format Memory/Format Card               |     |  |  |                     |  |  |
| Language                                |     |  |  |                     |  |  |
| TV Settings                             |     |  |  |                     |  |  |
| Charge by Computer                      | 174 |  |  |                     |  |  |
| Blink Warning                           |     |  |  |                     |  |  |
| Reset All                               | 177 |  |  |                     |  |  |
| Firmware Version                        |     |  |  |                     |  |  |
| Caring for the Camera                   | 180 |  |  |                     |  |  |
| Maximizing Camera Life and Performance  | 180 |  |  |                     |  |  |
| Cleaning                                | 182 |  |  |                     |  |  |
| Storage                                 |     |  |  |                     |  |  |
| Technical Notes and Index               | 183 |  |  |                     |  |  |
| Optional Accessories                    |     |  |  |                     |  |  |
| Approved Memory Cards                   |     |  |  |                     |  |  |
| Image/Sound File and Folder Names       |     |  |  |                     |  |  |
|                                         |     |  |  | Supported Standards |  |  |
|                                         |     |  |  | Index               |  |  |

#### **About This Manual**

Thank you for your purchase of a Nikon COOLPIX S8100 digital camera. This manual was written to help you enjoy taking pictures with your Nikon digital camera. Read this manual thoroughly before use, and keep it where all those who use the product will read it.

#### Symbols and Conventions

To make it easier to find the information you need, the following symbols and conventions are used:

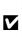

This icon marks cautions. information that should be read before use, to prevent damage to the camera.

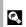

This icon marks tips, additional information that may be helpful when using the camera.

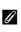

This icon marks notes. information that should be read before using the camera.

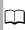

This icon indicates that more information is available elsewhere in this manual.

#### **Notations**

- Secure Digital (SD) memory card, SDHC memory card, and SDXC memory card are referred to as "memory card."
- The setting at the time of purchase is referred to as the "default setting."
- The names of menu items displayed in the camera monitor, and the names of buttons or messages displayed on a computer monitor appear in bold.

#### **Screen Samples**

In this manual, images are sometimes omitted from monitor display samples so that monitor indicators can be more clearly shown.

### **Illustrations and Screen Display**

Illustrations and text displays shown in this manual may differ from actual display.

## Internal Memory and Memory Cards

Pictures taken with this camera can be stored in the camera's internal memory or on removable memory cards. If a memory card is inserted, all new pictures will be stored on the memory card and delete, playback, and format operations will apply only to the pictures on the memory card. The memory card must be removed before the internal memory can be formatted or accessed for picture storage, deletion, or viewing.

#### Information and Precautions

#### **Life-Long Learning**

As part of Nikon's "Life-Long Learning" commitment to ongoing product support and education, continually updated information is available online at the following sites:

- For users in the U.S.A.: http://www.nikonusa.com/
- For users in Europe and Africa: http://www.europe-nikon.com/support/
- For users in Asia, Oceania, and the Middle East: http://www.nikon-asia.com/

Visit these sites to keep up-to-date with the latest product information, tips, answers to frequently asked questions (FAQs), and general advice on digital imaging and photography. Additional information may be available from the Nikon representative in your area. Visit the site below for contact information:

http://imaging.nikon.com/

#### **Use Only Nikon Brand Electronic Accessories**

Nikon COOLPIX cameras are designed to the highest standards and include complex electronic circuitry. Only Nikon brand electronic accessories (including battery charger, batteries, Charging AC Adapter, and AC adapters) certified by Nikon specifically for use with this Nikon digital camera are engineered and proven to operate within the operational and safety requirements of this electronic circuitry.

The use of non-Nikon electronic accessories could damage the camera and may void your Nikon warranty.

The use of third-party rechargeable Li-ion batteries not bearing the Nikon holographic seal could interfere with normal operation of the camera or result in the batteries overheating, igniting, rupturing, or leaking.

For more information about Nikon brand accessories, contact a local authorized Nikon dealer.

**Holographic seal:** Identifies this device as an authentic Nikon product.

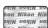

#### **Before Taking Important Pictures**

Before taking pictures on important occasions (such as at weddings or before taking the camera on a trip), take a test shot to ensure that the camera is functioning normally. Nikon will not be held liable for damages or lost profits that may result from product malfunction.

#### About the Manuals

- No part of the manuals included with this product may be reproduced, transmitted, transcribed, stored in a retrieval system, or translated into any language in any form, by any means, without Nikon's prior written permission.
- Nikon reserves the right to change the specifications of the hardware and software described in these manuals at any time and without prior notice.
- Nikon will not be held liable for any damages resulting from the use of this product.
- While every effort was made to ensure that the information in these manuals is accurate and
  complete, we would appreciate it were you to bring any errors or omissions to the attention of the
  Nikon representative in your area (address provided separately).

#### **Notice Concerning Prohibition of Copying or Reproduction**

Note that simply being in possession of material that was digitally copied or reproduced by means of a scanner, digital camera or other device may be punishable by law.

#### · Items prohibited by law from being copied or reproduced

Do not copy or reproduce paper money, coins, securities, government bonds or local government bonds, even if such copies or reproductions are stamped "Sample." The copying or reproduction of paper money, coins, or securities which are circulated in a foreign country is prohibited. Unless the prior permission of the government was obtained, the copying or reproduction of unused postage stamps or post cards issued by the government is prohibited.

The copying or reproduction of stamps issued by the government and of certified documents stipulated by law is prohibited.

#### · Cautions on certain copies and reproductions

The government has issued cautions on copies or reproductions of securities issued by private companies (shares, bills, checks, gift certificates, etc.), commuter passes, or coupon tickets, except when a minimum of necessary copies are to be provided for business use by a company. Also, do not copy or reproduce passports issued by the government, licenses issued by public agencies and private groups, ID cards and tickets, such as passes and meal coupons.

#### · Comply with copyright notices

The copying or reproduction of copyrighted creative works such as books, music, paintings, woodcut prints, maps, drawings, movies, and photographs is governed by national and international copyright laws. Do not use this product for the purpose of making illegal copies or to infringe copyright laws.

#### **Disposing of Data Storage Devices**

Please note that deleting images or formatting data storage devices such as memory cards or built-in camera memory does not completely erase the original image data. Deleted files can sometimes be recovered from discarded storage devices using commercially available software, potentially resulting in the malicious use of personal image data. Ensuring the privacy of such data is the user's responsibility.

Before discarding a data storage device or transferring ownership to another person, erase all data using commercial deletion software, or format the device and then completely refill it with images containing no private information (for example, pictures of empty sky). Be sure to also replace any pictures selected for the **Select an image** option in the **Welcome screen** setting ( 159). Care should be taken to avoid injury or damage to property when physically destroying data storage devices.

# **Parts of the Camera**

# **The Camera Body**

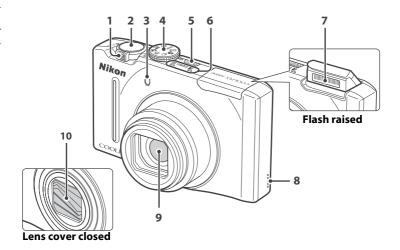

|  |   | Zoom control                               | 25 |  |  |
|--|---|--------------------------------------------|----|--|--|
|  |   | <b>W</b> : wide                            | 25 |  |  |
|  |   | <b>T</b> : tele                            | 25 |  |  |
|  | 1 | : thumbnail playback                       |    |  |  |
|  |   | ? : help                                   |    |  |  |
|  | 2 | Shutter-release button11, 2                |    |  |  |
|  | 3 | Self-timer lamp33<br>AF-assist illuminator |    |  |  |
|  | 4 | Mode dial4                                 |    |  |  |

| 5  | Power switch/power-on lamp  |
|----|-----------------------------|
| 5  | 17, 171                     |
| 6  | Microphone (stereo)117, 129 |
| 7  | Flash                       |
| 8  | Speaker118, 140             |
| 9  | Lens182, 198                |
| 10 | Lens cover                  |
|    |                             |

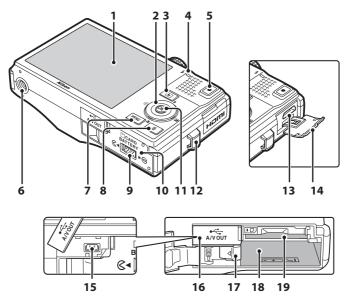

| 1  | Monitor6, 23                                     |
|----|--------------------------------------------------|
| 2  | Rotary multi selector9                           |
| 3  | ▶ (playback) button8, 28, 80                     |
| 4  | Charge lamp15, 150<br>Flash lamp32               |
| 5  | ● (movie-record) button8, 129                    |
| 6  | Tripod socket199                                 |
| 7  | <b>MENU</b> button10, 43, 90, 108, 133, 158      |
| 8  | 🗑 (delete) button29, 118, 140                    |
| 9  | Cover latch12, 20                                |
| 10 | Battery-chamber/<br>memory card slot cover12, 20 |

| 11 | (apply selection) button9                         |
|----|---------------------------------------------------|
| 12 | Eyelet for camera strap11                         |
| 13 | HDMI mini connector143                            |
| 14 | HDMI connector cover143                           |
| 15 | USB/audio/video output connector14, 143, 146, 152 |
| 16 | Connector cover14, 143, 146, 152                  |
| 17 | Battery latch12, 13                               |
| 18 | Battery chamber12                                 |
| 19 | Memory card slot20                                |
|    |                                                   |

#### The Monitor

The following indicators may appear in the monitor during shooting and playback (actual display varies with current camera settings).

The indicators that appear in the monitor during shooting and playback disappear after a few seconds ( 163).

#### **Shooting**

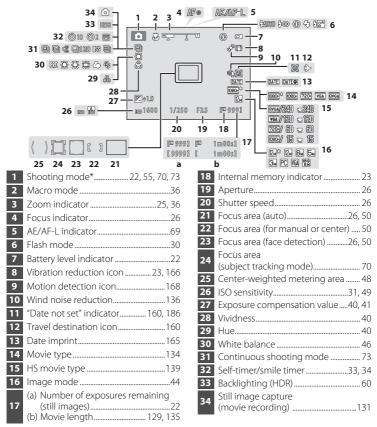

<sup>\*</sup> The icon displayed varies with the shooting mode.

#### Playback

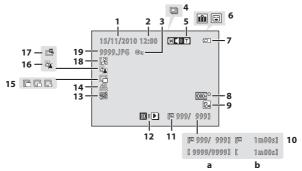

| 1  | Date of recording18                                                          |  |  |  |
|----|------------------------------------------------------------------------------|--|--|--|
| 2  | Time of recording1                                                           |  |  |  |
| 3  | Protect icon114                                                              |  |  |  |
| 4  | Sequence display83, 86                                                       |  |  |  |
| 5  | Volume indicator118, 140                                                     |  |  |  |
|    | Album icon in favorite pictures mode <sup>1</sup>                            |  |  |  |
| 6  | Category icon in auto sort mode <sup>1</sup>                                 |  |  |  |
| 7  | Battery level indicator22                                                    |  |  |  |
| 8  | Movie type <sup>2</sup> 134                                                  |  |  |  |
| 9  | Image mode <sup>2</sup> 44, 131                                              |  |  |  |
| 10 | (a) Current frame number/<br>total number of frames28<br>(b) Movie length140 |  |  |  |

| 11 | Internal memory indicator                       | . 28       |
|----|-------------------------------------------------|------------|
| 12 | Sequence playback guide<br>Movie playback guide | .83<br>140 |
| 13 | Skin softening icon                             | 126        |
| 14 | Print set icon                                  | 109        |
| 15 | Small picture icon                              | 127        |
| 16 | D-Lighting icon                                 | 125        |
| 17 | Quick retouch icon                              | 124        |
| 18 | Voice memo indicator                            | 118        |
| 19 | File number and type                            | 185        |
|    |                                                 |            |

 $<sup>^{\</sup>rm 1}\,$  The icon for the selected album or the selected category in auto sort mode in playback mode is displayed.

<sup>&</sup>lt;sup>2</sup> The icon displayed varies with the setting that was set at the time of shooting.

# **Main Features of the Operation Controls**

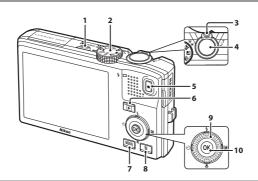

|   | Control                                 | Name                      | Function                                                                                                    |
|---|-----------------------------------------|---------------------------|----------------------------------------------------------------------------------------------------|
| 1 | ON/OFF                                  | Power switch              | Turns the camera on and off (💭 17)                                                                                                    |
|   | Q H                                     | Mode dial                 | Shooting mode: changes the shooting mode ( 42)                                                                                                    |
| 2 |                                         |                           | Playback mode: switches to the shooting screen                                                                                                    |
|   | w S O O O O O O O O O O O O O O O O O O |                           | Shooting mode: rotate to $\mathbf{T}(\mathbf{Q})$ to zoom in; rotate to $\mathbf{W}(\mathbf{E})$ to zoom out ( $\mathbf{Q}$ 25)                               |
| 3 |                                         | Zoom control              | Playback mode: rotate to <b>T</b> ( <b>Q</b> ) to magnify ( <b>Q</b> 88); rotate to <b>W</b> ( <b>S</b> ) to display thumbnail or calendar ( <b>Q</b> 85, 87) |
|   | 1                                       | Cl. vi                    | Shooting mode: releases the shutter (📖 11, 26)                                                                                                    |
| 4 |                                         | Shutter-release<br>button | Playback mode: switches to the shooting screen                                                                                                    |
| 5 | •                                       | Movie-record<br>button    | Shooting mode: starts and stops movie recording (CLI 129)                                                                                                    |
|   |                                         | button                    | Playback mode: switches to the shooting screen                                                                                                    |
|   | <b>P</b>                                |                           | Power is off: press and hold to turn on the camera in playback mode                                                                                           |
| 6 |                                         | Playback button           | Shooting mode: plays back images ( 28, 80, 140)                                                                                                    |
|   |                                         |                           | Playback mode: switches to the shooting screen                                                                                                    |
| 7 | MENU                                    | MENU button               | Turns the menu on and off ( 10, 43, 90, 108, 133, or 158)                                                                                                    |

|    | Control                               | Name                              | Function                                                                                                    |
|----|---------------------------------------|-----------------------------------|----------------------------------------------------------------------------------------------------|
| 8  | Ú                                     | Delete button                     | Shooting mode: deletes the last image captured (QQ 29)                                                                                                    |
|    |                                       |                                   | Playback mode: deletes images or voice memo<br>(QQ 29, 118, or 140)                                                                                                    |
| 9  | S OK                                  | Rotary multi<br>selector (up)     | Shooting mode: displays the <b>∜</b> (flash mode) menu (◯ 30)                                                                                                    |
|    |                                       |                                   | Playback mode: selects the previous image                                                                                                    |
|    |                                       |                                   | During menu display: moves the highlight up                                                                                                    |
|    | S OK DE                               | Rotary multi<br>selector (left)   | Shooting mode: displays the 👏 (self-timer)/smile timer menu (🕮 33, 34)                                                                                                    |
|    |                                       |                                   | Playback mode: selects the previous image                                                                                                    |
|    |                                       |                                   | During menu display: moves the highlight left/<br>returns to the previous screen                                                                                                    |
|    | S S S S S S S S S S S S S S S S S S S | Rotary multi<br>selector (down)   | Shooting mode: displays the <b>₩</b> (macro mode) menu ( <b>Ω</b> 36)                                                                                                    |
|    |                                       |                                   | Playback mode: selects the next image                                                                                                    |
|    |                                       |                                   | During menu display: moves the highlight down                                                                                                    |
|    | © (OK) ▶ ≥                            | Rotary multi<br>selector (right)  | Shooting mode: displays creative slider (☐ 38),<br>displays the (exposure compensation) setting<br>screen (☐ 41)                                                                                                    |
|    |                                       |                                   | Playback mode: selects the next image                                                                                                    |
|    |                                       |                                   | During menu display: moves the highlight right/<br>proceeds to next screen (applies selection)                                                                                                    |
|    | (OK)                                  | Rotary multi<br>selector (rotate) | Playback mode: selects the previous or next image                                                                                                    |
|    |                                       |                                   | During menu display: moves the highlight                                                                                                    |
| 10 | (OK)                                  | Apply selection<br>button         | Playback mode (full-frame playback): displays histogram and shooting information (except for movies)/returns to full-frame playback ( 82), displays individual images of a sequence ( 83), plays back movies ( 140) |
|    |                                       |                                   | Playback mode (Zoom in/thumbnail display):<br>switches to full-frame playback (口 85, 88)                                                                                                    |
|    |                                       |                                   | During menu display: applies selection (goes to next screen)                                                                                                    |

## **Using Camera Menus**

Press the **MENU** button ( 8) to display the menu for the selected mode.

Use the rotary multi selector ( $\square$  9) to navigate the menus.

Tab for the menus available in the current shooting mode/ tab for playback mode menu △ is displayed when previous menu items are available

Tab for movie menu (during shooting mode)/playback menu (during playback mode) White balance AUTO

Displayed when the menu contains two or more pages

Tab for displaying the setup menu

> Displayed when there are one or more menu items to follow

Press the MFNU button

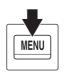

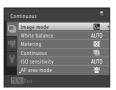

**2** Press the rotary multi selector ▲ or ▼ to choose an item, and then press or the 60 button.

> Items can also be chosen by rotating the rotary multi selector (QQ 9).

To change tabs, press  $\triangleleft$  ( $\square$  11).

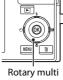

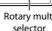

**3** Press  $\triangle$  or  $\nabla$  to choose an item and press the (%) button.

The setting is applied.

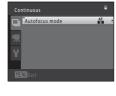

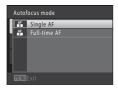

When setting is finished, press the MENU button.

The camera exits the menu display.

# **Switching Between Tabs**

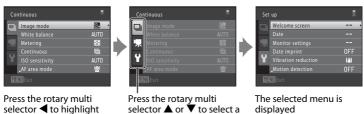

tab, and press either the 🕅

button or

#### The Shutter-release Button

the tab

The camera features a two-stage shutter-release button. To set focus and exposure, press the shutter-release button halfway, stopping when you feel resistance. When the shutter-release button is pressed halfway, focus and exposure (shutter speed and aperture value) are set. Focus and exposure remain locked while the shutter-release button is pressed halfway.

While the shutter-release button is held in this position, release the shutter and take a picture by pressing the shutter-release button the rest of the way down. Do not use force when pressing the shutter-release button, as this may result in camera shake and blurred images.

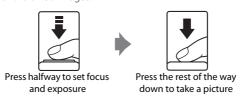

# **Attaching the Camera Strap**

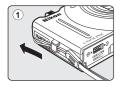

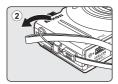

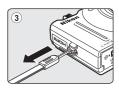

# **Inserting the Battery**

Insert a Rechargeable Li-ion Battery EN-EL12 (supplied) into the camera.

- Open the battery-chamber/memory card slot cover.

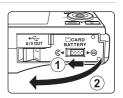

**2** Insert the supplied battery.

Use the edge of the battery to push the orange battery latch in the direction indicated by the arrow (1) and fully insert the battery (2).

When the battery is fully inserted, the battery latch will lock it in place.

#### Battery chamber

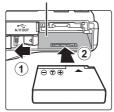

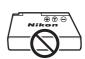

Inserting the Battery

**Inserting the battery upside down or backwards could damage the camera.** Be sure to check that the battery is in the correct orientation.

**3** Close the battery-chamber/memory card slot cover.

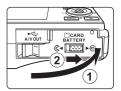

# **Removing the Battery**

Turn the camera off ( 17) and be sure that the power-on lamp and the monitor have turned off before opening the battery-chamber/memory card slot cover.

To eject the battery, open the battery-chamber/memory card slot cover and slide the orange battery latch in the direction indicated by the arrow (1). The battery can then be removed by hand (2).

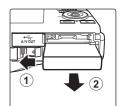

 The battery or memory card may be hot immediately after using the camera. Observe caution when removing the battery or memory card.

# Notes on the Battery

- Be sure to read and follow the warnings for the battery on page iii and the section, "The Battery"
   ( 181), before use.
- If the battery will not be used for an extended period, recharge it at least once every six months and run it flat before returning it to storage.

# **Charging the Battery**

Charge the supplied Rechargeable Li-ion Battery EN-EL12 inserted into the camera, by connecting the supplied Charging AC Adapter EH-68P to the camera via the supplied USB Cable UC-E6, and then plugging the Charging AC Adapter into an electrical outlet.

# 1 Prepare the Charging AC Adapter EH-68P.

If a plug adapter\* is included, attach the plug adapter to the plug on the Charging AC Adapter. Push the plug adapter firmly until it is securely held in place. Once the two are connected, attempting to forcibly remove the plug adapter could damage the product.

\* The shape of the plug adapter varies according to the country or region in which the camera was purchased.

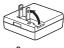

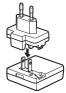

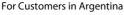

If the camera was purchased in Argentina, the shape of the Charging AC Adapter EH-68P (AR) differs from that supplied in other countries, and a plug adapter is not included. Proceed to step 2.

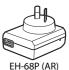

**2** Insert the battery ( $\square$  12).

Do not turn the camera on.

**3** Use the supplied USB cable to connect the Charging AC Adapter to the camera.

Be sure that connectors are properly oriented. Do not attempt to insert connectors at an angle, and do not use force when connecting or disconnecting the USB cable.

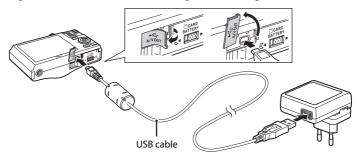

# **4** Plug the Charging AC Adapter into an electrical outlet.

The charge lamp slowly blinks green to indicate that the battery is charging.

About three hours and 50 minutes are required to charge a fully exhausted battery.

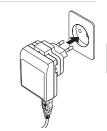

The following chart explains charge lamp status when the camera is plugged into the electrical outlet.

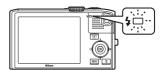

| Charge lamp           | Description                                                                                                    |  |
|-----------------------|----------------------------------------------------------------------------------------------------|--|
| Blinks slowly (green) | y (green) Battery charging.                                                                                                    |  |
| Off                   | Battery not charging. When charging is complete, the charge lamp stops blinking green and turns off.                                                                                                    |  |
| Flickers (green)      | <ul> <li>The ambient temperature is not suited to charging. Charge the battery indoors with an ambient temperature of 5 °C to 35 °C (41 °F to 95 °F).</li> <li>The USB cable or Charging AC Adapter is not properly connected, or there is a problem with the battery. Disconnect the USB cable or unplug the Charging AC Adapter and correctly connect it again, or change the battery.</li> </ul> |  |

5 Disconnect the Charging AC Adapter from the electrical outlet and then disconnect the USB cable.

## Notes on Charging AC Adapter

- The Charging AC Adapter EH-68P is for use only with compatible devices. Do not use with another
  make or model of device.
- Be sure to read and follow the warnings for the Charging AC Adapter on page iii and the section, "The Battery" (🔎 181), before use.
- The EH-68P is compatible with AC 100-240 V, 50/60 Hz electrical outlets. When using in other
  countries, use a plug adapter (commercially available) as necessary. For more information about
  plug adapters, consult your travel agency.
- The Charging AC Adapter EH-68P is for charging the battery inserted into the camera. When the
  camera is connected to an electrical outlet with the Charging AC Adapter, the camera cannot be
  turned on.
- Do not, under any circumstances, use another make or model of USB-AC adapter other than Charging AC Adapter EH-68P. Failure to observe this precaution could result in overheating or in damage to the camera.

#### **AC Power Source**

- If the AC Adapter EH-62F (available separately, 
   \sum 183) is used, power is supplied to the camera
  from an electrical outlet and taking pictures and playing back images are available with this
  camera.
- Do not, under any circumstances, use another make or model of AC adapter other than EH-62F. Failure to observe this precaution could result in overheating or in damage to the camera.

## Charging Using Computer or Battery Charger

- Connecting the COOLPIX S8100 to a computer also charges the Rechargeable Li-ion Battery EN-EL12 (
   145, 174).
- The EN-EL12 can be charged without using the camera by using the Battery Charger MH-65 (available separately; 

  183).

# **Turning On and Off the Camera**

Press the power switch to turn on the camera. The power-on lamp (green) will light, and then the monitor will turn on (the power-on lamp turns off when the monitor turns on). To turn off the camera, press the power switch again. When the camera is turned off, the power-on lamp and the monitor will turn off.

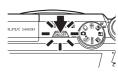

• If the camera is turned off, hold down the **b** button to turn the camera on in playback mode ( 28).

## Power Saving Function (Auto Off)

If no operations are performed for a while, the monitor will turn off, the camera will enter standby mode, and the power-on lamp will blink. If no operations are performed for another three minutes, the camera will turn off automatically.

When the power-on lamp is blinking, the following operations will turn the monitor back on.

- Pressing the power switch, shutter-release button, ▶ button, or ♠ (movie-record) button
- Rotating the mode dial
- In shooting or playback mode, the camera will enter standby mode in about one minute (default setting).
- The time allowed to elapse before the camera enters standby mode can be changed from the **Auto off** option ( $\square$  171) in the setup menu ( $\square$  157).

# **Setting Display Language, Date, and Time**

When the first time the camera is turned on, the language-selection screen and the date and time setting screen for the camera clock are displayed.

**1** Press the power switch to turn on the camera.

The power-on lamp (green) will light, and then the monitor will turn on (the power-on lamp turns off when the monitor turns on).

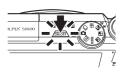

2 Use the rotary multi selector to choose the desired language and press the ® button.

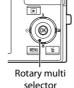

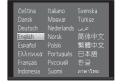

**3** Press ▲ or ▼ to choose **Yes** and press the **®** button.

To cancel setting the date and time, press  $\blacktriangle$  or  $\blacktriangledown$  to select **No** 

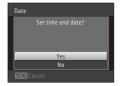

4 Press ◀ or ▶ to choose your home time zone (☐ 162) and press the ❸ button.

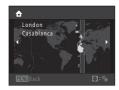

# Daylight Saving Time

If daylight saving time is in effect, press  $\blacktriangle$  to enable the daylight saving time function while setting the region in step 4.

When the daylight saving time function is enabled,  $\mbox{\ensuremath{\$}}$  is displayed at the top of the monitor. Press  $\mbox{\ensuremath{$\vee$}}$  to disable the daylight saving time function.

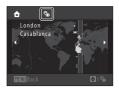

# **5** Edit the date and time.

Select an item: Press ▶ or ◀ (changes between **D**, **M**, **Y**, hour, minute, **DMY** (the order in which the day, month, and year are displayed)).

Edit the highlighted item: Rotate the rotary multi selector, or press  $\triangle$  or  $\nabla$ .

Day, month, and year can be displayed in DMY, YMD, or MDY order.

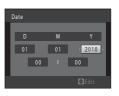

**6** Finally, choose **DMY** (the order in which the day, month, and year are displayed) and press the 
 button or press ▶.

The clock starts. The lens extends and the screen used for taking pictures is displayed.

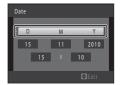

# **Date Imprint and Changing the Date and Time**

- To imprint the date on images while taking pictures, enable date imprint from the **Date imprint** option (\(\sime\) 165) in the setup menu (\(\sime\) 157) after the date and time have been set.
- To change the camera's internal time setting, select **Date** from the **Date** option ( 160) in the setup menu ( 157) and follow the procedure described from step 5.
- To change the time zone and daylight saving time settings, select **Time zone** from the **Date** option (
   160) in the setup menu.

# **Inserting Memory Cards**

Image, sound, and movie files are saved in the camera's internal memory (approximately 102 MB) or on removable Secure Digital (SD) memory cards (commercially available;  $\square$  184).

If a memory card is inserted in the camera, data are automatically saved on the memory card and data saved to the memory card can be played back, deleted, or transferred. Remove the memory card to save data in the internal memory, or play back, delete, or transfer data from the internal memory.

Be sure that the power-on lamp and the monitor are off and open the batterychamber/memory card slot cover.

Be sure to turn off the camera before opening the cover.

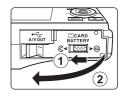

**2** Insert the memory card.

Slide the memory card in until it clicks into place.

Inserting Memory Cards

Inserting the memory card upside down or backwards could damage the camera or the memory card. Be sure to check that the memory card is in the correct orientation

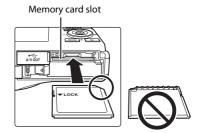

**3** Close the battery-chamber/memory card slot cover.

# **Removing Memory Cards**

Turn the camera off and be sure that the power-on lamp and the monitor have turned off before opening the battery-chamber/memory card slot cover.

Press the card in (1) to partially eject the card, then remove the card by hand while being careful not to remove the card at an angle (2).

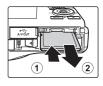

The battery or memory card may be hot immediately after using the camera.
 Observe caution when removing the battery or memory card.

# Formatting Memory Cards

If the message on the right is displayed when the camera is turned on, the memory card must be formatted before use ( 172). Note that **formatting permanently deletes all images and other data on the memory card.** Be sure to make copies of any images you wish to keep before formatting the memory card.

When formatting the memory card, use the rotary multi selector to choose **Yes** and press the **®** button. The confirmation dialog will be displayed. To start formatting, choose **Format** and press the **®** button.

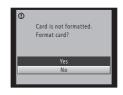

- Do not turn the camera off or open the battery-chamber/memory card slot cover until formatting is complete.
- Be sure to use this camera to format memory cards previously used in other devices the first time they are inserted into the COOLPIX S8100 (QQ 172).

### Note on the Write Protect Switch

When memory card switch is in the lock position, data cannot be written to, or deleted from, the memory card. If the switch is in the lock position, unlock it by sliding the switch to the write position to save or delete images, or to format the memory card.

#### Write protect switch

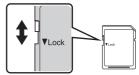

# Notes on Memory Cards

- · Use only Secure Digital memory cards.
- Do not perform the following during formatting, while data is being written to or deleted from the memory card, or during data transfer to a computer. Failure to observe this precaution could result in the loss of data or in damage to the camera or memory card:
  - Remove the battery or memory card
  - Turn off the camera
  - Disconnect the AC adapter
- Do not format the memory card using a computer.
- · Do not disassemble or modify.
- Do not drop, bend, or expose to water or strong physical shock.
- Do not touch the metal terminals with your fingers or metal objects.
- Do not affix labels or stickers to the memory card.
- Do not leave in direct sunlight, closed vehicles, or areas exposed to high temperatures.
- Do not expose to humidity, dust, or corrosive gases.

# Step 1 Turn the Camera On and Select 🗖 (Auto) Mode

This section describes taking pictures in **a** (auto) mode, an automatic, "point-and-shoot" mode recommended for first-time users of digital cameras.

**1** Press the power switch to turn on the camera.

The lens extends and the monitor turns on.

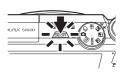

Rotate the mode dial to lacksquare

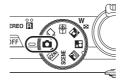

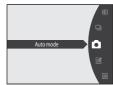

**3** Check the battery level indicator and the number of exposures remaining.

**Battery Level Indicator** 

| Display            | Description                                                             |  |  |
|--------------------|-------------------------------------------------------------------------|--|--|
| (NO INDICATOR)     | Battery fully charged.                                                  |  |  |
| 回 (glows)          | Battery low. Prepare to charge or replace the battery.                  |  |  |
| Battery exhausted. | Cannot take pictures. Recharge or replace with a fully charged battery. |  |  |

#### **Number of Exposures Remaining**

The number of pictures that can be taken is displayed.

Battery level indicator

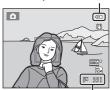

Number of exposures remaining

# Indicators Displayed in 🗖 (Auto) Mode

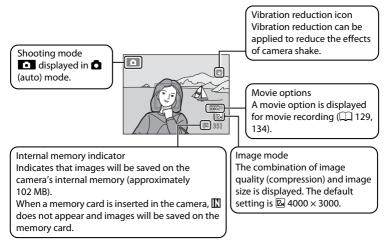

- When the monitor has turned off in standby mode to save power (the poweron lamp is blinking) (\(\superscript{\superscript{\superscrip
  - → Power switch or Shutter-release button

# Functions Available in 🗖 (Auto) Mode

- The flash mode ( 30) can be adjusted, the self-timer ( 33) and macro mode ( 36) can be applied.
- Brightness (exposure compensation), vividness, and hue can be adjusted with the creative slider ( 37).
- Press the MENU button to specify settings for all shooting menu items (\(\sime\) 43) according to shooting conditions. The combination of image quality (compression) and image size can be set by using the Image mode option in the shooting menu.

#### Vibration Reduction

- See **Vibration reduction** ( 166) in the setup menu ( 157) for more information.
- Set **Vibration reduction** to **Off** when using a tripod to stabilize the camera during shooting.

# **Step 2 Frame a Picture**

# **1** Ready the camera.

Hold the camera steadily in both hands. Do not hold the flash down with your fingers or other objects.

Keep fingers, hair and other objects away from the lens, flash, AF assist-illuminator and microphone.

When taking pictures in portrait ("tall") orientation, turn the camera so that the flash is above the lens

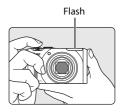

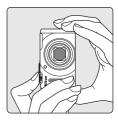

# **2** Frame the picture.

When the camera detects a human face, that face is framed by a yellow double border (focus area) (default setting).

Up to 12 faces can be detected. When the camera detects more than one face, the face closest to the camera is framed by a double border and the others by single borders.

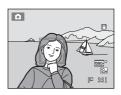

When shooting non-human subjects or when no faces are detected, the focus area is not displayed. Position the main subject near the center of the frame.

## **Using the Zoom**

Use the zoom control to activate optical zoom. Rotate the zoom control toward  $\mathbf{T}$  to zoom in, increasing the size of the subject. Rotate the zoom control toward  $\mathbf{W}$  to zoom out, increasing the area visible in the frame.

- When the camera is turned on, the zoom is at the widest position.
- A zoom indicator is displayed at the top of the monitor when the zoom control is rotated.

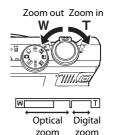

#### **Digital Zoom**

When the camera is zoomed in to the maximum optical zoom position, rotating and holding the zoom control at  ${\bf T}$  triggers digital zoom.

Digital zoom can magnify the subject up to about 4× beyond the maximum magnification of the optical zoom.

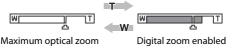

 The camera focuses at the center of the frame and the focus area is not displayed when digital zoom is in effect.

# Digital Zoom and Interpolation

Unlike optical zoom, digital zoom uses a digital imaging process known as interpolation to magnify images, resulting in slight deterioration of picture quality according to the image mode ( $\square$  44) and digital zoom magnification.

Interpolation is applied at zoom positions beyond 🗗 when taking still images.

When zoom is increased beyond the  $\Delta$  position, interpolation is initiated and the zoom indicator turns yellow to indicate that interpolation is being applied.

The position of  $\triangle$  moves to the right as image size decreases, allowing for confirmation of the zoom positions at which shooting without interpolation is possible at the current image mode setting.

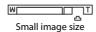

# **Step 3 Focus and Shoot**

# Press the shutter-release button halfway.

When the shutter-release button is pressed halfway (\(\sime\) 11), the camera sets focus and exposure (shutter speed and aperture value). Focus and exposure remain locked while the shutter-release button is pressed halfway.

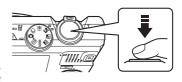

When a face is detected:

 The camera focuses on the face framed by the double border. When the subject is in focus, the double border glows green.

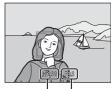

Shutter speed Aperture

When a face is not detected:

 The camera has nine focus areas, and automatically selects the focus areas containing the subject closest to the camera. When the subject is in focus, the focus areas that are in focus (up to nine areas) glow green.

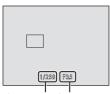

Shutter speed Aperture

The camera focuses at the center of the frame and the focus area is not displayed when digital zoom is in effect. Once focus has been acquired, the focus indicator ( $\square$  6) glows green.

While the shutter-release button is pressed halfway, the focus area or focus indicator may blink red. This indicates that the camera is unable to focus. Modify the composition and press the shutter-release button halfway again.

If the shutter-release button is pressed halfway when the subject is dimly lit, the AF-assist illuminator ( $\Omega$  169) may light or the flash ( $\Omega$  4, 30) may pop up.

# **2** Press the shutter-release button the rest of the way down.

The shutter is released and the image will be saved to the memory card or internal memory.

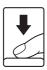

## Note on Saving Images

While images are being saved, the number of exposures remaining will blink. **Do not open the battery-chamber/memory card slot cover** while images are being saved. Cutting power or removing the memory card in these circumstances could result in loss of data or in damage to the camera or card.

## Autofocus

Autofocus may not perform as expected in the following situations. In some rare cases, the subject may not be in focus despite the fact that the focus area or the focus indicator glows green:

- · Subject is very dark
- Objects of sharply differing brightness are included in the scene (e.g. the sun is behind the subject and the subject is in deep shadow)
- No contrast between the subject and surroundings (e.g. when the subject is wearing a white shirt and is standing in front of a white wall)
- Subject contains objects of varying distances from the camera (such as a cage with an animal inside)
- Subjects with repeating patterns (window blinds, buildings with multiple rows of similarly shaped windows, etc.)
- Subject is moving rapidly

In the situations noted above, try pressing the shutter-release button halfway to refocus several times, or focus on another subject positioned at the same distance from the camera as the actual desired subject, and use focus lock ( $\square$  51).

#### Note on Face Detection

See "AF Area Mode" ( 50) or "Face Detection" ( 52) for more information.

## When the Subject Is Close to the Camera

If the camera cannot focus, try shooting with macro mode ( $\square$  36) or the **Close-up** scene mode ( $\square$  64).

## Flash

- If the flash mode is set to (off) ( 30), the camera can shoot pictures with the flash lowered.
- Lower the flash by gently pushing it down. When not taking pictures, lower the flash.

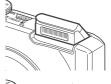

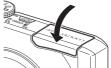

# **Step 4 Playing Back and Deleting Images**

## **Playing Back Images (Playback Mode)**

## Press the (playback) button.

The last image captured will be displayed in full-frame playback mode.

Rotate the rotary multi selector, or press  $\triangle$ ,  $\nabla$ ,  $\triangleleft$ , or  $\triangleright$  to view previous or next images ( $\square$  9).

To return to shooting mode, press the ▶ button, shutter-release button, or ♠ (movie-record) button.

When playing back images saved in the camera's internal memory,  $\mathbf{M}$  is displayed. When a memory card is inserted in the camera,  $\mathbf{M}$  is not displayed and images saved on the memory card are played back.

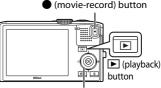

#### Rotary multi selector

Internal memory indicator

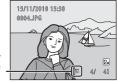

## When the Monitor Has Turned Off to Save Power

When the power-on lamp is blinking, press the power switch, shutter-release button, or **b** button to turn the monitor back on (\(\infty\) 171).

# **Operations Available in Playback Mode**

See "More on Playback" ( $\square$  80) or "Editing Images" ( $\square$  122) for more information.

# Displaying Shooting Information

Press the 🚱 button in full-frame playback mode to display the highlight, histogram, and shooting information (🗀 82). Press the 🔞 button again to return to full-frame playback mode.

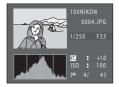

# Pressing the Button to Turn On the Camera

When the camera is off, holding down the **b** button will turn the camera on in playback mode. The lens will not extend.

## Viewing Images

- When images in which a face was detected during shooting (\(\superscript{\superscript{\superscri
- When images captured with the continuous shooting feature are displayed, each series of images is treated as a group, and only the group's "key picture" is displayed (sequence display → □ 83).

## **Deleting Unwanted Images**

1 Press the ibutton to delete the image currently displayed in the monitor.

To exit without deleting, press the rotary multi selector ◀.

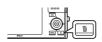

2 Press the rotary multi selector ▲ or ▼ to choose the desired deletion method and press the ® button.

**Current image**: Only the current image or voice memo ( $\square$  118) is deleted.

**Erase selected images**: Multiple images can be selected and deleted.

→ "Operating the Erase Selected Images Screen"

All images: All images are deleted.

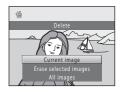

**3** Press ▲ or ▼ to choose **Yes** and press the **®** button.

Deleted images cannot be recovered.

To cancel, press  $\triangle$  or  $\nabla$  to select **No** and press the N button.

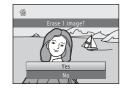

## **Operating the Erase Selected Images Screen**

Press the rotary multi selector 

or 

to choose an image to be deleted and press 

to add 

to the image and mark it for deletion.

To undo the selection, press  $\nabla$  to remove  $\mathcal{S}$ . Rotate the zoom control ( $\square$  4) to  $\Gamma$  ( $\mathbb{Q}$ ) to switch back to full-frame playback or  $\mathbb{W}$  ( $\square$ ) to display thumbnails.

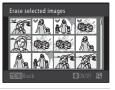

**2** Add  $\checkmark$  to all desired images and then press the R button to confirm the selection.

A confirmation dialog is displayed. Follow the instructions displayed in the monitor.

#### Notes on Deletion

- Deleted images cannot be restored. Transfer important images to a computer before deleting them.
- Protected images cannot be deleted ( 114).
- Deleting images captured with the continuous shooting feature → "Deleting Images in a Sequence" (□ 84)

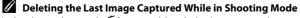

# **Using the Flash**

The flash mode can be set to match the shooting conditions.

• When **ISO sensitivity** is set to **Auto**, the flash has a range of 0.5-4.0 m (1 ft. 8 in.-13 ft.) at the maximum wide-angle zoom position and a range of 0.5-2.5 m (1 ft. 8 in.-8 ft. 2 in.) at the maximum telephoto zoom position.

#### \$AUTO Auto

Flash fires automatically when lighting is dim.

### 4 Auto with red-eye reduction

Reduce "red-eye" in portraits ( 32).

#### Off

Flash will not fire even when lighting is dim.

#### Fill flash

Flash fires whenever a picture is taken. Use to "fill-in" (illuminate) shadows and backlit subjects.

#### Slow sync

Auto flash mode is combined with slow shutter speed.
Suited to evening and night portraits that include background scenery.
Flash illuminates main subject; slow shutter speeds are used to capture background at night or under dim lighting.

## Raising and Lowering the Flash

Auto flash (\$AIII auto, \$© auto with redeye reduction, or \$\frac{1}{2}\$ slow sync): if the subject is dimly lit, the flash automatically pops up when the shutter-release button is pressed halfway. The camera determines whether or not the flash pops up based on the brightness of the subject and the settings used during shooting.

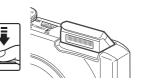

- **③** off: The flash does not pop up, even when the shutter-release button is pressed halfway. The camera can shoot pictures with the flash lowered.
- \$ fill flash: The flash pops up when the shutter-release button is pressed halfway during shooting.

When not taking pictures, lower the flash.

Lower the flash by gently pushing it down, being careful not to pinch fingers or other objects.

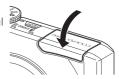

## **Setting the Flash Mode**

1 Press the rotary multi selector **\$** (flash mode).

The flash mode menu is displayed.

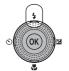

**2** Use the rotary multi selector to choose the desired mode and press the ® button.

The icon for the selected flash mode is displayed.

When **fam** (auto) is applied, **fam** is only displayed for a few seconds, regardless of **Photo info** settings ( 164).

If a setting is not applied by pressing the button within a few seconds, the selection will be canceled.

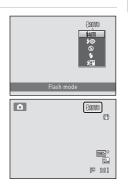

# Notes on Shooting When the Flash Is Disabled (③) or Lighting Is Dim

- ISO may be displayed in the shooting screen. When ISO is displayed, ISO sensitivity is automatically increased.
- The noise reduction function may be activated with some shooting conditions such as dim lighting. More time than usual is required to save images to which noise reduction is applied.

## Note on the Flash

When using the flash, reflections from dust particles in the air may appear as bright spots in images. To reduce these reflections, set the flash to **③** (off).

## The Flash Lamp

The flash lamp indicates flash status when the shutterrelease button is pressed halfway.

- On: Flash will fire when picture is taken.
- · Blinks: Flash charging. Wait a few seconds and try again.
- Off: Flash will not fire when picture is taken.

If the battery is low, the monitor display will turn off, and remain off, until the flash is fully charged.

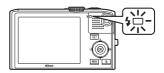

## The Flash Mode Setting

The default flash mode setting varies with shooting mode (QQ 42).

- 🗖 (auto): 🗱 (auto)
- (scene auto selector): 4Mm (auto). The camera selects the optimum flash mode setting for the scene mode it has selected.
- SCENE: varies with the selected scene mode (\$\sum\_{61}\$-67)
- Ed (night landscape): fixed at (9) (off)
- [4] (night portrait): fixed at \$10 (auto with red-eye reduction)
- 🔼 (backlighting): fixed at 🕏 (fill flash) (when HDR is Off), fixed at 🥸 (off) (when HDR is On) (📖 60)
- (subject tracking): \$AUTO (auto)
- 🖳 (continuous): fixed at 🥸 (off)

The flash cannot be used simultaneously with certain functions. See "Camera Settings that Cannot Be Applied Simultaneously" ( 78) for more information.

The flash mode setting applied in lacktriangle (auto) mode is saved in the camera's memory even after the camera is turned off.

# Red-eye Reduction

This camera uses advanced red-eye reduction (In-Camera Red-Eye Fix). Pre-flashes are fired repeatedly at low intensity before the main flash, reducing the red-eye effect. Additionally, if the camera detects red eye while saving an image, the affected area will be processed to reduce red-eye before the image is saved.

Note the followings when shooting.

- Because pre-flashes are fired, there is a slight lag between when the shutter-release button is
  pressed and when the shutter is released.
- More time than usual is required to save images.
- Red-eye reduction may not produce the desired results in some situations.
- In extremely rare instances, areas not subject to red-eye may be affected by red-eye reduction processing; in these cases, choose another flash mode and try again.

# **Taking Pictures with the Self-timer**

The self-timer is useful for self-portraits or reducing the effects of camera shake that occur when the shutter-release button is pressed. When using the self-timer, use of a tripod is recommended. Set **Vibration reduction** ( $\square$  166) to **Off** in the setup menu ( $\square$  157) when using a tripod to stabilize the camera during shooting.

1 Press the rotary multi selector 👏 (self-timer).

The self-timer menu is displayed.

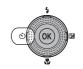

(S)(FF4

2 Use the rotary multi selector to choose **10s** or **2s** and press the ® button.

**10s** (ten seconds): Use on important occasions, such as weddings.

2s (two seconds): Use to prevent camera shake.

When ② is selected, the camera uses face detection to detect a human face, and then automatically releases the shutter when a smile is detected ( 34).

The mode selected for self-timer is displayed.

If a setting is not applied by pressing the **®** button within a few seconds, the selection will be canceled.

**3** Frame the picture and press the shutter-release button halfway.

Focus and exposure will be set.

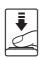

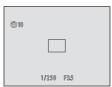

**4** Press the shutter-release button the rest of the way down.

The self-timer starts, and the number of seconds remaining before the shutter is released is displayed in the monitor. The self-timer lamp blinks while the timer is counting down. About one second before the shutter is released, the lamp stops blinking and glows steadily.

When the shutter is released, the self-timer will be set to **OFF**.

To stop the timer before a picture is taken, press the shutter-release button again.

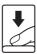

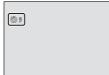

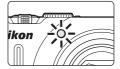

# **Taking Pictures with the Smile Timer**

The camera uses face detection to detect human faces, and then automatically releases the shutter when a smile is detected. The skin softening option can be used to smooth skin tones of human faces.

This feature can be used when shooting mode ( $\square$  42) is set to  $\square$  (auto) mode or the  $\square$  (night portrait) or **Portrait** scene mode ( $\square$  55).

1 Press the rotary multi selector 🕲 (self-timer).

The self-timer menu is displayed.

To adjust settings for flash mode, creative slider, exposure compensation, or items in the shooting menu, adjust the settings before pressing  $\mathfrak{G}$ .

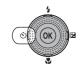

2 Use the rotary multi selector to choose ♀ (smile timer) and press the ♠ button.

If a setting is not applied by pressing the button within a few seconds, the selection will be canceled.

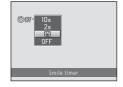

**3** Frame a picture.

Point the camera at the subject.

When the camera detects a human face, that face is framed by a double border (focus area).

Up to three faces can be detected. When the camera detects more than one face, the double border (focus area) is displayed around the face closest to the center of the frame, and single borders around the others.

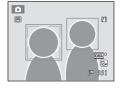

When more than one face is detected, press the 8 button and select the face to be focused on. Press the rotary multi selector  $\blacktriangleleft$  or  $\blacktriangleright$  to choose the face to be focused on, and press the 8 button.

4 Press the shutter-release button all the way.

Smile detection begins, and if the camera detects that the face framed by the double border is smiling, the double border turns green and the shutter is automatically released.

Each time the shutter is released, the camera repeats automatic shooting by face detection and smile detection.

# **5** Press the shutter-release button all the way when shooting is complete.

Automatic shooting ends.

Shooting also ends in the following situations.

- When 12 pictures have been taken
- If five minutes pass after pressing the shutter-release button in step 4 without a smile being detected

## Notes on the Smile Timer

- Digital zoom is not available.
- Under some shooting conditions, the camera may be unable to detect faces or detect smiles.
- See "Notes on Face Detection" ( 53) for more information.

## Notes on Skin Softening

- The camera softens skin tones (in up to three faces) by applying the skin softening function before saving images. Therefore, more time than usual is required to save images.
- In some shooting conditions, facial skin tones may not be smoothed or parts other than face may be modified though the camera detects a face.
- The skin softening level cannot be adjusted.
- Skin softening can also be applied on saved images (QQ 126).

## How the Self-timer Lamp Functions When Using Smile Timer

If the camera detects a face after pressing the shutter-release button in step 4, the self-timer lamp blinks, and turns off just before the shutter is released.

## More Information

## **Macro Mode**

Macro mode is used for taking pictures of objects as close as 1 cm (0.4 in.). Note that the flash may be unable to light the entire subject at distances of less than 50 cm (1 ft. 8 in.).

1 Press the rotary multi selector (macro mode).

The macro mode menu is displayed.

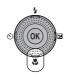

Use the rotary multi selector to choose ON and press the W button.

The macro mode icon  $(\ensuremath{\mathfrak{D}})$  is displayed.

If a setting is not applied by pressing the button within a few seconds, the selection will be canceled.

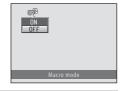

**3** Rotate the zoom control to frame the picture.

The closest distance at which the camera can focus varies depending on the zoom position.

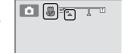

When the zoom is at a position where  $\[mathbb{G}\]$  and the zoom indicator glow green (to the left of  $\[mathbb{\Delta}\]$ ), the camera can

focus on subjects as close as  $2 \, \text{cm}$  (0.8 in.) from the lens. At the maximum wide-angle position, the camera can focus on subjects as close as  $1 \, \text{cm}$  (0.4 in.) from the lens.

## Autofocus

When using  $\blacksquare$  (auto) mode, if **Autofocus mode** ( $\square$  54) is set to **Full-time AF**, the camera focuses continuously until the shutter-release button is pressed halfway to lock the focus. Therefore, the sound of lens drive movement can be heard.

When using other shooting modes, **Full-time AF** is turned on automatically when macro mode is turned on.

## The Macro Mode Setting

(auto) mode and continuous shooting mode share the same macro mode setting. When using
 (auto) mode or continuous shooting mode, the macro mode setting is saved in the camera's memory even if the camera is turned off.

# Adjusting Brightness (Exposure Compensation), Vividness, and Hue

Brightness (exposure compensation), vividness, and hue can be adjusted for taking pictures by pressing the rotary multi selector  $\blacktriangleright$  ( $\maltese$ ). Items that can be set vary by the shooting mode.

# When Using (Auto) Mode (22) and Continuous Shooting Mode (273)

Brightness (exposure compensation), vividness, and hue can be adjusted with the creative slider.

Brightness (Exp. +/-)

Use to brighten or darken the overall image.

Vividness

Vividness adjustment is used to adjust the vividness of the entire image.

® Hue

Hue adjustment is used to adjust the hue of the entire image.

See "Operating the Creative Slider" ( 38) for more information.

When Using Scene Mode ( 55) and Subject Tracking Mode ( 70) Brightness (exposure compensation) can be adjusted.

**Exposure** compensation

Use to brighten or darken the overall image.

See "Adjusting Exposure Compensation" (QQ 41) for more information.

## **Operating the Creative Slider**

When using **(auto)** mode and **(continuous)** mode, use the creative slider to adjust brightness (exposure compensation), vividness, and hue for taking pictures.

**1** Press the rotary multi selector ► (**½**).

The creative slider screen is displayed.

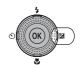

Press the rotary multi selector ◀ or ▶ to choose ⊉, 융, or 🖦

The screen for adjusting **½** brightness (exposure compensation), **3** vividness, and **5** hue is displayed.

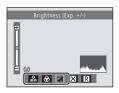

& & Z X R

**3** Adjust the brightness, vividness, or hue.

The rotary multi selector is used as follows.

- ▲▼: The slider moves. The effect can be adjusted while confirming the results in the monitor. The effect can also be adjusted by rotating the rotary multi selector.
- ◀►: Switches between brightness (exposure compensation), vividness, and hue.

For more information on each item, see the following.

- "Adjusting Brightness (Exposure Compensation)" ( 40)
- "Adjusting Vividness (Saturation Adjustment)" ( 40)
- "Adjusting Hue (White Balance Adjustment)" ( 40)

To turn off the effects of the creative slider, press  $\blacktriangleleft$  or  $\blacktriangleright$  to choose  $\mathbf{R}$ , and press the 8 button.

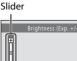

# **4** When adjustment is complete, press **◄** or **▶** to choose **☒** and press the **®** button.

If the  $\mathfrak{B}$  button (except when  $\mathbf{R}$  is selected) or the shutter-release button is pressed in step 3, the selected amount of effect is applied. When the effect is applied, the camera returns to the shooting screen.

If brightness is adjusted,  ${\Bbb Z}$  and the compensation value are displayed.

If vividness is adjusted, @ is displayed.

If hue is adjusted, & is displayed.

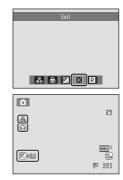

**5** Press the shutter-release button to take a picture.

# Creative Slider Settings

(auto) mode and continuous shooting mode share the same settings for brightness (exposure compensation), vividness, and hue; these settings are saved in the camera's memory even when the camera is turned off.

#### Adjusting Brightness (Exposure Compensation)

Adjust the overall brightness of the image.

- To make the subject brighter, move the slider toward "+".
- To make the subject darker, move the slider toward

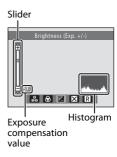

# Using the Histogram

A histogram is a graph showing the distribution of tones in the image. Use as a guide when using exposure compensation and shooting without the flash.

- The horizontal axis corresponds to pixel brightness, with dark tones to the left and bright tones to the right. The vertical axis shows the number of pixels.
- Increasing exposure compensation shifts tone distribution to the right, and decreasing it shifts tone distribution to the left.

### **Adjusting Vividness (Saturation Adjustment)**

Adjust the overall vividness of the image.

• Vividness increases as the slider is moved up. Vividness decreases as the slider is moved down.

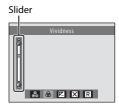

#### Adjusting Hue (White Balance Adjustment)

Adjust the overall hue of the image.

• The overall image becomes more reddish as the slider is moved up. The overall image becomes more bluish as the slider is moved down.

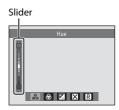

# Note on White Balance Adjustment

When hue is adjusted using the creative slider, **White balance** in the shooting menu ( 46) cannot be set.

## **Adjusting Exposure Compensation**

When using scene mode and subject tracking mode, brightness (exposure compensation) can be adjusted for taking pictures.

**1** Press the rotary multi selector **½** (exposure compensation).

The exposure compensation guide and histogram are displayed.

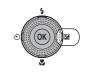

**2** Use the rotary multi selector to select a compensation value.

To make the subject brighter, apply positive (+) exposure compensation.

To make the subject darker, apply negative (–) exposure compensation.

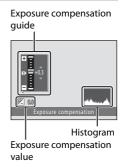

**3** Press the ® button to set the compensation value.

When an exposure compensation value other than **0.0** is applied, the value is displayed with the  $\square$  indicator in the monitor.

**4** Press the shutter-release button to take a picture.

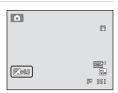

# **Selecting a Shooting Mode (Mode Dial)**

Rotate the mode dial and align an icon to the mark to select one of the following shooting modes.

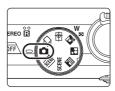

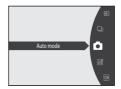

## **△** (Auto) mode (△ 22)

Pictures can be taken with an automatic, pointand-shoot mode recommended for firsttime users of digital cameras. Brightness, vividness, and hue can be adjusted using the creative slider. Various settings are available in the shooting menu ( 43).

# Continuous shooting mode ( 73)

Change settings to Continuous or BSS (best shot selector).

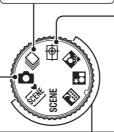

# Subject tracking mode ( 70)

Choose this mode to shoot moving subjects. By registering a subject, the focus area will automatically move to track and focus on the subject.

#### Scene mode ( 55)

Camera settings are automatically optimized for the selected scene.

(Scene auto selector): By simply framing a picture, the camera automatically

selects the optimum scene mode for simpler shooting.

**SCENE** : Choose the desired scene from 13 different scene types,

and the camera's settings are automatically optimized for

the selected scene.

(Night landscape) : Produces night landscape

: Produces night landscape shots with reduced blurring

and noise.

(Night portrait) : The flash fires to light the portrait subject while preserving

the atmosphere of the evening or night view.

(Backlighting) : The flash fires when there is backlight to prevent the subject from being hidden in shadow, or use the HDR

function to shoot when there are very bright areas and very dark areas in the same frame.

very dark areas in the same frame

# Changing (Auto) Mode Settings (Shooting Menu)

The following options can be set when shooting in  $\bigcirc$  (auto) mode ( $\bigcirc$  22).

#### Image mode

Choose the image mode (combination of image size and compression rate) at which images are saved. This setting can be changed when using any shooting mode

#### White balance

<u></u> 46

In order to make the colors in images appear as they do to the eye, set white balance to suit the light source.

#### Metering

**1** 48

Choose how the camera meters exposure.

#### ISO sensitivity

**49** 

Set the ISO sensitivity to suit the brightness of the subject.

#### AF area mode

**1** 50

Choose how the camera selects the focus area for autofocus

#### Autofocus mode

**5**4

Choose how the camera focuses

### Displaying the Shooting Menu

Rotate the mode dial to  $\bigcirc$  (auto) mode ( $\bigcirc$  42).

Press the **MENU** button to display the shooting menu.

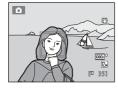

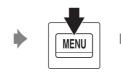

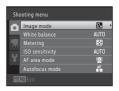

- Use the rotary multi selector to choose and apply settings ( 9).
- To exit the shooting menu, press the **MENU** button.

### Camera Settings that Cannot Be Applied Simultaneously

## Image Mode (Image Quality/Image Size)

**△** (auto) → MENU (Shooting menu) → Image mode

Image mode refers to the combination of image size and image quality (compression) at which images are saved. Choose the image mode best suited to the manner in which images will be used and the capacity of the internal memory or memory card. The higher the image mode setting, the larger the size at which it can be printed or displayed without appearing noticeably "grainy," but limiting the number of images that can be saved.

| Image mode                    | Size (pixels) | Description                                                                                                    |  |
|-------------------------------|---------------|----------------------------------------------------------------------------------------------------|--|
| 2 4000 × 3000 ★               | 4000 × 3000   | Images will be higher quality than 2. The compression ratio is approximately 1:4.                                                                       |  |
| 4000 × 3000 (default setting) | 4000 × 3000   | Best choice in most situations. The compression ratio is approximately 1:8.                                                                             |  |
| 8 <sub>M</sub> 3264 × 2448    | 3264 × 2448   |                                                                                                    |  |
| 5 <sub>M</sub> 2592 × 1944    | 2592 × 1944   |                                                                                                    |  |
| 3 <u>M</u> 2048 × 1536        | 2048 × 1536   | Smaller size than , Sm., or . allows more images to be saved. The compression ratio is approximately 1:8.                                               |  |
| PC 1024 × 768                 | 1024 × 768    | Suited to display on a computer monitor. The compression ratio is approximately 1:8.                                                                    |  |
| 100 640 × 480                 | 640 × 480     | Suited to full-screen display on a television with<br>an aspect ratio of 4:3, or distribution by e-mail.<br>The compression ratio is approximately 1:8. |  |
| 3968 × 2232                   | 3968 × 2232   | Images with an aspect ratio of 16:9 are saved. The compression ratio is approximately 1:8.                                                              |  |

The icon for the current setting is displayed in the monitor in shooting and playback modes ( $\square$  6, 7).

# Image Mode

- When using shooting modes other than (auto) mode, this setting can be changed by pressing the **MENU** button.
- The setting is also applied to other shooting modes.
- This function cannot be used simultaneously with certain functions. See "Camera Settings that Cannot Be Applied Simultaneously" ( 78) for more information.

# Number of Exposures Remaining

The following table lists the approximate number of images that can be saved in the internal memory and on a 4 GB memory card. Note that due to JPEG compression, the number of images that can be saved differs depending on the composition of the image. In addition, this number may vary depending on the make of memory card, even when the memory cards have the same specified capacity.

| Image mode                 | Internal memory<br>(approx. 102 MB) | Memory card <sup>1</sup><br>(4 GB) | Print size <sup>2</sup> (cm/in.) |
|----------------------------|-------------------------------------|------------------------------------|----------------------------------|
| <b>2</b> 4000 × 3000 ★     | 17                                  | 650                                | 34 × 25/13 × 10                  |
| 2 4000 × 3000              | 35                                  | 1280                               | 34 × 25/13 × 10                  |
| 8 <sub>M</sub> 3264 × 2448 | 52                                  | 1910                               | 28 × 21/11 × 8                   |
| 5m 2592 × 1944             | 81                                  | 2940                               | 22 × 16/8.5 × 6.5                |
| 3 <sub>M</sub> 2048 × 1536 | 126                                 | 4640                               | 17 × 13/7 × 5                    |
| PC 1024 × 768              | 411                                 | 15000                              | 9 × 7/3.5 × 2.5                  |
| ₩ 640 × 480                | 731                                 | 24100                              | 5 × 4/2 × 1.5                    |
| ₩ 3968 × 2232              | 47                                  | 1720                               | 34 × 19/13 × 7.5                 |

If the number of exposures remaining is 10,000 or more, the number of exposures remaining display shows "9999."

<sup>&</sup>lt;sup>2</sup> Print size at an output resolution of 300 dpi. Print sizes are calculated by dividing the number of pixels by printer resolution (dpi) and multiplying by 2.54 cm (1 in.). However, at the same image size, images printed at higher resolutions will print smaller than the size indicated, and those printed at lower resolutions will print larger than the size indicated.

## White Balance (Adjusting Hue)

(auto) → MENU (Shooting menu) → White balance

The color of light reflected from an object varies with the color of the light source. The human brain is able to adapt to changes in the color of the light source, with the result that white objects appear white whether seen in the shade, direct sunlight, or under incandescent lighting. Digital cameras can mimic this adjustment by processing images according to the color of the light source. This is known as "white balance." For natural colors, choose a white balance setting that matches the light source before shooting. Although the default setting, **Auto**, can be used under most types of lighting, the white balance setting suited to a particular light source can be specified manually to achieve more accurate results.

#### AUTO Auto (default setting)

White balance is automatically adjusted to suit lighting conditions. Best choice in most situations.

#### **PRE** Preset manual

Useful when shooting under unusual lighting. See "Preset Manual" for more information ( $\bigcirc$  47).

#### Daylight

White balance adjusted for direct sunlight.

#### Incandescent

Use under incandescent lighting.

#### # Fluorescent

Use under fluorescent lighting.

### **Cloudy**

Use when taking pictures under overcast skies.

#### 多 Flash

Use with the flash.

The icon for the current setting is displayed in the monitor ( $\square$  6). However, when **Auto** is selected, no icon is displayed.

#### Notes on White Balance

- ullet When hue is adjusted using the creative slider (igsimu 38), this feature cannot be set.
- This function cannot be used simultaneously with certain functions. See "Camera Settings that Cannot Be Applied Simultaneously" ( 78) for more information.
- At white-balance settings other than **Auto** or **Flash**, turn the flash off (**③**) ( 30).

# White Balance Settings

This setting can be set by pressing the **MENU** button even when using continuous shooting mode  $(\square 73)$ .  $\bigcirc$  (auto) mode and continuous shooting mode share the same **White balance** setting.

#### **Preset Manual**

Preset manual is used with mixed lighting or to compensate for light sources with a strong color cast when the desired effect has not been achieved with white balance settings like **Auto** and **Incandescent** (for example, to make images shot under a lamp with a red shade look as though they had been shot under white light). Use the procedure below to measure the white balance value under the lighting used during shooting.

- Place a white or gray reference object under the lighting that will be used during shooting.
- **2** Display the shooting menu (□ 43), use the rotary multi selector to choose **PRE Preset manual** in the **White balance** menu, and press the **®** button.

The camera zooms in to the position for measuring white balance.

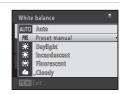

### 3 Choose Measure.

To apply the most recently measured white balance value, choose **Cancel** and press the **W** button. The white balance setting will not be measured again and the most recently measured value will be set.

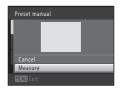

**4** Frame the reference object in the measuring window.

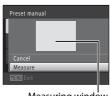

Measuring window

**5** Press the **®** button to measure a value for preset manual.

The shutter is released and the new white-balance value is set. No image is saved.

## Note on Preset Manual

A value for flash lighting cannot be measured with **Preset manual**. When shooting using the flash, set **White balance** to **Auto** or **Flash**.

## Metering

(auto) → MENU (Shooting menu) → Metering

The process of measuring the brightness of the subject to determine exposure is known as metering.

Choose how the camera meters exposure.

#### Matrix (default setting)

Uses a wide area of the screen for metering. This metering mode provides the appropriate exposure for a variety of shooting conditions. Recommended for typical shooting.

#### Center-weighted

The camera meters the entire frame but assigns greatest weight to the subject in the center of the frame. Classic meter for portraits; preserves background details while letting lighting conditions at the center of the frame determine exposure. Can be used with focus lock  $(\square 51)$  to meter off-center subjects.

# Note on Metering

While digital zoom is in effect, metering is set to center-weighted or spot metering. However, the active metering area is not displayed.

# Metering Settings

This setting can be set by pressing the **MENU** button even when using continuous shooting mode  $(\square 73)$ .  $\bigcirc$  (auto) mode and continuous shooting mode share the same **Metering** setting.

# Metering Area

The active metering area is displayed in the monitor when  ${\bf Center-weighted}$  is selected for  ${\bf Metering}.$ 

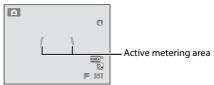

## **ISO Sensitivity**

(auto) → MENU (Shooting menu) → ISO sensitivity

When ISO sensitivity is increased, less light is needed when taking pictures. Higher ISO sensitivity allows darker subjects to be captured. Additionally, even with subjects of similar brightness, pictures can be taken at faster shutter speeds, and blurring caused by camera shake and subject movement can be reduced.

 Although higher ISO sensitivity is effective when shooting darker subjects, shooting without the flash, shooting with the camera zoomed in, etc., images may contain noise.

#### Auto (default setting)

Sensitivity is ISO 160 when there is sufficient lighting; the camera compensates by raising sensitivity to a maximum of ISO 800 when lighting is dim.

#### Fixed range auto

Limits the ISO sensitivity to ISO 160-400 when the camera automatically adjusts ISO sensitivity. Set the maximum value for ISO sensitivity to 400 for effective control over the amount of "grain" that appears in images.

#### 160, 200, 400, 800, 1600, 3200

Sensitivity is locked at the specified value.

The icon for the ISO sensitivity setting is displayed in the monitor ( $\square$  6).

- When Auto is selected, the ISO icon is not displayed at ISO 160, but is displayed
  if the ISO sensitivity automatically increases to more than 160 ( 31).
- When **Fixed range auto** is selected, 🖟 400 is displayed.

# Notes on ISO Sensitivity

- This function cannot be used simultaneously with certain functions. See "Camera Settings that Cannot Be Applied Simultaneously" ( 78) for more information.

# ISO Sensitivity Settings

This setting can be set by pressing the **MENU** button even when using continuous shooting mode  $(\square 73)$ .  $\bigcirc$  (auto) mode and continuous shooting mode share the same **ISO sensitivity** setting.

#### AF Area Mode

(auto) → MENU (Shooting menu) → AF area mode

Use this option to determine how the camera selects the focus area for autofocus.

#### (**@**) Face priority (default setting)

When the camera detects a human face, it focuses on that face. See "Face Detection" ( 52) for more information. If more than one face is detected, the camera focuses on the face closest to the camera. When taking pictures of subjects other than people, or framing a subject with which no face is detected, the AF area mode setting switches to Auto, and the camera will automatically select the focus area (up to nine areas) containing the subject closest to the camera

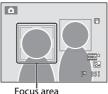

#### Auto

The camera has nine focus areas, and automatically selects the focus areas containing the subject closest to the camera. Press the shutter-release button. halfway to activate the focus area. When the shutterrelease button is pressed halfway, the focus areas that are in focus (up to nine areas) selected by the camera will be displayed in the monitor.

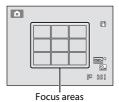

#### [13] Manual

Select one of 99 focus areas in the monitor. This option is suited to situations in which the intended subject is relatively still and not positioned in the center of the frame.

Rotate the rotary multi selector or press  $\triangle$ ,  $\nabla$ ,  $\triangleleft$ , or to move the focus area to where the subject is, and take a picture.

To cancel focus area selection and change flash, macro mode, or self-timer settings, or adjust brightness, vividness, or hue, first press the (R) button. To return to the focus area selection screen. press the **(%)** button again.

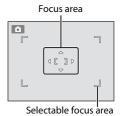

#### [•] Center

The camera focuses on the subject at the center of the frame

The focus area is always displayed at the center of the screen.

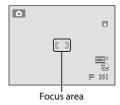

### Notes on AF Area Mode

- When digital zoom is in effect, focus will be on the center of the screen regardless of the AF area mode setting.
- Autofocus may not perform as expected ( 27).

# AF Area Mode Settings

This setting can be set by pressing the **MENU** button even when using continuous shooting mode  $(\square, 73)$ .  $\bigcirc$  (auto) mode and continuous shooting mode share the same **AF area mode** setting.

## Focus Lock

Use focus lock to focus on off-center subjects when center is selected for AF area mode. The following steps explain the usage of focus lock when **Center** is selected for **AF area mode**.

1 Position the subject in the center of the frame.

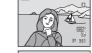

- 2 Press the shutter-release button halfway.
  - Confirm that the focus area glows green.
  - Focus and exposure are locked.

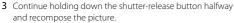

- Be sure to maintain the same distance between the camera and the subject while the shutter-release button is pressed halfway.
- **4** Press the shutter-release button the rest of the way down to take the picture.

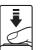

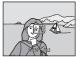

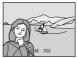

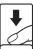

#### **Face Detection**

When the camera is pointed at a human face, face detection, which the camera automatically detects that face and focus on it, starts. The face detection function is activated in the following situations.

- When AF area mode is set to **Face priority** in **□** (auto) mode or continuous shooting mode (□ 50)
- When the following scene modes are selected:
  - Scene auto selector ( 56)
  - (night portrait) (

    59)
  - **Portrait** (QQ 61)
- When smile timer is selected ( 34)

# **1** Frame a picture.

When the camera detects a face, that face is framed by a yellow double border.

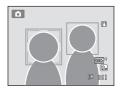

When the camera detects more than one face, operation varies as follows depending upon the shooting mode.

| Shooting mode                                                          | Face framed by double border                                                      | Number of faces that can be detected |
|------------------------------------------------------------------------|-----------------------------------------------------------------------------------|--------------------------------------|
| ♠ (auto) mode or<br>continuous shooting<br>mode (Face priority)        | The face closest to the camera                                                    | Up to 12                             |
| Scene auto selector, (night portrait), and <b>Portrait</b> scene modes | Other faces framed by single<br>border.                                           |                                      |
| Smile timer                                                            | The face closest to the center of the frame  Other faces framed by single border. | Up to 3                              |

# **2** Press the shutter-release button halfway.

The camera focuses on the face framed by the double border. The double border turns green and focus is locked

When the camera is unable to focus, the double border will blink. Press the shutter-release button halfway again to focus.

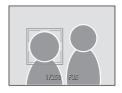

Press the shutter-release button the rest of the way down to take a picture.

When the shutter-release button is pressed all the way when using smile timer, smile detection begins, and the camera releases the shutter automatically when it detects a smiling face ( $\square$  34).

### Notes on Face Detection

- If the camera is unable to detect any faces when the shutter-release button is pressed halfway
  with AF area mode set to Face priority, the AF area mode setting automatically switches to Auto.
- If no faces are detected when the shutter-release button is pressed halfway in the Portrait and (night portrait) scene modes, the camera will focus on the subject at the center of the frame.
- The camera's ability to detect faces depends on a variety of factors, including whether or not the subject is facing the camera. The camera may be unable to detect faces in the following situations:
  - When faces are partially hidden by sunglasses or otherwise obstructed
  - When faces take up too much or too little of the frame
- When the frame includes more than one face, the faces detected by the camera and the face on
  which the camera focuses depend upon a variety of factors, including the direction in which the
  faces are looking.
- When using autofocus and shooting subjects that are difficult to focus on (\(\superscript{\superscript{\super
- Images captured using face detection will be rotated and displayed automatically according to
  the orientation of the faces detected, in full-frame and thumbnail playback modes (excluding
  images captured using continuous shooting mode (\$\sum\_{173}\$).

#### **Autofocus Mode**

(auto) → MENU (Shooting menu) → Autofocus mode

Choose how the camera focuses.

Single AF (default setting)

The camera focuses when the shutter-release button is pressed halfway.

Full-time AF

The camera focuses continuously until the shutter-release button is pressed down halfway. Use with moving subjects. The sound of lens drive movement will be heard while the camera focuses.

## Note on Autofocus Mode

There may be functions with which this setting cannot be enabled. See "Camera Settings that Cannot Be Applied Simultaneously" ( 78) for more information.

# The Autofocus Mode Setting for Subject Tracking Mode and Continuous Shooting Mode

This setting can be set by pressing the MENU button even when using subject tracking mode ( 70) or continuous shooting mode ( 73). (auto) mode and continuous shooting mode share the same setting, and the default setting is **Single AF**. The default setting for subject tracking mode is **Full-time AF**.

# Autofocus Mode for Movie Recording

Autofocus mode for movie recording can be set with **Autofocus mode** ( $\square$  135) in the movie menu ( $\square$  132).

# **Shooting Suited to Scenes (Scene Mode)**

When one of the following scenes is selected using the mode dial or the scene menu, images are captured using settings that are optimized for the selected scene.

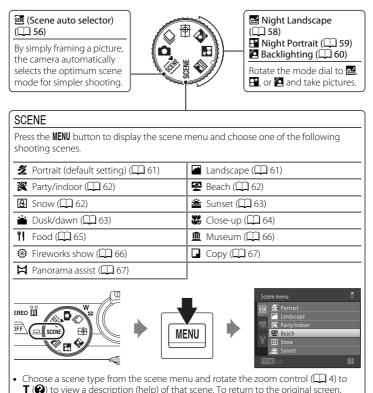

# **/** Image Mode

rotate the zoom control to **T** (**2**) again.

The **Image mode** setting ( $\square$  44) can be changed by pressing the **MENU** button in scene mode. Changes made to the image mode setting apply to all shooting modes.

# Shooting in the Scene Mode Selected by the Camera (Scene Auto Selector)

By simply framing a picture, the camera automatically selects the optimum scene mode for simpler shooting.

- Landscape
- III: Night landscape
- **P**: Backlighting

- Z: Portrait
- PY: Night portrait
- W: Close-up

# 1 Rotate the mode dial to

The camera enters scene auto selector.

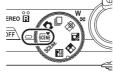

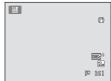

## **2** Frame the subject and take a picture.

The shooting mode icon changes.

Press the shutter-release button halfway to set focus and exposure. When the subject is in focus, the active focus area glows green.

Press the shutter-release button the rest of the way down to take the picture.

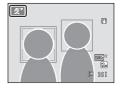

## Notes on Scene Auto Selector

- · Digital zoom is not available.
- Depending upon shooting conditions, the camera may not select the desired scene mode. Should
  this occur, switch to (auto) mode ( 22) or select the desired scene manually ( 58).

## Focusing Using Scene Auto Selector

- When the shooting mode indicator or (close-up) is displayed, the camera automatically selects the focus area (up to nine areas) containing the subject closest to the camera as same as when Auto is selected for AF area mode ( 50).

# Shooting with Night Landscape and Night Portrait When Using Scene Auto Selector

- If the camera switches to (night landscape) when using scene auto selector, slow shutter speeds are used to capture the ambience of night landscapes (the camera does not shoot continuously).
- If the camera switches to (night portrait) when using scene auto selector, flash mode is fixed
  at slow sync with red-eye reduction for shooting human subjects (the camera does not shoot
  continuously).
- In dark surroundings, the use of a tripod is recommended. Set Vibration reduction ( 166) to
  Off when using a tripod to stabilize the camera.

### Functions Available in Scene Auto Selector

- 4400 (auto; default setting) and ③ (off) flash mode settings can be applied (CCC) 30). When 4400 (auto) is applied, the camera automatically selects the optimum flash mode setting for the scene mode it has selected. When ③ (off) is applied, the flash does not fire, regardless of shooting conditions.
- The self-timer ( 33) and exposure compensation ( 37) settings can be adjusted.
- Smile timer ( 34) cannot be used.
- The macro mode button on the rotary multi selector ( 9, 36) is disabled.

# Choosing a Scene and Shooting (Scene Mode Types and Characteristics)

The mode dial can be used to select scenes when shooting  $(\square 55)$ .

See "Shooting in the Scene Mode Selected by the Camera (Scene Auto Selector)" ( 56) for more information on scene auto selector.

The following icons are used for descriptions in this section:  $\clubsuit$ , flash mode ( $\square$  30);  $\bullet$ , self-timer ( $\square$  33);  $\bullet$ , macro mode ( $\square$  36);  $\bullet$ , exposure compensation ( $\square$  37).

#### 

Produces night landscape shots with reduced blurring and noise. When the con at the top left of the monitor lights in green, press the shutter-release button all the way to capture a series of images at high speed which will be combined into a single image and saved.

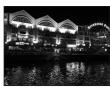

- Camera focuses at infinity. When the shutter-release button
  is pressed halfway, the focus area or focus indicator (\(\simega\) 6) always lights green. However,
  because the camera focuses at infinity, it may not be able to focus on nearby objects.
- Once the shutter-release button is pressed all the way, hold the camera steady without
  moving it until a still image is displayed. After taking a picture, do not turn the camera off
  before the monitor switches to the shooting screen.
- The angle of view (i.e., the area visible in the frame) seen in the saved image will be narrower than that seen in the monitor at the time of shooting.
- Digital zoom is not available.
- AF-assist illuminator ( 169) does not light.

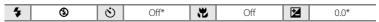

<sup>\*</sup> Default setting can be modified.

#### □ Night portrait

Use this mode for portraits of a human subject shot in front of background lighting at night. Flash is used to illuminate the subject while maintaining the mood of the background. When the Haicon at the top left of the monitor lights in green, press the shutter-release button all the way to capture a series of images at high speed which will be combined into a single image and saved.

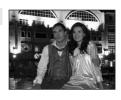

- When the camera detects a human face, it focuses on that face (see "Face Detection" (\(\subseteq\) 52) for more information).
- If the camera detects multiple faces, the camera focuses on the face closest to the camera.
- If no face is detected, the camera will focus on the subject in the center of the frame.
- Once the shutter-release button is pressed all the way, hold the camera steady without
  moving it until a still image is displayed. After taking a picture, do not turn the camera off
  before the monitor switches to the shooting screen.
- The angle of view (i.e., the area visible in the frame) seen in the saved image will be narrower than that seen in the monitor at the time of shooting.
- If the subject moves while the camera is shooting continuously, the image may be distorted, overlapped, or blurred.
- Digital zoom is not available.
- Set **Vibration reduction** ( 166) to **Off** when using a tripod to stabilize the camera.

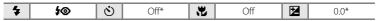

<sup>\*</sup> Default setting can be modified.

#### Backlighting

Use when light is coming from behind the subject, throwing features or details into shadow.

Set **HDR** to **On** or **Off** in the **2** (backlighting) menu according to the shooting conditions and subject.

Press the MENU button to display the 4 (backlighting) menu.

- Off (default setting): The flash fires to prevent the subject from being hidden in shadow.
   The licon is displayed at the top left of the monitor.
- On: Use when taking pictures with very bright and dark areas in the same frame. The icon and the HDR icon are displayed at the top left of the monitor.

#### When HDR is set to Off:

- The camera focuses on the subject at the center of the frame.
- The flash fires regardless of the brightness of the subject when the shutter-release button is pressed all the way.

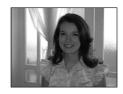

#### When HDR is set to On:

- The camera focuses on the subject at the center of the frame.
- When the shutter-release button is pressed all the way, the camera shoots images continuously at high speed, and saves the following two images.
  - An image processed by D-Lighting (
     125) at the time of shooting
  - HDR (high dynamic range) composite image (the effects of over-exposure and under-exposure are reduced)

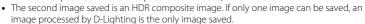

- If there are very bright areas and very dark areas in the frame, the 🚹 icon lights in green.
- Once the shutter-release button is pressed all the way, hold the camera steady without
  moving it until a still image is displayed.
- After taking a picture, it takes some time to save the image. Do not turn the camera off before the monitor switches to the shooting screen.
- The angle of view (i.e., the area visible in the frame) seen in the saved image will be narrower than that seen in the monitor at the time of shooting.
- Digital zoom is not available.

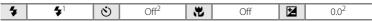

When **HDR** is set to **On**, the flash mode is fixed at **③** (off).

<sup>&</sup>lt;sup>2</sup> Default setting can be modified.

#### SCENE → 2 Portrait

Use this mode for portraits.

- The camera detects and focuses on a human face. See "Face Detection" ( 52) for more information.
- If more than one face is detected, focus will be on the face. closest to the camera.
- The camera softens skin tones (in up to three faces) by applying the skin softening function before saving images ( 35).
- If no faces are detected, the camera focuses on the subject at the center of the frame.
- Digital zoom is not available.

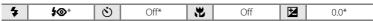

<sup>\*</sup> Default setting can be modified.

### SCENE → I Landscape

Use this mode for vivid landscapes and cityscapes.

- · Camera focuses at infinity. The focus area or focus indicator (QQ 6) always glows green when the shutter-release button is pressed halfway. Note, however, that objects in the foreground may not always be in focus.
- AF-assist illuminator (QQ 169) does not light.

(3)

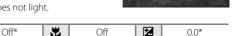

**<sup>(</sup>**F) \* Default setting can be modified.

4

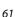

### SCENE → XX Party/indoor

Suitable for taking pictures in parties. Captures the effects of candlelight and other indoor background lighting.

- The camera focuses on the subject at the center of the frame.
- As images are easily affected by camera shake, hold the camera steadily. In dark surroundings, the use of a tripod is recommended. Set Vibration reduction ( 166) to Off when using a tripod to stabilize the camera.

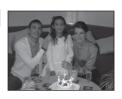

| 4 | <b>\$⊚</b> ¹ | (3) | Off <sup>2</sup> | <b>H</b> | Off | 12 | 0.02 |
|---|--------------|-----|------------------|----------|-----|----|------|
|   |              | _   |                  |          |     |    |      |

- Slow sync with red-eye reduction flash mode may be used. The default setting can be modified.
- <sup>2</sup> Default setting can be modified.

### SCENE → Beach

Captures the brightness of such subjects as beaches or sunlit expanses of water.

• The camera focuses on the subject at the center of the frame.

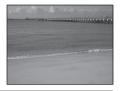

| 4 | <b>\$</b> AUTO* | Ó | Off* | * | Off | 72 | 0.0* |
|---|-----------------|---|------|---|-----|----|------|
|---|-----------------|---|------|---|-----|----|------|

\* Default setting can be modified.

### SCENE → B Snow

Captures the brightness of sunlit snow.

 The camera focuses on the subject at the center of the frame

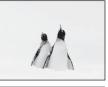

| 4 | <b>\$</b> AUTO* | 8 | Off* | * | Off | 7 | 0.0* |
|---|-----------------|---|------|---|-----|---|------|
|---|-----------------|---|------|---|-----|---|------|

<sup>\*</sup> Default setting can be modified.

#### SCFNF → Sunset

[]

Preserves the deep hues seen in sunsets and sunrises.

 The camera focuses on the subject at the center of the frame

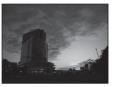

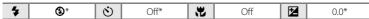

\* Default setting can be modified.

#### SCENE → ii Dusk/dawn

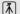

Preserves the colors seen in the weak natural light before sunrise or after sunset.

- Camera focuses at infinity. The focus area or focus indicator (\(\superscript{\Omega}\) 6) always glows green when the shutter-release button is pressed halfway. Note, however, that objects in the foreground may not always be in focus.
- AF-assist illuminator (QQ 169) does not light.

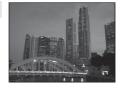

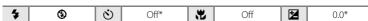

<sup>\*</sup> Default setting can be modified.

#### SCENE → W Close-up

Photograph flowers, insects, and other small objects at close range.

- Macro mode (
   \sum 36) is enabled and the camera automatically zooms to the closest position at which it can focus.

At the maximum wide-angle position, the camera can focus on subjects as close as 1 cm  $(0.4 \, \text{in.})$  from the lens.

- AF area mode is set to Manual and the focus area in which the camera focuses can be selected (☐ 50). Press the (♠ button and then move the focus area by rotating the rotary multi selector or by pressing ♠, ▼, ◄, or ▶. Press the (♠ button again to lock the selected focus area. Flash mode and exposure compensation settings can be adjusted and the self-timer can be enabled while the focus area is locked.
- The camera focuses continuously until the shutter-release button is pressed halfway to lock the focus.
- As images are easily affected by camera shake, be sure that Vibration reduction (\(\sum\_{166}\)) is enabled and hold the camera steadily.

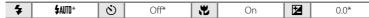

<sup>\*</sup> Default setting can be modified. Note that the flash may be unable to light entire subject at distances of less than 50 cm (1 ft. 8 in.).

TI SP

#### SCFNF → TI Food

(0.4 in.) from the lens.

Use this mode when taking pictures of food.

- Macro mode ( 36) is enabled and the camera automatically zooms to the closest position at which it can focus.
- The closest distance at which the camera can focus varies. depending on the zoom position. When the zoom is at a position where  $\mathbb{S}$  and the zoom indicator glow green (to the left of  $\triangle$ ), the camera can focus on subjects as close as 2 cm (0.8 in.) from the lens. At the maximum wide-angle position, the camera can focus on subjects as close as 1 cm
- Hue can be adjusted in the range of the slider displayed on the left in the monitor. Press the rotary multi selector **\( \)** to make the image more reddish, or  $\nabla$  to make it more bluish. The hue setting is saved in the camera's memory even after the camera is turned off.

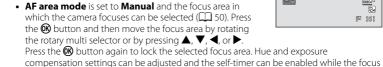

- area is locked. • The camera focuses continuously until the shutter-release button is pressed halfway to lock the focus.
- As images are easily affected by camera shake, be sure that Vibration reduction ( 166) is enabled and hold the camera steadily.

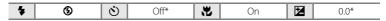

<sup>\*</sup> Default setting can be modified.

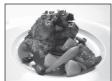

C J

(1)

**(1)** 

M 351

#### SCENE → m Museum

Use indoors where flash photography is prohibited (for example, in museums and art galleries) or in other settings in which you do not want to use the flash.

- Camera focuses on the subject at the center of the frame.
- BSS (best shot selector) can be enabled ( 75).
- As images are easily affected by camera shake, be sure that

**Vibration reduction** ( 166) is enabled and hold the camera steadily.

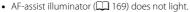

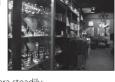

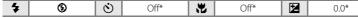

 $\Lambda$ 

\* Default setting can be modified.

#### SCENE → ® Fireworks show

Slow shutter speeds are used to capture the expanding burst of light from a firework.

- Camera focuses at infinity. The focus indicator (\$\sum\_6\$) always
  glows green when the shutter-release button is pressed
  halfway. Note, however, that objects in the foreground may
  not always be in focus.
- AF-assist illuminator ( 169) does not light.
- Only the four optical zoom positions shown on the right can be applied. When the zoom control is rotated, zoom will not stop at any position other than the four indicated (digital zoom is available).

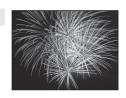

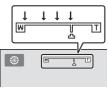

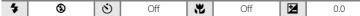

areal areal areal

### SCENE → Copy

Provides clear images of text or drawings on a white board or in print.

- Camera focuses on the subject at the center of the frame.
- Use macro mode ( 36) to focus at short ranges.
- Colored text and drawings may not show up well.

| 4 | ⊕* | ৩ | Off* | * | Off* | <b>½</b> | 0.0* |
|---|----|---|------|---|------|----------|------|

<sup>\*</sup> Default setting can be modified.

#### SCENE → M Panorama assist

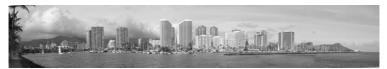

Use when taking a series of pictures that will later be joined to form a single panorama using the supplied Panorama Maker 5 software. See "Shooting for a Panorama" ( 68) for more information.

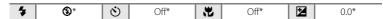

<sup>\*</sup> Default setting can be modified.

### **Shooting for a Panorama**

The camera focuses on the subject at the center of the frame. Use a tripod for the best results. Set **Vibration reduction** ( $\square$  166) to **Off** in setup menu ( $\square$  157) when using a tripod to stabilize the camera.

1 Rotate the mode dial to SCENE, press the MENU button and choose 

Panorama assist (☐ 55).

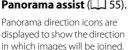

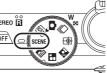

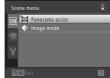

**2** Use the rotary multi selector to choose the direction and press the 🕅 button.

Select the direction in which images will be joined in the completed panorama; right  $(\D)$ , left  $(\C)$ , up  $(\triangle)$ , or down  $(\C)$ .

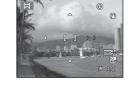

The yellow panorama direction icon  $(\triangleright \triangleright)$  is displayed for the current direction and the direction is fixed when the

(N) button is pressed. The icon changes to the white fixed direction () icon.

If necessary, apply flash mode ( $\square$  30), self-timer ( $\square$  33), macro mode ( $\square$  36), and exposure compensation ( $\square$  37) settings with this step.

Press the **®** button again to choose a different direction.

**3** Frame the first portion of the panorama scene and take the first picture.

One third of the image will be displayed as translucent.

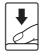

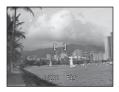

# **4** Take the next picture.

Frame the next image so that one third of the frame overlaps the first image, and press the shutter-release button.

Repeat this process until the necessary number of images has been taken to complete the scene.

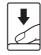

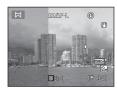

# Press the button when shooting is complete.

The camera returns to step 2.

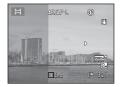

### Notes on Panorama Assist

- Set flash mode, self-timer, macro mode and exposure compensation before taking the first picture. They cannot be changed after the first picture is taken. Images cannot be deleted, nor can zoom or **Image mode** setting (

  44) be adjusted after the first picture is taken.
- Shooting for the panorama series is terminated if the auto off function (\(\superscript{\superscript{\supersc

# 

In panorama assist mode, exposure, white balance, and focus for all images in a panorama are fixed at the values for the first image in each series.

When the first picture is taken, AE/AF-L is displayed to indicate that exposure, white balance, and focus are locked.

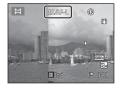

### Panorama Maker 5

Install Panorama Maker 5 from the supplied ViewNX 2 CD.

Transfer images to a computer ( $\square$  145) and use Panorama Maker 5 ( $\square$  149) to join them in a single panorama.

### More Information

See "Image/Sound File and Folder Names" ( 185) for more information.

# Focusing on a Moving Subject (Subject Tracking Mode)

Use this mode to take pictures of moving subjects. By registering a subject, the camera can move the focus area automatically to track the subject.

# **1** Rotate the mode dial to (subject tracking).

The camera enters subject tracking mode and a white border is displayed at the center of the frame.

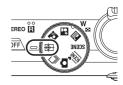

# **2** Register a subject.

Align the subject with the border at the center of the frame and press the **®** button.

- · The subject is registered.
- When the camera is unable to focus on the subject, the border will glow red. Change the composition and try registering the subject again.

When the subject is registered, a yellow double border (focus area) is displayed around that subject.

To change the subject, press the **®** button to deregister the current subject.

If the camera cannot track the registered subject anymore, the focus area will disappear and the registration will be canceled. Register the subject again.

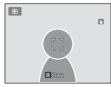

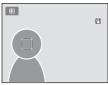

# **3** Press the shutter-release button to take a picture.

The camera focuses on the focus area when the shutterrelease button is pressed halfway. The focus area will glow green and focus will be locked.

When the camera is unable to focus, the focus area will blink. Press the shutter-release button halfway again to focus.

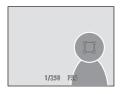

If the shutter-release button is pressed halfway while the focus area is not displayed, the camera focuses on the subject at the center of the frame.

Press the shutter-release button all the way down to release the shutter.

### Notes on Subject Tracking Mode

- Digital zoom is not available.
- Adjust zoom position, flash mode, exposure compensation, and menu settings prior to registering
  the subject. If any camera setting is changed after the subject has been registered, subject
  registration will be canceled.
- It may be impossible to register the desired subject, or the camera may be unable to track the
  registered subject or may begin tracking a different subject, if the subject is moving rapidly, if
  there is a significant amount of camera shake, or if the camera detects a similar subject. The
  camera's ability to accurately track the registered subject is also dependent upon the size and
  brightness of the subject.
- When using autofocus and shooting subjects that are difficult to focus on (□ 27), the subject may not be in focus even though the focus area glows green. If the subject is not in focus, change AF area mode (□ 50) to Manual or Center in (auto) mode, and try focus lock shooting (□ 51) by focusing on another subject that is the same distance from the camera.

## Functions Available in Subject Tracking Mode

- Flash mode ( 30) and exposure compensation ( 37) settings can be adjusted.
- Self-timer ( 33) and macro mode ( 36) cannot be used.
- Press the MENU button to display the ⊕ (subject tracking) menu and adjust Image mode or Autofocus mode ( 72).

### **Changing Subject Tracking Mode Settings**

While using P (subject tracking) mode ( $\square$  70), press the **MENU** button ( $\square$  8) and then set the following options in the subject tracking menu.

- Use the rotary multi selector to choose and apply settings ( 9, 10).
- Press the **MENU** button to exit the menu.

#### Image mode

Choose the image mode (combination of image size and compression rate) at which images are saved ( 44).

Changes made to the image mode setting apply to all shooting modes.

#### Autofocus mode

Set **Autofocus mode** ( 54) used for subject tracking mode (the default setting is **Full-time AF**).

When using subject tracking mode while set to **Full-time AF**, the camera continuously focuses once a subject is registered for subject tracking until the shutter-release button is pressed halfway to lock the focus. The sound of lens drive movement can be heard.

Changes made to the autofocus mode setting in this mode will not be applied to the autofocus mode setting in (auto) mode and continuous shooting mode. The autofocus mode setting applied in subject tracking mode is saved in the camera's memory even after the camera is turned off.

# **Burst Shooting (Continuous Shooting Mode)**

Use this mode to capture the details of a moving subject by shooting a continuous series of images.

• The focus, exposure, and white balance settings are fixed at the values for the first picture in each series.

# **1** Rotate the mode dial to □ (continuous).

The camera enters continuous shooting mode.

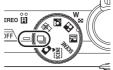

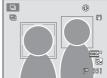

# **2** Press the MENU button and confirm or change the settings in the continuous menu.

See "Continuous Menu" ( 75) for more information. Press the **MENU** button after changing the settings and return to the shooting screen.

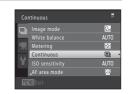

# **3** Frame the subject and shoot.

If the camera detects a human face, it focuses on that face. See "Face Detection" ( $\square$  52) for more information.

If the camera does not detect any faces, the camera selects the focus areas (up to nine areas) containing the subject closest to the camera

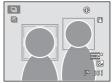

Press the shutter-release button halfway to lock focus and exposure.

When **Continuous H**, **Continuous L**, **Pre-shooting cache**, or **BSS** is selected in the continuous menu, images are captured while the shutter-release button is held all the way down.

When **Sport continuous** or **Multi-shot 16** is selected in the continuous menu, the number of images determined by the setting are captured when the shutter-release button is pressed all the way. There is no need to hold the shutter-release button down.

After taking a picture, the camera returns to the shooting screen. If  $\overline{\mathbb{Z}}$  is displayed, do not turn the camera off

### Notes on Continuous Shooting Mode

- It may take some time to save the images after shooting. The amount of time it takes to finish
  saving the captured images depends on the number of images, image mode, the write speed of
  the memory card, etc.
- · When ISO sensitivity increases, noise may appear in captured images.
- The speed of continuous shooting may decrease depending on the image mode, type of memory card used, and shooting conditions.
- When Continuous is set to Pre-shooting cache, Sport continuous, or Multi-shot 16, banding
  or variance in brightness or hue may occur in images that were captured under lighting that
  flickers at high speeds, such as fluorescent, mercury-vapor, or sodium-vapor lighting.
- When Continuous is set to Pre-shooting cache or Sport continuous, accurate exposure may not be achieved (images may be over-exposed) in images captured on bright sunny days.
- Note that shooting stops when the flash is lowered while shooting with the continuous shooting feature.

### Functions Available in Continuous Shooting Mode

- Flash and self-timer cannot be used.
- Brightness (exposure compensation), vividness, and hue can be adjusted with the creative slider ( 37).
- Press the MENU button to display the 

  ☐ (continuous) menu and change continuous shooting mode settings (☐ 75).

### Images Captured in Continuous Shooting Mode

Each time images are captured using **Continuous H**, **Continuous L**, **Sport continuous**, or **Preshooting cache**, the captured images are saved as a "sequence" ( $\square$  83).

### More Information

- See "Autofocus" ( 27) for more information.

### **Changing Continuous Shooting Mode Settings**

After displaying the  $\blacksquare$  (continuous) mode shooting screen ( $\square$  73), press the **MENU** button ( $\square$  8) to set the following options in the continuous menu.

- Items other than Continuous share the same settings with (auto) mode, and the settings are saved in the camera's memory even if the camera is turned off
- Use the rotary multi selector to choose and apply settings ( 9, 10).
- To exit the shooting menu, press the **MENU** button.
- Some functions cannot be enabled in conjunction with others ( 78).

#### Image mode

△ 44

Choose the image mode (combination of image size and compression rate) at which images are saved (except for **Sport continuous** and **Multi-shot 16**). Changes made to the image mode setting apply to all shooting modes.

#### White balance

**46** 

In order to make the colors in images appear as they do to the eye, set white balance to suit the light source.

#### Metering

**48** 

Choose how the camera meters exposure.

#### Continuous

Choose the desired continuous shooting option.

Continuous settings can be confirmed in the monitor when shooting ( $\square$  6).

| Option                         | Description                                                                                                    |
|--------------------------------|----------------------------------------------------------------------------------------------------|
| Continuous H (default setting) | While the shutter-release button is held all the way down, images are captured continuously at a rate of about ten fps. Shooting ends when the shutter-release button is released, or five pictures have been taken. |
| Continuous L                   | While the shutter-release button is held all the way down, up to 26 images are captured continuously at a rate of up to about 1.8 fps. Shooting ends when the shutter-release button is released.                    |

| Option                              | Description                                                                                                    |  |  |  |
|-------------------------------------|----------------------------------------------------------------------------------------------------|--|--|--|
| Pre-shooting cache                  | Pre-shooting cache makes it easy to capture perfect moments, by saving images from before the shutter-release button was pressed all the way. Pre-shooting cache shooting begins when the shutter-release butto is pressed halfway, and continues when the shutter-release button is pressed all the way ( 77).  Frame rate: up to 5 fps  Number of frames: Up to five frames (including up to two frames captured in the pre-shooting cache) Shooting ends when the shutter-release button is released or when the maximum number of frames has been shot.                     |  |  |  |
| 120 Sport continuous                | Each time the shutter-release button is pressed all the way, 54 frames are captured at a speed of about 1/120 s or faster.  Image mode is fixed at (image size: 1280 × 960 pixels).                                                                                                    |  |  |  |
| <b>BSS</b> BSS (best shot selector) | The "best shot selector" is recommended when shooting with the flash off or the camera zoomed in, or in other situations in which inadvertent motion can result in blurred images. The camera captures a series of up to five images while the shutter-release button is held all the way down, and the sharpest image in the series is automatically selected and saved.  • BSS is best suited to shooting subjects that are not moving. When shooting moving subjects or when the composition of the picture changes while shooting, the desired results may not be achieved. |  |  |  |
| Multi-shot 16                       | Each time the shutter-release button is pressed, camera takes 16 shots at a rate of about 30 fps and arranges them in a single image.  • Image mode is fixed at  (image size: 2560 × 1920 pixels).  • Digital zoom is not available.                                                                                                    |  |  |  |

Set the ISO sensitivity to suit the brightness of the subject.

AF area mode
Use this option to determine how the camera selects the focus area for autofocus.

Autofocus mode

Choose how the camera focuses.

# Pre-shooting Cache

When **Pre-shooting cache** is selected, shooting begins when the shutter-release button is pressed halfway for 0.5 seconds or longer, and images captured before the shutter-release button is pressed all the way are saved along with images captured after the shutter-release button is pressed all the way. Up to two images can be saved in the pre-shooting cache.

The pre-shooting cache setting can be confirmed in the monitor when shooting ( $\square$  6). When the pre-shooting cache is not set, no icon is displayed. The pre-shooting cache icon lights in green while the shutter-release button is pressed halfway.

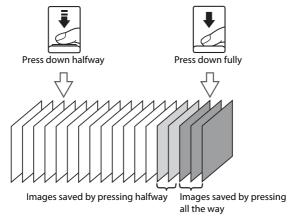

If the number of exposures remaining is less than five, shooting with the pre-shooting cache is not
possible. Before shooting, check that there are five or more exposures remaining.

# **Camera Settings that Cannot Be Applied Simultaneously**

Some settings in the (auto) mode and continuous shooting mode menus cannot be used with other functions.

| Restricted function | Setting                               | Descriptions                                                                                                    |
|---------------------|---------------------------------------|----------------------------------------------------------------------------------------------------|
| Image mode          | Continuous (🕮 73)                     | When using <b>Sport continuous</b> , image mode is fixed at <b>1</b> (image size: 1280 × 960 pixels). When using <b>Multi-shot 16</b> , image mode is fixed at <b>5</b> (image size: 2560 × 1920 pixels). |
| White balance       | Hue (using the creative slider) ( 38) | When hue is adjusted using the creative slider, <b>White balance</b> in the shooting menu cannot be set.                                                                                                  |
| white balance       | Continuous (ДД 73)                    | When shooting with Pre-shooting cache or Sport continuous, White balance is fixed at Auto.                                                                                                    |
| Metering            | Continuous (🕮 73)                     | When shooting with Pre-shooting cache or Sport continuous, Metering is fixed at Matrix.                                                                                                    |
|                     | Continuous ([[] 73)                   | When shooting with <b>Continuous L</b> , <b>3200</b> cannot be selected. If <b>Continuous L</b> is selected when <b>ISO sensitivity</b> is set to <b>3200</b> , sensitivity changes to <b>1600</b> .      |
| ISO sensitivity     | Continuous (LLI 73)                   | When shooting with <b>Pre-shooting cache</b> , <b>Sport continuous</b> , or <b>Multi-shot 16</b> , the <b>ISO sensitivity</b> setting is automatically set according to the brightness.                   |
|                     | Smile timer ( 34)                     | Face detection is used regardless of the <b>AF area mode</b> setting.                                                                                                    |
| AF area mode        | Continuous (🕮 73)                     | When shooting with Pre-shooting cache or Sport continuous, AF area mode is fixed at Center.                                                                                                    |
| Autofocus mode      | Continuous (🕮 73)                     | When shooting with <b>Pre-shooting cache</b> or <b>Sport continuous</b> , <b>Autofocus mode</b> is fixed at <b>Single AF</b> .                                                                            |
| Date imprint        | Continuous (CC 73)                    | When using any setting other than <b>Multi-shot 16</b> , the date is not imprinted.                                                                                                    |
| Motion detection    | ISO sensitivity ( 49)                 | Motion detection is disabled when the ISO sensitivity is set to any setting other than Auto.                                                                                                    |

| Restricted function | Setting              | Descriptions                                                                                                    |
|---------------------|----------------------|----------------------------------------------------------------------------------------------------|
| AF assist           | Continuous (ДД 73)   | When shooting with <b>Pre-shooting cache</b> or <b>Sport continuous</b> , the AF-assist illuminator does not light. |
| Digital zoom        | Continuous (🕮 73)    | When using <b>Multi-shot 16</b> , digital zoom is disabled.                                                         |
| Blink warning       | Smile timer (CCC 34) | Blink warning does not function.                                                                                    |

# Features Not Available in Continuous Shooting Mode

When using continuous shooting mode, the following features cannot be used.

- Flash mode ( 30)
- Self-timer ( 33)/smile timer ( 34)
- Motion detection ( 168)
- Blink warning (CCC 1775)

# More Information

# **Operations in Full-frame Playback Mode**

Press the (playback) button in shooting mode to enter playback mode and display images that have been captured (28).

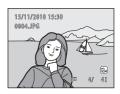

The following operations are available in full-frame playback mode.

|                                                                                              |                        |                                                                                                    | I ~    |
|----------------------------------------------------------------------------------------------|------------------------|----------------------------------------------------------------------------------------------------|--------|
| Function                                                                                     | Control                | Description                                                                                                    |        |
| Select images                                                                                | (OK)                   | Press ▲, ▼, ◀, or ▶ to display previous or<br>next images. Press and hold ▲, ▼, ◀, or ▶<br>to scroll quickly through images.<br>Images can also be selected by rotating the<br>rotary multi selector.                  | 9      |
| Switch to thumbnail<br>display/calendar<br>display mode<br>(except for list by<br>date mode) | <b>W</b> ( <b>55</b> ) | Rotate the zoom control to <b>W</b> (♠) to display 4, 9, or 16 image thumbnails. Rotate the zoom control to <b>W</b> (♠) with 16 thumbnails displayed to switch to calendar display.                                   | 85, 87 |
| Select a different<br>shooting date (list<br>by date mode)                                   | <b>W</b> ( <b>53</b> ) | Return to the list by date screen.                                                                                                    | 104    |
| Playback zoom                                                                                | <b>T</b> (Q)           | Rotate the zoom control to <b>T</b> ( <b>Q</b> ) to enlarge the image up to 10x.  Press the <b>®</b> button to return to full-frame playback mode.                                                                     | 88     |
| Display shooting information                                                                 | <b>0</b> 8             | Display the histogram and the shooting information. Press the ® button to return to full-frame playback.                                                                                                    | 82     |
| Display individual images of a sequence                                                      | ∞                      | If pressed when displaying a sequence that is displayed by its key picture only, all images in the sequence are displayed as individual images. To return to key picture only display, press the rotary multi selector | 83     |
| Play back movies                                                                             | <b>®</b>               | Play back the movie currently displayed.                                                                                                    | 140    |

### Operations in Full-frame Playback Mode

| Function                        | Control | Description                                                                                                    | ш      |
|---------------------------------|---------|----------------------------------------------------------------------------------------------------|--------|
| Delete images                   | Ó       | Select a deletion method and delete images. When using favorite pictures mode (\(\superscript{\substack}\) 92), auto sort mode (\(\superscript{\substack}\) 100), or list by date mode (\(\superscript{\substack}\) 104), images in the same album, category, or shooting date can be deleted. | 29, 84 |
| Display menus                   | MENU    | Display the menu for the selected mode.                                                                                                    | 107    |
| Switch to another playback mode | MENU    | Display the menu and select the <b>MODE</b> (playback mode) tab to switch to favorite pictures mode, auto sort mode, or list by date mode.                                                                                                    | 90     |
| Switch to shooting mode         | •       | Press the ▶ button or shutter-release button. The ● (movie-record) button can also be used to switch to shooting mode.                                                                                                    | 28     |

## **Displaying the Histogram and Shooting Information**

Press the **®** button in full-frame playback mode to display the highlight, histogram, and the shooting information (not possible with movies). Press the **®** button again to return to full-frame playback mode.

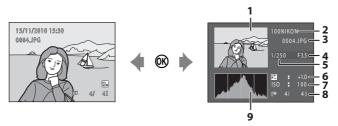

- 1 Highlight<sup>1</sup>
- 2 Folder name
- 3 File name
- 4 Aperture
- 5 Shutter speed

- 6 Exposure compensation
- 7 ISO sensitivity
- 8 Current frame number/ total number of frames
- 9 Histogram<sup>2</sup>
- Areas of the image that are extremely bright (highlight areas) blink. Use as a guide when using exposure compensation to adjust image brightness.
- A histogram is a graph showing the distribution of tones in the image. The horizontal axis corresponds to brightness, with dark tones to the left and bright tones to the right. The vertical axis shows the number of pixels.

# Playing Images Captured Using Continuous Shooting Mode (Sequence)

Each time the following continuous shooting mode ( $\square$  73) settings are used to take pictures, the captured images are saved as a "sequence".

- Continuous H
- Continuous L
- Sport continuous

• Pre-shooting cache

In full-frame playback mode or thumbnail playback mode ( $\square$  85), the first image of a sequence is used as the "key picture", i.e., it is displayed to represent the images in the sequence.

• **(a)** is displayed in the playback screen for images captured in a sequence ((a) 7).

While the key picture of a sequence is displayed in full-frame playback mode, press the ® button to display each image in the sequence individually. To return to key picture only display, press the rotary multi selector **A**.

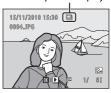

Sequence display

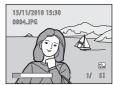

The following operations are available when each image in a sequence is displayed individually.

- Choose an image: Rotate the rotary multi selector or press ◀ or ▶.
- Zoom in: Rotate the zoom control to  $\mathbf{T}(Q)$  ( $\square$  88).
- Display the histogram and shooting information: Press the **®** button ( 82).

# Sequence Display Options

Select **Sequence display options** ( 121) in the playback menu to set all sequences to be displayed using their key pictures or to display them as individual images.

# Changing Key Picture in Sequence

A sequence's key picture can be changed using **Choose key picture** ( $\square$  121) in the playback menu.

### **Deleting Images in a Sequence**

If images in a sequence are selected and the **m** button is pressed when **Sequence display options** is set to **Key picture only**, the deletion method can be selected.

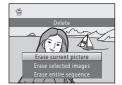

- Erase current picture: Delete only the image that is displayed ( 29).
- Erase selected images: Select images for deletion (\$\sum 29\$).
- Erase entire sequence: Delete all images in the sequence that is being played back.
- To exit without deleting, press the rotary multi selector ◀.

# Note on Sequence

Images captured continuously with cameras other than the COOLPIX S8100 cannot be displayed as a sequence.

# Playback Menu Options Available When Using Sequence

When the **MENU** button is pressed during key picture playback, the following menu operations are available for the images in that sequence.

- Quick retouch<sup>1</sup> (QQ 124)
- Skin softening<sup>1</sup> (QQ 126)
- Slide show (QQ 113)
- Rotate image<sup>1</sup> (QQ 116)
- Voice memo<sup>1</sup> (CCC 117)
- Sequence display options (QQ 121)
- Favorite pictures<sup>2</sup> (QQ 92)

- D-Lighting<sup>1</sup> (QQ 125)
- Print set<sup>2</sup> ( 109)
- Protect<sup>2</sup> ( 114)
   Small picture ( 127)
- Choose key picture ( 121)
- <sup>1</sup> Press the **MENU** button after displaying individual images. Settings can be applied to individual images.
- When the MENU button is pressed during key picture playback, the same settings can be applied to all images in that sequence. Press the MENU button after displaying individual images to apply settings to individual images.

# **Viewing Multiple Images: Thumbnail Playback**

Rotate the zoom control to **W** (♠) in full-frame playback mode (♠ 80) to display images in "contact sheets" of thumbnail images (except in list by date mode).

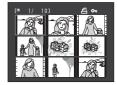

The following operations are available while thumbnails are displayed.

| Function                                                                    | Control      | Description                                                                                                    | Ш  |
|-----------------------------------------------------------------------------|--------------|----------------------------------------------------------------------------------------------------|----|
| Choose images                                                               | (OK)         | Rotate the rotary multi selector, or press <b>△</b> , <b>▼</b> , <b>◄</b> or <b>▶</b> .                                                                                                    | 9  |
| Increase the<br>number of images<br>displayed/apply the<br>calendar display | W (🖼)        | Rotate the zoom control to $\mathbf{W}$ ( $\blacksquare$ ) to increase the number of image thumbnails displayed: $4 \rightarrow 9 \rightarrow 16$ . Rotate the zoom control to $\mathbf{W}$ ( $\blacksquare$ ) in the 16-image thumbnail display to apply the calendar display ( $\square$ 87), and images can be found by the date on which they were captured. Rotate the zoom control to $\mathbf{T}$ ( $\mathbf{Q}$ ) to return to thumbnail display. | _  |
| Decrease the<br>number of images<br>displayed                               | <b>T</b> (Q) | Rotate the zoom control to $\mathbf{T}(\mathbf{Q})$ to decrease the number of image thumbnails displayed: $16 \rightarrow 9 \rightarrow 4$ . Rotate the zoom control to $\mathbf{T}(\mathbf{Q})$ in 4-image thumbnail display to return to full-frame playback mode.                                                                                                    |    |
| Delete images                                                               | Ó            | Select a deletion method and delete images. When using favorite pictures mode (\(\sime\) 92) or auto sort mode (\(\sime\) 100), images in the same album or category can be deleted.                                                                                                    | 29 |
| Switch to full-frame playback mode                                          | Ø8           | Press the <b>®</b> button.                                                                                                    | 80 |
| Switch to shooting mode                                                     | •            | Press the ▶ button or shutter-release button. The ● (movie-record) button can also be used to switch to shooting mode.                                                                                                    | 28 |

### Viewing Multiple Images: Thumbnail Playback

### Thumbnail Playback Mode Display

When images marked using **Print set** ( 109) or **Protect** ( 114) are selected, the icons shown on the right are displayed with them.

The icon shown on the right is displayed when an image in a sequence ( $\square$  83) is selected.

Movies are displayed as film frames.

Protect icon
Print set icon
Sequence
display
Film frames

### Thumbnail Display in Favorite Pictures Mode and Auto Sort Mode

- When thumbnails are displayed in favorite pictures mode
   (
   (
   29), the icon of the album being played back is displayed at
   the top right of the monitor.
- In auto sort mode ( 100), the current image's category icon is displayed at the top right of the monitor.

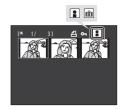

### **Calendar Display**

With playback display of 16 thumbnails ( $\square$  85), rotate the zoom control to  $\mathbf{W}$  ( $\square$ ) to switch to calendar display.

Images can be selected for display based on the date on which they were captured. The dates on which images were captured are underlined in yellow.

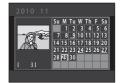

The following operations are available in calendar display.

| Function                      | Control               | Description                                                                               | ш  |
|-------------------------------|-----------------------|-------------------------------------------------------------------------------------------|----|
| Select date                   | (OK)                  | Rotate the rotary multi selector, or press <b>△</b> , <b>▼</b> , <b>◄</b> , or <b>▶</b> . | 9  |
| Return to full-frame playback | ØK)                   | The first image captured on the selected date is displayed full frame.                    | 80 |
| Return to thumbnail display   | <b>T</b> ( <b>Q</b> ) | Rotate the zoom control to $\mathbf{T}(Q)$ .                                              | 85 |

### Notes on Calendar Display

- Images captured when the camera's date is not set are treated as images captured on January 1, 2010.
- The button and MENU button are not available in calendar display.

# List by Date Mode

Only the images captured on the same date can be played back in list by date mode ( $\square$  104). The list by date options ( $\square$  106) are also available only for the images captured on the selected dates.

# Taking a Closer Look: Playback Zoom

Rotating the zoom control to  $\mathbf{T}(Q)$  in full-frame playback mode ( $\bigcirc$  80) enlarges display of the center portion of the current image.

• The guide displayed at bottom right shows the portion of the image currently displayed.

The following operations are available while image display is enlarged.

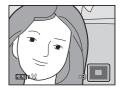

| Function                                  | Control               | Description                                                                                                    |    |
|-------------------------------------------|-----------------------|----------------------------------------------------------------------------------------------------|----|
| Zoom in                                   | <b>T</b> (Q)          | Zoom increases each time the zoom control is rotated to $\mathbf{T}$ ( $\mathbf{Q}$ ), up to about 10x.                                                                                                    |    |
| Zoom out                                  | <b>W</b> ( <b>5</b> ) | Zoom decreases each time the zoom control is rotated to <b>W</b> ( ). When the magnification ratio reaches 1×, the display returns to full-frame playback mode.                                                                                                    |    |
| View other areas of image                 | (OK)                  | Press the rotary multi selector $\triangle$ , $\nabla$ , $\triangleleft$ , or $\triangleright$ to move the display area to other areas of the image.                                                                                                    |    |
| Delete images                             | Ó                     | Select a deletion method and delete images. When using favorite pictures mode (\(\subscript{\subscript{\subs |    |
| Switch to full-<br>frame playback<br>mode | <b>6</b> 8            | Press the 🔞 button.                                                                                                    |    |
| Crop image                                | MENU                  | Create a cropped copy with only the enlarged portion and save the copy as a separate file.                                                                                                    |    |
| Switch to shooting mode                   | •                     | Press the ▶ button or shutter-release button. The ♠ (movie-record) button can also be used to switch to shooting mode.                                                                                                    | 28 |

### **Images Captured with Face Detection**

When zooming in (playback zoom) on an image captured using face detection ( $\square$  52) by rotating the zoom control to  $\mathbf{T}$  ( $\mathbf{Q}$ ) in full-frame playback mode, the image will be enlarged with the face detected with shooting at the center of the monitor (except images captured with continuous shooting mode ( $\square$  73)).

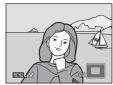

- If more than one face was detected, the image will
  be enlarged with the face on which focus was acquired at the center of the
  monitor. Press the rotary multi selector ▲, ▼, ◄, or ▶ to display other detected
  faces.
- Rotate the zoom control toward T (Q) again or toward W (►) to zoom in or
  out as normal

# **Playing Back Images by Category**

The following playback modes can be selected.

**▶** Play

A

Play back all images.

Favorite pictures Q2 92

Play back images added to an album.

shooting.

List by date

List by date

Play back images captured on the selected date.

**1** Press the **MENU** button in playback mode.

The playback menu is displayed.

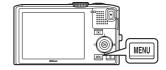

**2** Press the rotary multi selector **◄**.

Tab selection is activated.

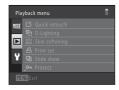

□ 80

**3** Press **△** or **▼** to choose the **MODE** tab.

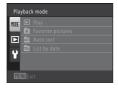

**4** Press ▶ or the **®** button.

The playback-mode selection menu is displayed.

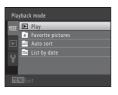

**5** Use the rotary multi selector to choose a playback mode.

To return to the current playback mode without switching playback modes, press the **MENU** button.

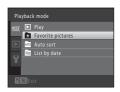

**6** Press the **®** button.

The camera enters the selected playback mode.

# **Sorting Favorite Images (Favorite Pictures Mode)**

Captured images can be added to an album and sorted.

After images are added, they can be easily played back using "A favorite pictures mode."

- By adding images to an album, images can be easily found.
- Images can be sorted by each event such as vacations or weddings.
- The same image can be added to multiple albums.

### **Adding Images to an Album**

Captured images can be added to an album and sorted.

1 Choose an image in playback mode ( 28), auto sort mode ( 100), or list by date mode ( 104) and press the MENU button.

The playback menu is displayed.

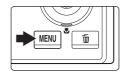

2 Use the rotary multi selector to choose **Favorite pictures** and press the ® button.

The favorite pictures screen is displayed.

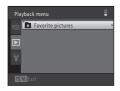

3 Rotate the rotary multi selector or press ◀ or ▶, and then choose an image and press ▲ to display ❤.

To add more images to the same album, repeat this step as necessary.

To undo the selection, press  $\nabla$  to remove  $\boldsymbol{\vee}$ .

Rotate the zoom control ( $\square$  4) to  $\mathbf{T}$  ( $\mathbf{Q}$ ) to switch back to full-frame playback or  $\mathbf{W}$  ( $\blacksquare$ ) to display thumbnails.

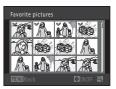

4 Use the rotary multi selector to choose the album to which the images will be added and press the ® button.

The selected images are added and the camera switches to the playback menu.

To add the same image to multiple albums, repeat from step 3.

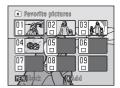

### Notes on Favorite Pictures

- Up to 200 images can be added to each album.
- Movies cannot be added to an album.
- If the selected image has been already added to an album, 
   ✓ is displayed in the album's checkbox.
- When images are added to an album, they are not moved from the folder to which they were saved (\(\superscript{\subscript{\subscript{\sinscript{\subscript{\subscript{\subscript{\subscript{\subscript{\subscript{\subscript{\subscript{\subscript{\subscript{\subscript{\subscript{\subscript{\subscript{\subscript{\subscript{\subscri

### More Information

### **Viewing Images in an Album**

When using " avorite pictures mode", images added to an album can be displayed by selecting the album.

- In full-frame playback mode, images in the same album can be played back (◯ 80) and edited (◯ 122).
- When the MENU button is pressed in full-frame playback mode or thumbnail display mode, the favorite pictures menu ( 96) is displayed, and all images added to an album can be selected for viewing in a slide show, or applying print order or protection settings.
- 1 Press the MENU button during playback, select the MODE (playback mode) tab, and then press ▶ or the ⋈ button (□ 90).

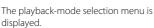

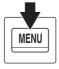

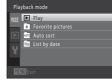

2 Use the rotary multi selector to choose ♣, and press the ♠ button.

A list of albums is displayed.

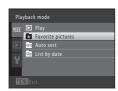

**3** Use the rotary multi selector to choose an album.

For information about operating the list of albums screen, see  $\square$  96.

When the  $\textcircled{\mathbf{W}}$  button is pressed, an image in the selected album is displayed full frame.

The icon of the album currently being played back is displayed at the top right of the monitor.

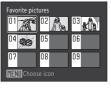

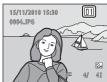

### **Removing Images From an Album**

Remove images from an album without deleting the images.

1 Select the album from which images will be removed, play back images in that album (☐ 94), and then press the MENU button.

The playback menu is displayed.

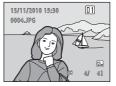

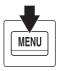

2 Use the rotary multi selector to choose Remove from favorites and press the button.

The remove from favorites screen is displayed.

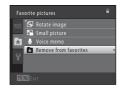

3 Rotate the rotary multi selector or press ◀ or ▶, and then choose an image and press ▲ to display ❤.

To remove more images from the same album, repeat this step as necessary.

To undo the selection, press  $\nabla$  to remove  $\boldsymbol{\diamondsuit}$ .

Rotate the zoom control ( $\square$  4) to **T** ( $\square$ ) to switch back to full-frame playback or **W** ( $\square$ ) to display thumbnails.

Press the 🕅 button when selection is complete.

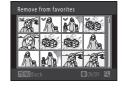

4 Choose **Yes** and press the ® button.

The image is removed from the album.

To cancel removal, select No.

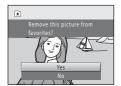

### Note on Deletion

If an image is deleted while using favorite pictures mode, the image will be removed from the album and it will be permanently deleted from the internal memory or the memory card  $(\square 99)$ .

# **Using Favorite Pictures Mode**

The following operations are available from the list of albums screen ( $\square$  94 step 3).

| Function                                  | Control                     | Description                                                                                                    |    |
|-------------------------------------------|-----------------------------|----------------------------------------------------------------------------------------------------|----|
| Choose an album                           | (OK)                        | Rotate the rotary multi selector, or press ▲, ▼, ◀, or ▶.                                                              | 9  |
| Switch to full-<br>frame playback<br>mode | Ø8                          | Images in the selected album are displayed full frame.                                                                 | 80 |
| Delete images                             | Ó                           | All images added to the selected album are deleted. Choose <b>Yes</b> when the confirmation dialog is displayed.       | 29 |
| Change the album icon                     | MENU Change the album icon. |                                                                                                    | 97 |
| Switch to shooting mode                   | •                           | Press the ▶ button or shutter-release button. The ● (movie-record) button can also be used to switch to shooting mode. | 28 |

### **Favorite Pictures Menu**

Press the **MENU** button in full-frame playback mode or thumbnail playback mode in favorite pictures mode to apply the following menu operations.

| Quick retouch  | → 🕮 124 | D-Lighting            | → 🕮 125 |
|----------------|---------|-----------------------|---------|
| Skin softening | → 🕮 126 | Print set             | → 🔲 109 |
| Slide show     | → 🔲 113 | Protect               | → 🕮 114 |
| Rotate image   | →Щ 116  | Small picture         | → 🕮 127 |
| Voice memo     | → 🕮 117 | Remove from favorites | 95 → 🕮  |

## **Changing the Album Icons**

The design of the album icons can be changed. By changing the icons, it will be easier to identify what kind of images are added to each album.

1 Press the MENU button during playback, choose the MODE (playback mode) tab, and then press  $\triangleright$  or the (N) button ( $\square$  90).

The playback-mode selection menu is

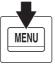

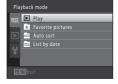

2 Use the rotary multi selector to choose **★**, and press the 60 button.

A list of albums is displayed.

displayed.

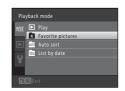

Use the rotary multi selector to choose an album and press the MENU button.

The choose icon screen is displayed.

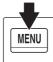

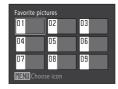

**4** Press **d** or **b** to choose an icon color and press the ® button.

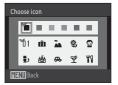

**5** Press  $\triangle$ ,  $\nabla$ ,  $\triangleleft$ , or  $\triangleright$  to choose an icon and press the ® button.

The icon changes and the monitor display returns to the list of albums screen.

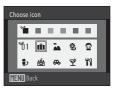

#### Sorting Favorite Images (Favorite Pictures Mode)

## Notes on Album Icons

Set the album icons separately for the internal memory and for the memory card.

- To change the album icons for the internal memory, first remove the memory card from the camera.
- The default setting for the icon is the number icon (black).

## Adding/Playing Favorite Pictures

When images are added to an album, they are not moved from the folder to which they were saved (

(1) 185) or copied to the album. Only the file names of the images are added to the album. When using favorite pictures mode, images are played back by retrieving the images that correspond to the file names added to the albums.

Note that if an image is deleted while using favorite pictures mode ( $\Omega$  29, 96), the image will be removed from the album and it will be permanently deleted from the internal memory or the memory card.

#### **Adding Pictures to Albums**

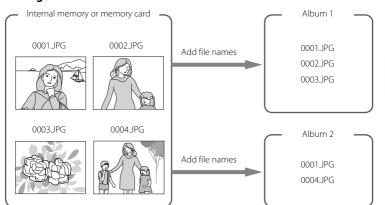

## **Viewing Pictures in Albums**

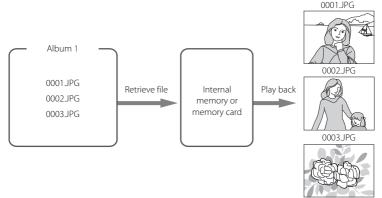

# **Finding Images in Auto Sort Mode**

Images and movies are automatically sorted to any of the following categories with shooting. When "a auto sort mode" is selected, images and movies can be viewed by selecting the category to which they were sorted.

| <b>≅</b> Smile | Portraits          | TI Food      |
|----------------|--------------------|--------------|
| ■ Landscape    | ■ Dusk to dawn     | Close-ups    |
| <b>▼</b> Movie | ☑ Retouched copies | Other scenes |

- In full-frame playback mode, images in the same category can be played back (\$\sum\$ 80) and edited (\$\sum\$ 122). Images can be also sorted into albums.
- When the MENU button is pressed, the auto sort menu ( 103) is displayed, and
  all images in the same category can be selected for viewing in a slide show, or
  applying print order or protection settings.

## **Viewing Images in Auto Sort Mode**

Press the MENU button during playback, choose the MODE (playback mode) tab, and then press ▶ or the ๗ button (□ 90).

The playback-mode selection menu is

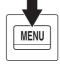

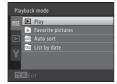

displayed.

2 Use the rotary multi selector to choose a, and press the w button.

A list of categories is displayed.

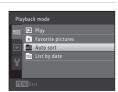

# **3** Use the rotary multi selector to choose a desired category.

For information about categories, see "Auto Sort Mode Categories" ( 102).

For information about operating the auto sort mode screen, see "Operations in Auto Sort Mode" ( 103).

Press the **1** button to display an image in the selected category in full-frame playback mode.

The icon of the category currently played back will be displayed at the top right of the screen.

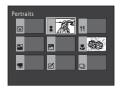

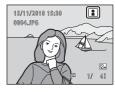

#### **Auto Sort Mode Categories**

| Category           | Description                                                                                                    |
|--------------------|----------------------------------------------------------------------------------------------------|
| <b>≅</b> Smile     | Images captured using smile timer (💢 34).                                                                                                    |
| Portraits          | Images captured in  auto) mode ( 22) and continuous shooting mode ( 73) using face detection ( 52). Images captured in the following scene modes.  Images captured in the following scene modes.  Images ( 152). Images ( 153). Images ( 154). Images ( 154). Images |
| TI Food            | Images captured in the <b>Food</b> (🕮 65) scene mode.                                                                                                    |
| Landscape          | Images captured in the <b>Landscape*</b> ( 61) scene mode.                                                                                                    |
| Dusk to dawn     ■ | Images captured in the following scene modes.  ■ (night landscape)* (□ 58)  ■ Sunset (□ 63), Dusk/dawn (□ 63), Fireworks show (□ 66)                                                                                                    |
| <b>☼</b> Close-ups | Images captured in ▲ (auto) mode and continuous shooting mode (☐ 73) with macro mode set (☐ 36). Images captured in the Close-up* (☐ 64) scene mode.                                                                                                    |
| ₩ Movie            | Movies (CQ 129).                                                                                                    |
| ☑ Retouched copies | Copies created using editing function (📖 122).                                                                                                    |
| Other scenes       | All other images that cannot be defined by the categories described above.                                                                                                    |

<sup>\*</sup> Images captured in scene auto selector ( 56) are also sorted to the appropriate categories.

## Notes on Auto Sort Mode

- Images or movies saved by a camera other than the COOLPIX S8100 cannot be displayed in auto sort mode.

## **Operations in Auto Sort Mode**

The following operations are available in the category list screen ( $\square$  101 step 3).

|     | Description                                                                                                    |                                                                                                    |
|-----|----------------------------------------------------------------------------------------------------|----------------------------------------------------------------------------------------------------|
| OK) | Rotate the rotary multi selector, or press $\blacktriangle$ , $\blacktriangledown$ , $\blacktriangleleft$ , or $\blacktriangleright$ . | 9                                                                                                    |
| )N  | Display images in the selected category in full-frame playback mode.                                                                   | 80                                                                                                    |
| Ó   | Delete all images in the selected category.<br>Choose <b>Yes</b> when the confirmation dialog is<br>displayed.                         | 29                                                                                                    |
|     | Press the ▶ button or shutter-release button. The ● (movie-record) button can also be used to switch to shooting mode.                 | 28                                                                                                    |
|     |                                                                                                    | Display images in the selected category in full-frame playback mode.  Delete all images in the selected category. Choose <b>Yes</b> when the confirmation dialog is displayed.  Press the ▶ button or shutter-release button. The ♠ (movie-record) button can |

#### **Auto Sort Menu**

Press the **MENU** button in full-frame playback mode or thumbnail playback mode in auto sort mode to operate the following menus.

| Quick retouch  | → 🕮 124 | D-Lighting       | → 🕮 125          |
|----------------|---------|------------------|------------------|
| Skin softening | → 🕮 126 | Print set        | → 🔲 109          |
| Slide show     | → 🕮 113 | Protect          | → 🕮 114          |
| Rotate image   | → 🕮 116 | Small picture    | → 🕮 127          |
| Voice memo     | → 🕮 117 | Favorite picture | es→ <b> 1</b> 92 |

# **Viewing Images by Date (List by Date)**

In "list by date mode", only images captured on the same date can be played back.

- In full-frame playback mode, just as with normal playback mode, shooting information can be displayed, image display can be enlarged, images can be edited, and movies can be played back. Images can be also sorted into albums.
- When the **MENU** button is pressed, the list by date menu ( $\square$  106) is displayed. and all images captured on the same date can be selected for viewing in a slide show, or applying print order or protection settings.

## Viewing Images in List by Date Mode

Press the **MENU** button during playback, choose the **MODE** (playback mode) tab, and then press  $\triangleright$  or the (N) button ( $\square$  90).

The playback-mode selection menu is

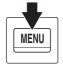

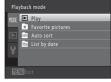

Use the rotary multi selector to choose a, and press the 60 button.

The list by date screen is displayed.

displayed.

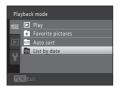

3 Use the rotary multi selector to choose a date.

The camera lists up to 29 dates. If images exist for more than 29 dates, all images saved earlier than most recent 29 dates will be combined under Others

For information about operating the list by date screen, see "Operations in List by Date Mode" ( 106).

When the **®** button is pressed, the first image captured on the selected date will be displayed full frame.

Rotate the zoom control to **W** ( ) in full-frame playback mode or while displaying shooting information to return to the list by date screen.

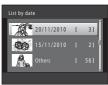

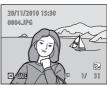

# Notes on List by Date Mode

- The 9,000 most recent images can be displayed in list by date mode. If more than 9,000 images are saved, "\*" is displayed for the date containing the 9,001st image.
- Images captured when the camera's date is not set are treated as images captured on January 1, 2010.

## **Operations in List by Date Mode**

The following operations are available in the list by date screen ( $\square$  104 step 3).

| , , , , , , , , , , , , , , , , , , , , |            |                                                                                                    |    |
|-----------------------------------------|------------|----------------------------------------------------------------------------------------------------|----|
| Function                                | Control    | Description                                                                                                    |    |
| Select date                             | (OK)       | Rotate the rotary multi selector, or press $lacktriangle$ or $lacktriangle$ .                                                                                                    | 9  |
| Switch to full-frame playback mode      | <b>Ø</b> 8 | Display images captured on the selected date in full-frame playback mode.  Rotate the zoom control to <b>W</b> () while in full-frame playback mode to return to the list by date screen. | 80 |
| Delete images                           | ú          | Delete all images captured on the selected date. Choose <b>Yes</b> when the confirmation dialog is displayed.                                                                             | 29 |
| View list by date menu                  | MENU       | Press the <b>MENU</b> button to display the list by date menu.                                                                                                    | -  |
| Switch to shooting mode                 | •          | Press the ▶ button or shutter-release button. The ● (movie-record) button can also be used to switch to shooting mode.                                                                    | 28 |

## **List by Date Menu**

Press the **MENU** button in list by date mode to apply one of the following menu operations to images captured on the selected date.

| Quick retouch <sup>1</sup>  | → 124   | D-Lighting <sup>1</sup>        | → 🕮 125       |
|-----------------------------|---------|--------------------------------|---------------|
| Skin softening <sup>1</sup> | → 126   | Print set <sup>2</sup>         | → 🔲 109       |
| Slide show                  | → 🕮 113 | Protect <sup>2</sup>           | → 🔲 114       |
| Rotate image <sup>1</sup>   | → 🕮 116 | Small picture <sup>1</sup>     | <b>→□</b> 127 |
| Voice memo <sup>1</sup>     | → 🕮 117 | Favorite pictures <sup>1</sup> | → 🔲 92        |

After displaying the image in full-frame playback mode, press the **MENU** button.

When the MENU button is pressed in the list by date screen ( 104 step 3), options can be applied to all images captured on the selected date. When the MENU button is pressed in full-frame playback mode, options can be applied to individual images.

# **Playback Options: Playback Menu**

The following options are available in the playback menu.

|          | , ,                                                                                                    |             |
|----------|----------------------------------------------------------------------------------------------------|-------------|
| 迷        | Quick retouch                                                                                                    | 124         |
|          | Easily create retouched copies in which contrast and saturation have been e                                                    | nhanced.    |
|          | D-Lighting                                                                                                    | <b>125</b>  |
|          | Enhance brightness and contrast in dark portions of images.                                                                    |             |
| <b>₽</b> | Skin softening                                                                                                    | <b>1</b> 26 |
|          | Make facial skin tones softer.                                                                                                 |             |
| 4        | Print set                                                                                                    | <b>1</b> 09 |
|          | Select images to print and the number of copies for each.                                                                      |             |
|          | Slide show                                                                                                    | 113         |
|          | View images saved in the internal memory or on a memory card in an autom show. $ \\$                                           | natic slide |
| Оп       | Protect                                                                                                    | <b>114</b>  |
|          | Protect selected images from accidental deletion.                                                                              |             |
| 4        | Rotate image                                                                                                    | <b>1</b> 16 |
|          | Change the orientation of images.                                                                                              |             |
|          | Small picture                                                                                                    | <b>127</b>  |
|          | Create a small copy of the current image.                                                                                      |             |
| ₫        | Voice memo                                                                                                    | <b>117</b>  |
|          | Record voice memos for images.                                                                                                 |             |
| Œ        | Сору                                                                                                    | <b>119</b>  |
|          | Copy files between the internal memory and a memory card.                                                                      |             |
|          | Sequence display options                                                                                                    | <b>121</b>  |
|          | Display a sequence of images shot continuously as individual images, or display the key picture of a sequence.                 | olay only   |
|          | Choose key picture                                                                                                    | <b>121</b>  |
|          | Change the key picture that is displayed to represent a series of images shot continuously (sequence $\rightarrow \Omega$ 83). |             |
| X        | Favorite pictures                                                                                                    | <b>1</b> 92 |
|          | Select and add images as favorites.                                                                                            |             |
| X        | Remove from favorites                                                                                                    | <b>1</b> 95 |
|          | Remove an image from an album.                                                                                                 |             |

#### Displaying the Playback Menu

Press the **b** button to enter playback mode ( 80). Press the **MENU** button to display the playback menu.

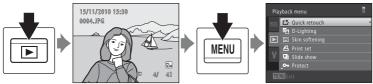

- Use the rotary multi selector to choose and apply settings ( 9).
- Press the MENU button to exit the playback menu.
- Select the MODE (playback mode) tab to switch the playback mode ( $\square$  90).

# ♣ Print Set (Creating a DPOF Print Order)

▶ button (Playback mode) → MENU (Playback menu) → 🗗 Print set

When printing images saved on the memory card using any of the following methods, the **Print set** option in the playback menu is used to create digital "print orders" for printing on DPOF-compatible devices.

- Inserting the memory card into a DPOF-compatible (QQ 201) printer's card slot
- Taking the memory card to a digital photo lab.
- Connecting the camera to a PictBridge-compatible ( 201) printer ( 151). A
  print order can also be created for images saved in the internal memory if the
  memory card is removed from the camera.
- **1** Press the **MENU** button in playback mode.

The playback menu is displayed.

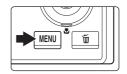

2 Use the rotary multi selector to choose **Print set** and press the **(B)** button.

Proceed to step 4 when playing back in favorite pictures mode, auto sort mode, or list by date mode.

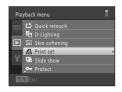

**3** Choose **Select images** and press the **®** button.

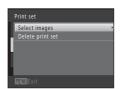

# 4 Choose images (up to 99) and the number of copies (up to nine) of each.

Rotate the rotary multi selector, or press  $\blacktriangleleft$  or  $\blacktriangleright$  to select images, and press  $\blacktriangle$  or  $\blacktriangledown$  to specify the number of copies to be printed.

Image selected for printing can be identified by the check mark  $(\mathscr{S})$  and the numeral indicating the number of

copies to be printed. If no copies have been specified for images, the selection is canceled

Rotate the zoom control to  $\mathbf{T}(Q)$  to switch to full-frame playback. Rotate the zoom control to  $\mathbf{W}(\mathbf{\Xi})$  to switch back to 12-thumbnail display.

Press the **®** button when setting is complete.

# **5** Choose whether or not to print shooting date and photo information.

Choose **Date** and press the button to print the shooting date on all images.

Choose **Info** and press the **®** button to print shooting data (shutter speed and aperture) on all images.

Choose **Done** and press the **®** button to apply the settings.

Print set

□ Done
□ Date
□ Info
□ Info

Images selected for printing can be identified by the licon displayed with playback.

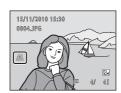

# Notes on Print Set

When a print order is created in favorite pictures mode, auto sort mode, or list by date mode, the screen shown below is displayed if images other than those in the selected album, category, or shooting date have been marked for printing.

- If Yes is selected, the current print order settings are added to the print order settings of other images.
- If No is selected, all print order settings of other images are removed and only the current print order settings remain.

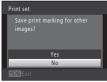

Favorite pictures mode or auto sort mode

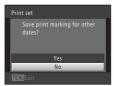

List by date mode

Additionally, if there are more than 99 images as a result of adding the current print order settings, the screen shown below will be displayed.

- If Yes is selected, all print order settings of other images are removed and only the current print order settings remain.
- If Cancel is selected, the print order settings of other images remain and the current print order settings are removed.

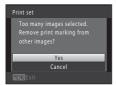

Favorite pictures mode or auto sort mode

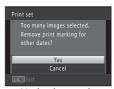

List by date mode

## Notes on Printing Shooting Date and Photo Information

When the **Date** and **Info** settings are enabled in the print set option, shooting date and shooting data are printed on images when a DPOF-compatible ( $\square$  201) printer that supports printing of shooting date and shooting data is used.

- Shooting data cannot be printed when the camera is connected directly to a printer, via the supplied USB cable, for DPOF printing ( 156).
- Note that **Date** and **Info** settings are reset each time the **Print set** option is displayed.
- The date printed is that saved when the image was captured.
   Changing the camera's date using the **Date** option in the setup menu after an image has been captured has no effect on the date printed on the image.

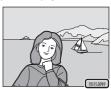

# Canceling Existing Print Order

Select **Delete print set** in step 3 of "Print Set (Creating a DPOF Print Order)" ( 109) and press the button to remove print marking from all images and cancel the print order.

# Date Imprint

When shooting date and time are imprinted on images using the **Date imprint** option ( 165) in setup menu, images are saved with shooting date and time imprinted on the image when they are captured. Images with the date imprinted on them can be printed from printers that do not support printing of the date on images.

Only the **Date imprint** date and time on images will be printed, even if **Print set** is enabled with **Date** selected in the print set screen.

#### **□** Slide Show

▶ button (Playback mode) → MENU (Playback menu) → 🍱 Slide show

Play back images, saved in the internal memory or on a memory card, one by one in an automated "slide show."

1 Use the rotary multi selector to choose **Start** and press the ® button.

To change the interval between images, choose **Frame intvl**, select the desired interval time, and press the **w** button before choosing **Start**.

To repeat the slide show automatically, choose **Loop** and press the **®** button before choosing **Start**. The check mark (**>**) will be added to the loop option when enabled.

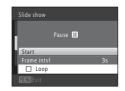

# **2** The slide show begins.

While the slide show is in progress, press the rotary multi selector ▶ to display the next image or ◀ to display the previous image. Hold down either button to fast forward or rewind.

To end or pause the slide show, press the **®** button.

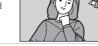

### **3** End the slide show or restart it.

The screen shown on the right is displayed when the slide show has ended or is paused. Choose **End** and press the **3** button to return to the playback menu. Choose **Restart** to play the slide show again.

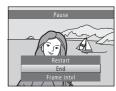

#### Notes on Slide Show

- Only the first frame of movies is displayed.
- For sequences (
   \( \sum\_{83} \) whose sequence display options are set to **Key picture only**, only the key picture is displayed.
- The maximum playback time is up to 30 minutes even if **Loop** is enabled ( $\square$  171).

#### On Protect

▶ button (Playback mode) → MENU (Playback menu) → • Protect

Protect selected images from accidental deletion.

Select images to protect or cancel protection for previously protected images from the image selection screen. See "Selecting Images" ( 115) for more information.

Note that formatting the camera's internal memory or the memory card will permanently delete protected images ( 172).

Protected images can be identified by the @ icon in playback mode ( 7, 86).

Protect

#### **Selecting Images**

When using one of the following features, a screen like that shown on the right is displayed when selecting images.

- Print set > Select images (□ 109)
- Protect (◯ 114)
- Rotate image ( 116)
- Copy > Selected images ( 119)
- Choose key picture ( 121)
- Favorite pictures ( 92)
- Remove from favorites ( 95)
- Welcome screen > **Select an image** ( 159)
- Delete image > Erase selected images ( 29)

Follow the procedures described below to choose the images.

Rotate the rotary multi selector, or press ◀ or
 to choose the desired image.

Rotate the zoom control ( $\square$  4) to **T** ( $\mathbb{Q}$ ) to switch to full-frame playback or **W** ( $\square$ ) to switch back to 12-thumbnail display.

Only one image can be selected for **Rotate image**, **Choose key picture**, and **Welcome screen**. Proceed to step 3.

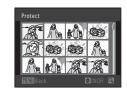

2 Press ▲ or ▼ to select or deselect (or to specify the number of copies).

When an image is selected, a check mark (❤) is displayed with the image. Repeat steps 1 and 2 to select additional images.

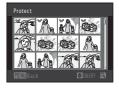

**3** Press the **6** button to apply image selection.

When **Selected images** is selected, a confirmation dialog is displayed. Follow the instructions displayed in the monitor.

# 4 Rotate Image

▶ button (Playback mode) → MENU (Playback menu) → 🗗 Rotate image

Specify the orientation in which saved images are displayed with playback. Still images can be rotated 90 degrees clockwise or 90 degrees counterclockwise. Images that were saved in portrait ("tall") orientation can be rotated up to 180 degrees in either direction.

Select an image from the image selection screen (QQ 115). When the Rotate image screen is displayed, rotate the rotary multi selector or press ◀ or ▶ to rotate the image 90 degrees.

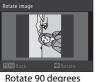

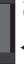

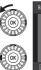

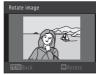

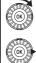

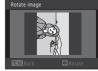

Rotate 90 degrees clockwise

counterclockwise

Press the 60 button to finalize display orientation, and save orientation information with the image.

## Voice Memo

▶ button (Playback mode) → MENU (Playback menu) → • Voice memo

Use the camera's microphone to record voice memos for images.

#### **Recording Voice Memos**

Choose an image in full-frame playback mode ( 80) or thumbnail playback mode ( 85) and press the MENU button.

The playback menu is displayed.

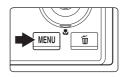

2 Use the rotary multi selector to choose **9 Voice memo** and press the ® button.

The screen for recording voice memos is displayed.

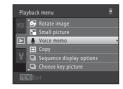

**3** Press and hold the **6** button to record a voice memo.

Recording ends after about 20 seconds or when the (N) button is released.

Do not touch the microphone during recording.

During recording, **REC** and **M** blink in the monitor.

When recording ends, the voice memo playback screen is displayed. Follow the procedure in step 3 of "Playing Voice Memos" ( 118) to play the voice memo.

Press the rotary multi selector ◀ before or after recording a voice memo to return to the playback menu. Press the **MENU** button to exit the playback menu.

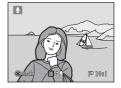

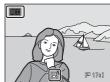

#### **Playing Voice Memos**

Images for which voice memos have been recorded are indicated by [M] in full-frame playback mode.

1 Choose an image in full-frame playback mode (☐ 80) or thumbnail playback mode (☐ 85) and press the MENU button.

The playback menu is displayed.

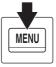

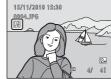

2 Use the rotary multi selector to choose **Voice memo** and press the **W** button.

The voice memo playback screen is displayed.

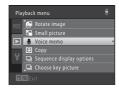

**3** Press the **®** button to play the voice memo.

Press the  $\textcircled{\mathbf{M}}$  button again to stop playback.

Rotate the zoom control to  ${\bf T}$  or  ${\bf W}$  during playback to adjust playback volume.

Press the rotary multi selector ◀ before or after playing a voice memo to return to the playback menu. Press the **MENU** button to exit the playback menu.

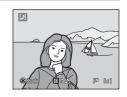

#### **Deleting Voice Memos**

Select an image with a voice memo and press the m button. Rotate the rotary multi selector or press  $\blacktriangle$  or  $\blacktriangledown$  to choose **Current image**, and press the m button ( $\square$  29). When the confirmation dialog is displayed, press the rotary multi selector  $\blacktriangle$  or  $\blacktriangledown$  to choose M and press the m button. Only the voice memo will be deleted.

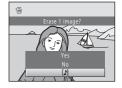

#### Notes on Voice Memos

- When an image with a voice memo attached is deleted, both the image and its voice memo are deleted.
- Voice memos cannot be recorded for an image that already has a voice memo attached on it. The current voice memo must be deleted before a new voice memo can be recorded.
- The COOLPIX S8100 is not able to record a voice memo for images captured with another make or model of digital camera.

# ☐ Copy (Copy Between Internal Memory and Memory Card)

▶ button (Playback mode) → MENU (Playback menu) → 🖽 Copy

Copy images between the internal memory and a memory card.

- Use the rotary multi selector to choose a destination option to which images are copied and press the button.
  - Copy images from internal memory to memory
  - ☐ → ■: Copy images from memory card to internal memory.

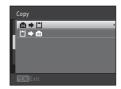

**2** Select a copy option and press the ® button.

**Selected images**: Copy images selected from the image selection screen ( 115). If a sequence for which only a key picture is displayed is selected ( 83), all images in the displayed sequence are copied.

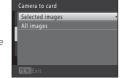

**All images**: Copy all images. If an image in a sequence is selected, this option is not displayed.

**Current sequence**: If an image in a sequence is selected, this option is displayed. All images in the current sequence are copied.

## Notes on Copying Images

- JPEG-, MOV-, and WAV-format files can be copied. Files saved in any other format cannot be copied.
- If voice memos ( 117) are attached to images selected for copying, voice memos are copied with the images.
- Operation is not guaranteed with images captured with another make of camera or that have been modified on a computer.
- When copying images for which **Print set** (
   109) options are enabled, the print set settings are not copied. However, when copying images for which **Protect** (
   114) is enabled, the protect setting is copied.
- Images or movies copied from the internal memory or a memory card cannot be displayed in auto sort mode (

  100).
- Even if images added to an album ( 92) are copied, the contents of the album will not be copied.

## Memory contains no images. Message

If there are no images saved on a memory card inserted in the camera when playback mode is applied, the message **Memory contains no images.** will be displayed. Press the **MENU** button to display the copy option screen, and copy the images saved in the camera's internal memory to the memory card.

#### More Information

See "Image/Sound File and Folder Names" ( 185) for more information.

# Sequence Display Options

**▶** button (Playback mode) → **MENU** (Playback menu) → **□** Sequence display options

Choose the method used to display a series of images shot continuously (sequence  $\rightarrow \square$  83) when viewing them in full-frame playback mode ( $\square$  80) and in thumbnail playback mode ( $\square$  85).

Settings are applied to all sequences, and the setting is saved in the camera's memory even if the camera is turned off.

#### Individual pictures

Each image in a sequence is displayed.

#### Key picture only (default setting)

Return a sequence in which images are displayed individually to the key picture only display.

# Choose Key Picture

▶ button (Playback mode) → MENU (Playback menu) → 및 Choose key picture

When **Sequence display options** is set to **Key picture only**, the key picture displayed in full-frame playback mode ( $\square$  80) or thumbnail playback mode ( $\square$  85) can be set for each sequence of images.

- When changing this setting, before pressing MENU, first select the desired sequence using full-frame playback mode or thumbnail playback mode.
- When the key picture selection screen is displayed, select an image. See "Selecting Images" ( 115) for more information.

## **Editing Functions**

Use the COOLPIX S8100 to edit images in-camera and save them as separate files ( $\square$  185). The editing functions described below are available.

| Editing function        | Description                                                                                                    |  |
|-------------------------|----------------------------------------------------------------------------------------------------|--|
| Quick retouch ( 124)    | Easily create retouched copies in which contrast and saturation have been enhanced.                               |  |
| D-Lighting (QQ 125)     | Create a copy of the current image with enhanced brightness and contrast, brightening dark portions of the image. |  |
| Skin softening (QQ 126) | Make facial skin tones softer.                                                                                    |  |
| Small picture (QQ 127)  | Create a small copy of images suitable for use as e-mail attachments.                                             |  |
| Crop (QQ 128)           | Crop a portion of the image. Use to zoom in on a subject or arrange a composition.                                |  |

# Notes on Image Editing

- Images captured at an Image mode setting of 3968 x 2232 ( 44) cannot be edited. Still images captured while recording high-definition or full high-definition movies also cannot be edited ( 131).
- The editing functions of the COOLPIX S8100 cannot be used for images captured with another make or model of digital cameras.
- If no face is detected in an image, a copy cannot be created using the skin softening function (\(\superaction\) 126).
- Edited copies created with the COOLPIX S8100 may not be displayed properly on another make or model of digital camera. It may also be impossible to transfer them to a computer using another make or model of digital camera.
- Editing functions are not available when there is not enough free space in the internal memory or on the memory card.
- For sequences for which only a key picture is displayed (
   \$\sigma\$ 83), perform one of the following
  operations before editing.
  - Press 🔞 button to display individual images, and then select an image in the sequence
  - Set Sequence display options ( 121) to Individual pictures so that each image is displayed individually, and then select an image

# Restrictions on Image Editing

When an edited copy is further modified with another editing function, check the following restrictions.

| Editing function used       | Editing function to add                                                                                                    |
|-----------------------------|----------------------------------------------------------------------------------------------------|
| Quick retouch<br>D-Lighting | The skin softening, small picture, or crop function can be added.<br>The quick retouch and D-Lighting functions cannot be used<br>together. |
| Skin softening              | The quick retouch, D-Lighting, small picture, or crop function can be added.                                                                |
| Small picture<br>Crop       | Another editing function cannot be added.                                                                                                   |

- Copies created with editing functions cannot be further edited with the same function used to create them.
- When combining the small picture or crop function and another editing function, use the small picture and crop functions after other editing functions have been applied.

## Original and Edited Images

- Copies created with editing functions are not deleted if the original images are deleted. The
  original images are not deleted if copies created with editing functions are deleted.
- Edited copies are saved with the same shooting date and time as the original.
- Print set ( 109) and protect settings ( 114) do not remain effective in edited copies.

## **Image Editing**

## □ Quick Retouch: Enhancing Contrast and Saturation

Quick retouch can be used to easily create retouched copies in which contrast and saturation have been enhanced. Copies created with the quick retouch function are saved as separate files.

1 Choose the desired image in full-frame playback mode ( 80) or thumbnail playback mode ( 85) and press the MENU button.

The playback menu is displayed.

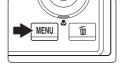

2 Use the rotary multi selector to choose △ Quick retouch and press the ⊗ button.

The original version is displayed on the left and the edited version is displayed on the right.

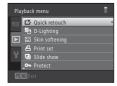

3 Press the rotary multi selector ▲ or ▼ to choose the degree of enhancement performed and press the ® button.

A new, edited copy is created.

To exit without saving the copy, press the **MENU** button.

Copies created with the quick retouch function can be identified by the discondisplayed in playback mode.

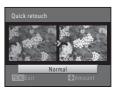

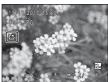

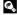

# D-Lighting: Enhancing Brightness and Contrast

D-Lighting can be used to create copies with enhanced brightness and contrast, brightening dark portions of an image. Enhanced copies are saved as separate files

Choose the desired image in full-frame playback mode ( 80) or thumbnail playback mode (QQ 85) and press the MENU button.

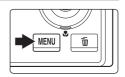

The playback menu is displayed.

2 Use the rotary multi selector to choose 🖺 D-**Lighting** and press the (R) button.

The original version is displayed on the left and the edited version is displayed on the right.

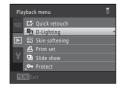

**3** Choose **OK** and press the **®** button.

A new, edited copy is created.

To exit without saving the copy, choose Cancel and press the **(N)** button.

Copies created with the D-Lighting function can be identified by the 🔄 icon displayed in playback mode.

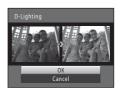

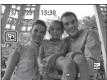

## Skin Softening: Softening Skin Tones

The camera detects faces in images and creates a copy with softer facial skin tones. Copies created using the skin softening function are saved as separate files.

1 Choose the desired image in full-frame playback mode ( 80) or thumbnail playback mode ( 85) and press the MENU button.

The playback menu is displayed.

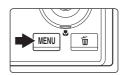

2 Use the rotary multi selector to choose ☑ Skin softening and press the ® button.

The screen for selecting the degree of softening is displayed.

If no faces are detected in the image, an alert is displayed and the camera returns to the playback menu.

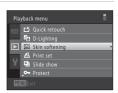

3 Press the rotary multi selector ▲ or ▼ to choose the degree of softening and press the ® button.

The confirmation dialog is displayed with the face to which skin softening was applied enlarged at the center of the monitor.

To exit without saving the copy, press the  $\mbox{\it MENU}$  button.

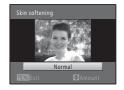

4 Check the preview of the copy.

Skin tones in up to 12 faces, in the order of that closest to the center of the frame, are softened.

If more than one face was softened, press the rotary multi selector ◀ or ▶ to display a different face.

Press the **MENU** button to adjust the degree of softening. The monitor display returns to that shown in step 3. When the **®** button is pressed, a new, edited copy is created.

Copies created with the skin softening function can be recognized by the 🖼 icon displayed in playback mode.

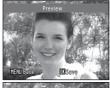

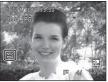

# Note on Skin Softening

Depending upon the direction in which faces are looking, or the brightness of faces, the camera may be unable to accurately recognize faces, or the skin softening function may not perform as expected.

More Information

# Small Picture: (Decreasing Image Size)

Create a small copy of the current image. This feature is useful for creating copies for display on Web pages or e-mail attachments. The  $\square$  640 × 480,  $\square$  320 × 240, and  $\square$  160 × 120 sizes are available. Small copies are saved as separate files with a compression ratio of 1:16.

1 Choose the desired image in full-frame playback mode ( 80) or thumbnail playback mode ( 85) and press the MENU button.

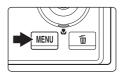

The playback menu is displayed.

2 Use the rotary multi selector to choose **Small picture** and press the **®** button.

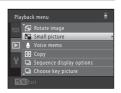

**3** Choose the desired copy size and press the ® button.

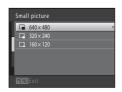

**4** Choose **Yes** and press the **®** button.

A new, small copy is created.

To exit without saving the copy, choose No and press the  $\textcircled{\textbf{8}}$  button.

The copy is displayed with a gray frame.

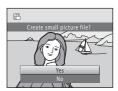

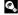

# **⋈** Crop: Creating a Cropped Copy

Create a copy containing only the portion visible in the monitor when  $\mathbb{M}$  is displayed with playback zoom ( $\mathbb{Q}$  88) enabled. Cropped copies are saved as separate files.

Rotate the zoom control to  $\mathbf{T}(Q)$  in full-frame playback mode ( $\square$  80) to zoom in on the image.

To crop an image displayed in "tall" (portrait) orientation, zoom in on the image until the black bars displayed on the both sides of the monitor disappear. The cropped image will be displayed in landscape orientation.

To crop the image in its current "tall" (portrait) orientation,

on, he image so that it is displayed in

first use the **Rotate image** option ( 116) to rotate the image so that it is displayed in landscape orientation. Next, enlarge the image for cropping, crop the image, and then rotate the cropped image back to "tall" (portrait) orientation.

**2** Refine copy composition.

Rotate the zoom control to  ${\bf T}(Q)$  or  ${\bf W}({\bf \square})$  to adjust the zoom ratio.

Press the rotary multi selector  $\triangle$ ,  $\nabla$ ,  $\triangleleft$ , or  $\triangleright$  to scroll the image so that only the portion to be copied is visible in the monitor.

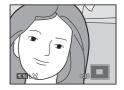

**3** Press the MENU button.

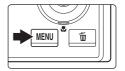

**4** Use the rotary multi selector to choose **Yes** and press the **®** button.

A cropped copy is created.

To exit without saving the copy, choose No and press the  $\textcircled{\textbf{8}}$  button.

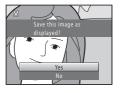

Image Size

As the area to be saved is reduced, the image size (pixels) of the cropped copy is also reduced. When the image size of the cropped copy is  $320 \times 240$  or  $160 \times 120$ , a gray frame is displayed around the image, and the small picture icon  $\square$  or  $\square$  is displayed in the left of the monitor in playback mode.

More Information

## **Recording Movies**

High-definition movies with sound can be recorded.

- 1 Turn on the camera and be sure that it is in shooting mode.

Movies can be recorded in any shooting mode ( $\square$  42).

The icon for the selected movie option is displayed. The default setting is  $\blacksquare\blacksquare$  **HD 1080p**  $\bigstar$  **(1920**  $\times$  **1080)**  $(\square$  134).

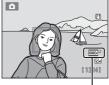

Movie option

**2** Press the ● (movie-record) button to start movie recording.

Movie recording begins after the monitor briefly turns off.

The camera focuses at the center of the frame. Focus areas are not displayed during recording.

When recording movies in HD or Full HD, monitor display changes to an aspect ratio of 16:9 with movie recording (the area indicated at right is recorded).

The approximate remaining movie length is displayed during recording.

Recording stops automatically when the maximum movie length has been recorded.

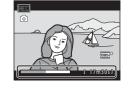

If the shutter-release button is pressed all the way while recording, one frame is saved as a still image ( 131).

**3** Press the ● (movie-record) button again to end recording.

# Note on Saving Movies

After a movie has been recorded, it is not fully saved to the internal memory or memory card until monitor display returns to the shooting display. **Do not open the battery-chamber/memory card slot cover** before movies have been fully saved. Removing the memory card or the battery while a movie is being saved may result in loss of the movie data or damage to the camera or to the memory card.

## Notes on Recording Movies

- Memory cards with an SD Speed Class rating of 6 or faster are recommended when recording
  movies ( 184). Movie recording may stop unexpectedly when memory cards with a lower
  Speed Class ratings are used.
- When recording movies, the angle of view (i.e., the area visible in the frame) is narrower compared to that of still images.
- There may be some degradation in image quality when digital zoom is used. If the digital zoom is
  not being used when movie recording begins, rotating and holding the zoom control at **T** zooms
  the image using optical zoom and the zoom stops at the maximum optical zoom ratio. After
  letting go of the zoom control, rotate the zoom control to **T** again to magnify the image using the
  digital zoom.
- When recording ends, digital zoom turns off.
- The sounds of zoom control operation, zoom, autofocus lens drive movement, vibration reduction operation, and aperture operation when brightness changes may be recorded.
- The following phenomena may be seen in the monitor while recording movies. These phenomena are saved in the recorded movies.
  - Banding may occur in images under fluorescent, mercury-vapor, or sodium-vapor lighting
  - Subjects that move quickly from one side of the frame to the other, such as a moving train or car, may appear skewed
  - The entire movie image may be skewed when the camera is panned.
  - Lighting or other bright areas may leave residual images when the camera is moved

#### Notes on Autofocus

- When fisingle AF (default setting) is selected for Autofocus mode in movie menu, focus is locked by pressing the (movie-record) button to start recording (□ 135).
- ullet Autofocus may not perform as expected ( $\hbox{$\square$}$  27). Should this occur, try the following:
  - Set Autofocus mode in the movie menu to a Single AF (default setting) before starting movie recording.

## Camera Temperature

The camera may become warm when shooting movies for an extended period of time or when the camera is used in a hot area; this is not a malfunction.

# Functions Available with Movie Recording

- The creative slider, white balance (when using a (auto) mode, continuous shooting mode), or
  exposure compensation settings are also applied when recording movies. When macro mode is
  enabled, movies of subjects closer to the camera can be recorded. Confirm settings before starting
  movie recording.
- · The flash will not fire.
- Press the MENU button to select the \( \mathbb{R} \) (movie) tab and adjust movie menu settings before starting
  movie recording (\( \superstart{\superstart} \) 132).

## **Capturing Still Images While Recording Movies**

If the shutter-release button is pressed all the way while recording a movie, one frame is saved as a still image. Movie recording continues while the still image is being saved.

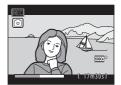

- A still image can be saved when is displayed at the top left of the monitor.
- is not displayed while saving still images. Another still image cannot be saved until is displayed again.
- The image size of the saved still image depends on the movie type (resolution) (\$\sum\_1\$ 134). The compression ratio is approximately 1:8.

| Movie type (resolution)                             | Size of still image    |
|-----------------------------------------------------|------------------------|
| HD 1080p ★ (1920 × 1080)/<br>HD 1080p (1920 × 1080) | [2] (1920 × 1080)      |
| HD 720p (1280 × 720)                                | (1280 × 720)           |
| <b>Y6A</b> VGA (640 × 480)                          | <b>VGA</b> (640 × 480) |
| QVGA (320 × 240)                                    | QVGA (320 × 240)*      |

 Images captured at (320 × 240) are displayed with a gray frame during playback.

## Notes on Saving Still Images During Movie Recording

- When the remaining movie recording time is less than 30 seconds, still images cannot be saved.
- When recording an HS movie ( 137), still images cannot be saved.
- The shutter sound that is heard when saving a still image may be heard in the recorded movie.
- If the camera moves when the shutter-release button is pressed, the image may be blurred.

# File Names of Saved Still Images

The file numbers assigned to captured still images ascend in order, starting with the file number of the movie being recorded +1.

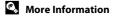

## **Changing Movie Recording Settings**

The following options can be adjusted from the movie menu.

#### Movie options

The camera can record normal speed movies and high speed (HS) movies, which can be played back in slow motion or fast motion.

Select **Movie** or **HS movie** according to the type of movie that should be recorded.

| Option                                                                                                    | Description                                                                                                    |  |
|----------------------------------------------------------------------------------------------------|----------------------------------------------------------------------------------------------------|--|
| Movie (default setting)  Normal speed movies are recorded. Options for recording normal speed movies can be selected in 134). |                                                                                                    |  |
| HS movie                                                                                                    | HS movies are recorded. Options for recording HS movies can be selected. → □ 137, 139  • Select whether the camera records normal speed movies or HS movies (slow motion or fast motion movies) when movie recording starts. |  |

**136** 

# Autofocus mode Select how the camera focuses during movie recording.

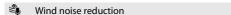

Set whether or not to reduce wind noise during movie recording.

# **Displaying the Movie Menu**

Press the MENU button in shooting mode.

The menu is displayed.

If the **MENU** button was pressed in **™** (scene auto selector), **™** (night landscape), or **™** (night portrait), press the rotary multi selector (**™** 9) **¬** to display the tabs.

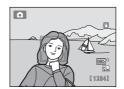

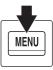

**2** Press the rotary multi selector **◄**.

Tab selection is activated.

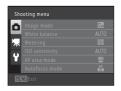

**3** Press **△** or **▼** to choose the **¬** tab.

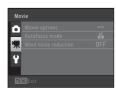

**4** Press **▶** or the **®** button.

The movie menu items can be selected.

Use the rotary multi selector to choose and apply settings  $(\square 9)$ .

To exit the movie menu, press the **MENU** button or  $\triangleleft$  to select a different tab.

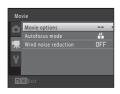

# **Movie of Movie Options (Normal Speed Movie Type)**

Switch to shooting mode  $\rightarrow$  MENU  $\rightarrow$   $\P$  (Movie) ( $\square$  133)  $\rightarrow$  Movie options  $\rightarrow$  Movie

Select types for when recording normal speed movies.

Larger image sizes and faster movie bitrates mean greater image quality and larger movie file sizes.

• **HS movie** → □ 137, 139

| Туре                                      | Description                                                                                                    |  |
|-------------------------------------------|----------------------------------------------------------------------------------------------------|--|
| HD 1080p★ (1920 × 1080) (default setting) | Movies with an aspect ratio of 16:9 are recorded in Full HD. This option is suited to playback on a TV that supports Full HD.  Image size: 1920 × 1080 pixels  Movie bitrate: 14 Mbps |  |
| HD 1080p (1920 × 1080)                    | Movies with an aspect ratio of 16:9 are recorded in Full HD. This option is suited to playback on a TV that supports Full HD.  Image size: 1920 × 1080 pixels  Movie bitrate: 12 Mbps |  |
| HD 720p (1280 × 720)                      | Movies with an aspect ratio of 16:9 are recorded in high definition. This option is suited to playback on a wide screen TV.  Image size: 1280 × 720 pixels  Movie bitrate: 9 Mbps     |  |
| VGA VGA (640 × 480)                       | Movies with an aspect ratio of 4:3 are recorded.  Image size: 640 × 480 pixels  Movie bitrate: 3 Mbps                                                                                 |  |
| QVGA (320 × 240)                          | Movies with an aspect ratio of 4:3 are recorded.  Image size: 320 × 240 pixels  Movie bitrate: 640 kbps                                                                               |  |

- The movie bitrate is the volume of movie data recorded per second. Variable bitrate (VBR) encoding is used to automatically adjust the bitrate depending on the subject being recorded. When recording movies of subject with large amounts of motion, the file size increases.
- The frame rate is approximately 30 frames per second in any options.

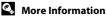

# Maximum Movie Length

| Туре                                          | Internal memory (approx. 102 MB) | Memory card (4 GB)* |
|-----------------------------------------------|----------------------------------|---------------------|
| 086 HD 1080p★ (1920 × 1080) (default setting) | 59 s                             | 35 min              |
| 080 HD 1080p (1920 × 1080)                    | 1 min 9 s                        | 40 min              |
| HD 720p (1280 × 720)                          | 1 min 31 s                       | 55 min              |
| VGA (640 × 480)                               | 4 min 22 s                       | 2 h 30 min          |
| QVGA (320 × 240)                              | 18 min 7 s                       | 11 h                |

All figures are approximate. The maximum movie length may vary by make of memory card.

# More Information

See "Image/Sound File and Folder Names" ( 185) for more information.

# **Autofocus Mode**

Switch to shooting mode → MENU → 「 (Movie) ( 133) → Autofocus mode

Select the autofocus method used when shooting with Movie options in the shooting menu set to Movie.

| Option                         | Description                                                                                                    |
|--------------------------------|----------------------------------------------------------------------------------------------------|
| As Single AF (default setting) | Focus is locked when the   (movie-record) button is pressed to start recording.  Select this option when the distance between the camera and the subject will remain fairly consistent.                                                                                                    |
| Full-time AF                   | Camera focuses continuously. Select this option when the distance between the camera and subject will change significantly during recording. The sound of the camera focusing may be heard in the recorded movie. Use of <b>Single AF</b> is recommended to prevent the sound of the camera focusing from interfering with recording. |

# Autofocus Mode During Movie Recording

<sup>\*</sup> The maximum movie length for a single movie is 29 minutes. The maximum movie length displayed during recording is 29 minutes, even when there is enough free space on the memory card for a longer movie.

### Wind Noise Reduction

Switch to shooting mode  $\rightarrow$  MENU  $\rightarrow$   $\P$  (Movie) ( $\square$  133)  $\rightarrow$  Wind noise reduction

Select whether wind noise is reduced when shooting with **Movie options** in the shooting menu set to **Movie**.

| Option                    | Description                                                                                                    |  |
|---------------------------|----------------------------------------------------------------------------------------------------|--|
| <b>◎</b> On               | Reduces the sound heard when wind passes over the microphone.<br>Use when recording movies in locations with strong winds. Other<br>sounds may become difficult to hear during playback. |  |
| OFF Off (default setting) | Wind noise reduction is not enabled.                                                                                                    |  |

The wind noise reduction setting can be confirmed in the monitor when shooting  $(\square)$  6). When **Off** is selected, an icon for the current setting is not displayed.

# **Recording Movies in Slow Motion and Fast Motion (HS Movie)**

HS (high speed) movies can be recorded. The portions of the movie recorded using HS movie can be played back in slow motion at 1/8-1/2 of normal playback speed, or played back in fast motion at a speed two times faster than normal speed. While recording movies, the camera can be switched from normal speed movie recording to slow motion or fast motion movie recording.

1 Display the movie menu ( 133), use the rotary multi selector to choose HS movie from Movie options, and then press the ® button.

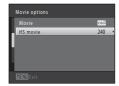

**2** Confirm or change HS movie settings, and then press the ® button.

Changing HS Movie Settings (HS Movie Type) → □ 139 Press the MENU button after changing the settings and return to the shooting screen.

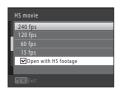

3 Press the (movie-record) button to start recording.

Movie recording begins after the monitor briefly turns off. The camera focuses at the center of the frame. Focus areas are not displayed during recording.

When the Open with HS footage checkbox is turned on, HS movies are recorded when recording begins. When the Open with HS footage checkbox is turned off, normal speed movies are recorded when recording begins. Press the 60 button to switch to HS movie recording at the point where the camera should record for slow motion or fast motion playback.

If recording time for HS movies (QQ 139) runs out, or if the **(N)** button is pressed, the camera switches to normal speed movie recording. The camera switches between normal speed movie recording and HS movie recording each time the **(N)** button is pressed.

When recording HS movies, the maximum movie length display changes and displays the amount of recording time available for HS movie recording.

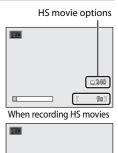

When recording normal speed movies

OVEA /240

□ **□** 1240 ( 16m30s)

The HS movie options that are displayed change depending on the type of movie being recorded.

#### Recording Movies in Slow Motion and Fast Motion (HS Movie)

#### Notes on HS Movie

- Footage recorded for slow motion or fast motion playback is not recorded with sound.
- Vibration reduction cannot be used for movies that are recorded when **Movie options** in the movie menu is set to **HS movie**. Zoom position, focus, exposure, and white balance are locked when the (movie-record) button is pressed to start recording.

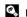

#### HS Movie

Recorded movies are played back at about 30 frames per second, including portions recorded using HS movie.

When **HS movie** ( 139) is set to **240 fps**, **120 fps**, or **60 fps**, movies that can be played back in slow motion can be recorded. When set to 15 fps, movies that can be played back in fast motion at a speed two times faster than normal speed can be recorded.

#### Portions recorded at 240 fps:

High-speed capturing is possible for up to ten seconds. Footage captured at high speed is played back in slow motion at a speed eight times slower than normal speed.

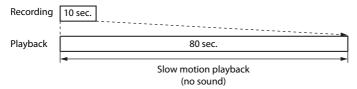

#### Portions recorded at 15 fps:

A movie of up to two minutes in length is recorded when shooting for the purpose of high-speed playback. Playback is two times faster.

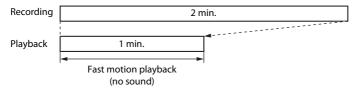

# Returning from HS Movie Setting to Normal Speed Movie Setting

Movie menu  $\rightarrow$  Movie options  $\rightarrow$  Movie, select the movie type, and press the  $\bigcirc$  button ( $\square$  129, 134).

# **Changing HS Movie Settings (HS Movie Type)**

Switch to shooting mode  $\rightarrow$  MENU  $\rightarrow$   $\P$  (Movie) ( $\square$  133)  $\rightarrow$  Movie options  $\rightarrow$  HS movie

Select the type of movie recorded when **Movie options** in the movie menu is set to **HS movie**.

| Option  | Description                                                                                                    |
|---------|----------------------------------------------------------------------------------------------------|
| 240 fps | 1/8-speed slow motion movies with a 4:3 aspect ratio are recorded.  • Max. movie length*: 10 seconds (playback time: 80 seconds)  • Image size: 320 × 240 pixels  • Movie bitrate: 640 kbps |
| 120 fps | 1/4-speed slow motion movies with a 4:3 aspect ratio are recorded.  • Max. movie length*: 10 seconds (playback time: 40 seconds)  • Image size: 640 × 480 pixels  • Movie bitrate: 3 Mbps   |
| 60 fps  | 1/2-speed slow motion movies with a 16:9 aspect ratio are recorded.  • Max. movie length*: 30 seconds (playback time: 1 minute)  • Image size: 1280 × 720 pixels  • Movie bitrate: 9 Mbps   |
| 15 fps  | 2x speed fast motion movies with a 16:9 aspect ratio are recorded.  • Max. movie length*: 2 minutes (playback time: 1 minute)  • Image size: 1920 × 1080 pixels  • Movie bitrate: 12 Mbps   |

<sup>\*</sup> The maximum movie length shown here refers only to the portion of the movie that is recorded in slow motion or fast motion.

# The Open with HS Footage Checkbox

In the **HS movie** screen, select whether the camera records normal speed movies or HS movies (slow motion or fast motion movies) when movie recording starts.

Before applying the HS movie type setting, use the rotary multi selector to select **Open with HS footage** and press the button to turn the checkbox on or off.

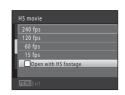

- On (default setting): HS movies are recorded when recording begins.
- Off: Normal speed movies are recorded when recording begins. Press the 

   button to switch to HS movie recording at the point where the camera should record for slow motion or fast motion playback.

# **Movie Playback**

In full-frame playback mode ( 80), movies can be identified by the **Movie options** icon ( 134). To play a movie, display it in full-frame playback mode and press the button.

Rotate the zoom control to  ${\bf T}$  or  ${\bf W}$  to adjust playback volume.

Rotate the rotary multi selector to advance or rewind the movie.

Playback controls are displayed at the top of the monitor. Press the rotary multi selector  $\blacktriangleleft$  or  $\blacktriangleright$  to choose a control. The operations described below are available.

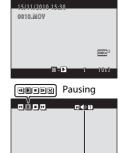

Volume

indicator

Durina

playback

| Function | lcon | Description                                               |                                                                                                    |
|----------|------|-----------------------------------------------------------|----------------------------------------------------------------------------------------------------|
| Rewind   | 44   | Hold down the 🔞 button to rewind the movie.               |                                                                                                    |
| Advance  | H    | Hold down the 📵 button to advance the movie.              |                                                                                                    |
|          |      | The fo                                                    | he 😵 button to pause playback.<br>llowing operations can be performed while playback is paused<br>the controls displayed at the top in the monitor. |
| Pause    | II   | 4                                                         | Press the 🔞 button to rewind the movie. Hold down the 🔞 button for continuous rewinding.*                                                           |
|          |      | ₽                                                         | Press the 🔞 button to advance the movie. Hold down the 🔞 button for continuous advancing.*                                                          |
|          |      | Þ                                                         | Press the 🔞 button to resume playback.                                                                                                    |
|          |      | ×                                                         | Press the ® button to cut unwanted portions of a movie can be so that only the desired portions of a movie are saved (\(\bigcap 141\)).             |
| End      | •    | Press the 🔞 button to return to full-frame playback mode. |                                                                                                    |

<sup>\*</sup> The movie can also be advanced or rewound by rotating the rotary multi selector.

# **▼** Playing Back Movies

The COOLPIX S8100 is not able to playback movies recorded with another make or model of digital camera.

# **Deleting Movies**

Select a movie and press the **m** button in full-frame playback mode ( $\square$  80) or thumbnail playback mode ( $\square$  85). A confirmation dialog is displayed. See "Deleting Unwanted Images" ( $\square$  29) for more information.

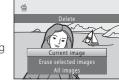

# **Editing Movies**

The desired portions of a recorded movie can be saved as a separate file.

- **1** Play back the desired movie and pause playback ( $\square$  140).
- 2 Press the rotary multi selector ◀ or ▶ to choose the ☒ control, and then press the ☒ button.

The movie edit screen is displayed.

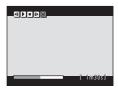

3 Press ▲ or ▼ to choose the ﷺ control (choose start point).

Rotate the rotary multi selector or press  $\triangleleft$  or  $\triangleright$  to move the start point on the left edge to the beginning of the desired portion of the movie.

To cancel editing, press  $\triangle$  or  $\nabla$  to choose  $\frown$  (return), and press the 6 button.

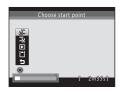

4 Press ▲ or ▼ to choose ♣ (choose end point).

Rotate the rotary multi selector or press  $\triangleleft$  or  $\triangleright$  to move the end point on the right edge to the end of the desired portion of the movie.

Select  $\blacktriangleright$  (preview) and press the M button to play back the specified portion of the movie that will be saved.

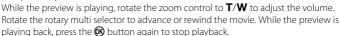

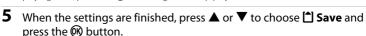

**6** Choose **Yes** and press the ® button.

The edited movie is saved.

To exit without saving, select No.

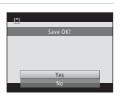

# Notes on Movie Editing

- A movie that was created by editing cannot be trimmed again. To trim another area of the movie, select and edit the original movie.
- Movies are trimmed in one-second intervals, therefore the actual trimmed portion of the movie
  may differ slightly from the selected start and end points. Movies cannot be trimmed so that they
  are less than 2 seconds long.
- Editing functions are not available when there is not enough free space in the internal memory or on the memory card to save the edited copies.

# More Information

See "Image/Sound File and Folder Names" ( 185) for more information.

# Connecting to a TV

Connect the camera to a television to play images or movies back on the television. If your TV is equipped with an HDMI jack, a commercially available HDMI cable can be used to connect the camera to the TV for high-definition display.

**1** Turn off the camera.

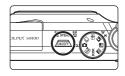

# **2** Connect the camera to the TV.

#### When using the supplied audio/video cable

Connect the yellow plug to the video-in jack and the white and red plugs to the audio-in jacks on the TV.

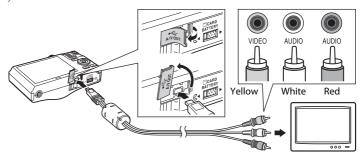

# When using a commercially available HDMI cable

Connect the plug to the HDMI jack on the TV.

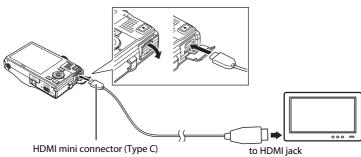

**3** Tune the television to the video channel.

See the documentation provided with your television for details.

**4** Hold down the **▶** button to turn on the camera.

The camera enters playback mode and images are displayed on the television.

While connected to the TV, the camera monitor will remain off.

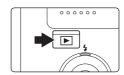

# Notes on Connecting the HDMI Cable

- HDMI cable is not provided. Use a commercially available HDMI cable to connect the camera to a high-definition TV. The output terminal on this camera is an HDMI mini connector (type C). When purchasing an HDMI cable, be sure that the device end of the cable is an HDMI mini connector.
- Image mode (☐ 44) settings of 2048 × 1536 or higher and Movie (☐ 134) settings of HD 720p (1280 × 720) or higher are recommended for images or movies that will be played back on a TV via HDMI connection

# Notes on Connecting the Cable

- When connecting the cable, be sure that the camera connector is properly oriented. Do not use
  force when connecting the cable to the camera. When disconnecting the cable, do not pull the
  connector at an angle.
- Do not connect the HDMI cable and audio/video cable to the camera simultaneously.
- $\bullet\,$  Do not connect the HDMI cable and USB cable to the camera simultaneously.

# If the Images Are Not Displayed on the Television

Be sure that the camera's video mode setting in the **Set up** menu ( $\square$  157)  $\rightarrow$  **TV** settings ( $\square$  173) conforms to the standard used by your television.

# **Connecting to a Computer**

Use the supplied USB cable to connect the camera to a computer and copy (transfer) images to the computer.

# **Before Connecting the Camera**

#### Install the Software

Use the supplied ViewNX 2 CD and install the following software on the computer.

- ViewNX 2: Use the image transfer feature "Nikon Transfer 2" to save images that
  were captured with the camera on the computer. Saved images can be viewed
  and printed. Image and movie editing features are also supported.
- Panorama Maker 5: This software can join a series of images to create a single panorama image.

For more information on installing the software, refer to the Quick Start Guide.

# **Compatible Operating Systems**

#### Windows

Windows 7 Home Basic/Home Premium/Professional/Enterprise/Ultimate, Windows Vista Home Basic/Home Premium/Business/Enterprise/Ultimate (Service Pack 2), or Windows XP Home Edition/Professional (Service Pack 3)

#### Macintosh

Mac OS X (version 10.4.11, 10.5.8, 10.6.4)

For information on the requirements for playing back high-definition movies, refer to "System Requirements" in the ViewNX 2 help information ( $\square$  149).

Refer to the Nikon website for the latest information on operating system compatibility.

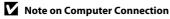

Disconnect other USB devices such as commercial USB chargers from the computer. Simultaneous connection of the camera and other USB devices to the computer could result in operation malfunction or excessive supply of power to the camera, causing damage to the camera or memory card. Refer to the documentation supplied with other USB devices for more information.

# Notes on Power Source

- When connecting the camera to a computer to transfer images, use a fully charged battery to prevent the camera from turning off unexpectedly.
- When the camera is connected to a computer via the supplied USB cable with **Auto** (default setting) selected for the **Charge by computer** option in the setup menu, the battery inserted into the camera is automatically charged using power supplied by the computer ( 150, 174).

# Transferring Images from a Camera to a Computer

- **1** Start the computer to which ViewNX 2 was installed.
- **2** Be sure that the camera is off.
- **3** Connect the camera to the computer using the supplied USB cable.

Be sure that connectors are properly oriented. Do not attempt to insert connectors at an angle, and do not use force when connecting or disconnecting the USB cable.

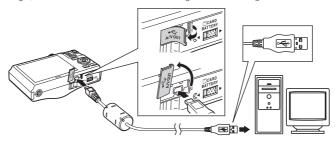

The camera is automatically turned on and the power-on lamp will light. The camera monitor will remain off.

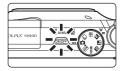

# Connecting the USB Cable

4 Start the ViewNX 2 image transfer feature "Nikon Transfer 2" installed on the computer.

#### Windows 7

When the **Devices and Printers** ► **S8100** screen is displayed, click **Change program** under **Import pictures and videos**. Select **Import File using Nikon Transfer 2** in the **Change program** dialog and click **OK**. Double-click **Import File** on the **Devices and Printers** ► **S8100** screen.

#### Windows Vista

When the AutoPlay dialog is displayed, click Import File using Nikon Transfer 2.

#### Windows XP

When the action selection dialog is displayed, select **Nikon Transfer 2 Import File**, and click **OK**.

#### Mac OS X

Nikon Transfer 2 will start automatically when the camera is connected to the computer if **Yes** was selected in the **Auto-Launch setting** dialog when Nikon Transfer 2 was first installed.

- If charge for the battery inserted into the camera is low, the computer may not
  recognize the camera. If the camera is not recognized, images will not be transferred.
  When battery charging starts automatically using power supplied by the computer,
  wait until battery charge has reached a sufficient level to begin transfer.
- If there are a large number of images on the memory card, it may take some time for Nikon Transfer 2 to start.
- 5 Confirm that the source device is displayed in the transfer options Source panel and click Start Transfer.

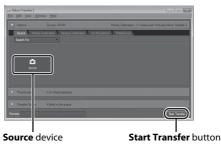

Any images that have not been transferred to the computer will be transferred (default setting of ViewNX 2).

#### Connecting to a Computer

ViewNX 2 starts automatically when the transfer is complete (default setting of ViewNX 2). Transferred images can be viewed.

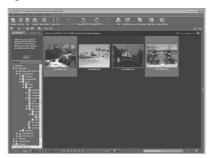

For more information on using ViewNX 2, refer to the ViewNX 2 help information  $(\square 149)$ .

# **Disconnecting the Camera**

Do not turn off the camera or disconnect the camera from the computer during transfer

When transfer is complete, turn off the camera and disconnect the USB cable.

The camera turns off automatically if there is no communication with the computer for 30 minutes while the camera is connected via the USB cable.

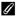

#### Transferring Images Using a Computer's Card Slot or a Commerciallyavailable Card Reader

When the memory card is inserted into a computer's card slot or into a commercially-available card reader, the images can be transferred using "Nikon Transfer 2", the image transfer feature of ViewNX 2.

- Make sure that the memory card being used is supported by the card reader or other card reading device.
- To transfer images, insert the memory card into the card reader or card slot and follow the procedure from step 4 (QQ 147).
- To transfer images saved in the camera's internal memory, the images must first be copied to a memory card using the camera ( $\square$  119).

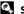

# Starting ViewNX 2 or Nikon Transfer 2 Manually

#### Windows

Choose Start menu > All Programs > ViewNX 2 > ViewNX 2.

Double-clicking the ViewNX 2 shortcut icon on the desktop will also start ViewNX 2.

#### Mac OS X

Open the Applications folder, open the Nikon Software > ViewNX 2 folders in that order, and then double-click the ViewNX 2 icon. Clicking the ViewNX 2 icon on the Dock will also start ViewNX 2.

Click **Transfer** in the ViewNX 2 screen to start Nikon Transfer 2.

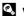

# Viewing ViewNX 2 Help Information

For more information on ViewNX 2 or Nikon Transfer 2, start ViewNX 2 or Nikon Transfer 2 and select ViewNX 2 Help from the Help menu.

# Panorama Creation with Panorama Maker 5

- Use a series of images captured in **Panorama assist** scene mode ( 68) to create a single panorama photo with Panorama Maker 5.
- Panorama Maker 5 can be installed on a computer using the supplied ViewNX 2 CD.
- After installation is complete, follow the procedure described below to start Panorama Maker 5.

#### Windows

Choose Start menu>All Programs>ArcSoft Panorama Maker 5>Panorama Maker 5.

#### Mac OS X

Open Applications and double-click the Panorama Maker 5 icon.

• For more information on using Panorama Maker 5, refer to the on-screen instructions and help information contained in Panorama Maker 5.

# **Image File Names and Folder Names**

See "Image/Sound File and Folder Names" ( 185) for more information.

# **Charging While Connecting to a Computer**

When the **Charge by computer** option ( $\square$  174) in the camera's setup menu is set to **Auto** (default setting), if the camera is connected to a computer using the USB cable, the battery inserted into the camera can be automatically charged depending on the ability of the computer to supply power.

See "Before Connecting the Camera" ( $\square$  145) and "Transferring Images from a Camera to a Computer" ( $\square$  146) for more information on connecting the camera to a computer.

## **Charge Lamp**

The following chart explains charge lamp status when the camera is connected to a computer.

| Charge lamp              | Description                                                                                                    |  |  |
|--------------------------|----------------------------------------------------------------------------------------------------|--|--|
| Blinks slowly<br>(green) | Battery charging.                                                                                                    |  |  |
| Off                      | Battery not charging. If the charge lamp changes from slow blinking (green) to off while the power-on lamp is lit, charging is complete.                                                                                                    |  |  |
| Flickers (green)         | <ul> <li>The ambient temperature is not suited to charging. Charge the battery indoors with an ambient temperature of 5 °C to 35 °C (41 °F to 95 °F).</li> <li>A USB cable is not correctly connected or the battery is faulty. Reconnect the USB cable correctly or replace the battery.</li> <li>Computer is in sleep mode and does not supply power. Reboot a computer.</li> <li>The battery cannot be charged as computer's specifications or settings does not support power supply to the camera.</li> </ul> |  |  |

# Notes on Charging with Connection to a Computer

- If the camera is turned off, charging will also stop.
- If a computer enters sleep mode while charging, charging will stop and the camera may be turned off.
- When disconnecting the camera from a computer, turn the camera off and then disconnect the USB cable.
- About four hours and 30 minutes are required to charge a fully exhausted battery. Charging time
  increases when images are transferred while the battery is charging.
- When the camera is connected to a computer, an application installed on the computer, such as Nikon Transfer 2, may start. If the camera was connected to the computer for the sole purpose of charging the battery, exit the application.
- The camera turns off automatically if there is no communication with the computer for 30 minutes after the battery has finished charging.
- Depending upon computer specifications, settings, and power supply and allocation, it may be impossible to charge the battery inserted into the camera via computer connection.

# **Connecting to a Printer**

Users of PictBridge-compatible ( $\square$  201) printers can connect the camera directly to the printer and print images without using a computer.

Follow the procedures below to print images.

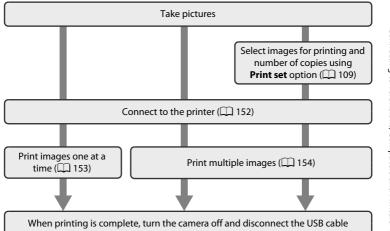

# Notes on Power Source

- When connecting the camera to a printer, use a fully charged battery to prevent the camera from turning off unexpectedly.
- If the AC Adapter EH-62F (available separately) is used, COOLPIX S8100 can be powered from an electrical outlet. Do not use any other make or model of AC adapters as they may cause the camera to heat up or malfunction.

# Printing Images

In addition to printing images transferred to a computer from your personal printer and printing over a direct camera-to-printer connection, the following options are also available for printing images saved on the memory card:

- Inserting a memory card into a DPOF-compatible printer's card slot
- · Taking a memory card to a digital photo lab

For printing using these methods, specify the images and the number of prints each to the memory card using the **Print set** option in the playback menu ( $\square$  109).

# **Connecting the Camera to a Printer**

Turn off the camera.

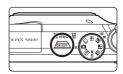

Turn on the printer.

Check printer settings.

Connect the camera to the printer using the supplied USB cable.

Be sure that connectors are properly oriented. Do not attempt to insert connectors at an angle, and do not use force when connecting or disconnecting the USB cable.

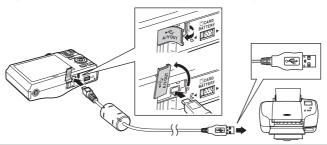

The camera is automatically turned on.

When properly connected, the **PictBridge** startup screen (1) will be displayed in the camera monitor, followed by the **Print selection** screen ((2)).

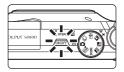

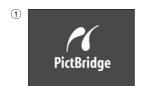

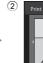

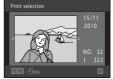

If the PictBridge Startup Screen Is Not Displayed

Turn the camera off and disconnect the USB cable. Set the **Charge by computer** option ( 174) in the camera's setup menu to Off and reconnect the cable.

# **Printing Images One at a Time**

After properly connecting the camera to the printer ( $\square$  152), follow the procedures described below to print an image.

1 Use the rotary multi selector to choose the desired image and press the ® button.

Rotate the zoom control to  $\mathbf{W}$  ( $\blacksquare$ ) to display 12 thumbnails, and  $\mathbf{T}$  ( $\mathbf{Q}$ ) to switch back to full-frame playback.

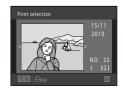

**2** Choose **Copies** and press the ® button.

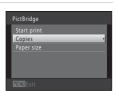

**3** Choose the desired number of copies (up to nine) and press the button.

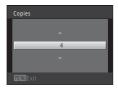

4 Choose Paper size and press the ® button.

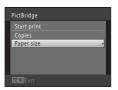

Choose the desired paper size and press the button.

To specify paper size using settings on the printer, choose **Default** in the paper size option.

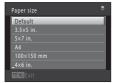

**6** Choose **Start print** and press the **®** button.

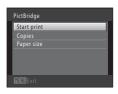

7 Printing begins.

Monitor display returns to the screen shown in step 1 when printing is complete.

To cancel printing before all copies have been printed, press the  $\textcircled{\mathbf{W}}$  button.

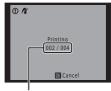

Current number of copies/ total number of copies

# **Printing Multiple Images**

After properly connecting the camera to the printer ( $\square$  152), follow the procedures described below to print multiple images.

When the Print selection screen is displayed, press the MENU button.

The **Print menu** screen is displayed.

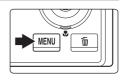

2 Use the rotary multi selector to choose **Paper size** and press the ® button.

To exit the print menu, press the **MENU** button.

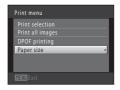

3 Choose the desired paper size and press the 60 button.

To specify paper size using settings on the printer, choose **Default** in the paper size option.

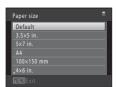

4 Choose **Print selection**, **Print all images**, or **DPOF printing** and press the ® button.

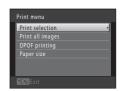

#### Print selection

Choose images (up to 99) and the number of copies (up to nine) of each.

- Rotate the rotary multi selector, or press 

  or 

  to select images, and press 

  or 

  to specify the number of copies to be printed.
- Images selected for printing can be identified by the check mark (\*) and the numeral indicating the number of copies to be printed. If no copies have been specified for images, the selection is canceled.

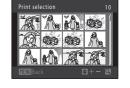

- Rotate the zoom control to T (Q) to switch back to full-frame playback or W
   (►) to display 12 thumbnails.
- Press the **®** button when setting is complete.
- When the screen shown on the right is displayed, choose **Start print** and press the button to start printing.

Choose **Cancel** and press the **®** button to return to the print menu.

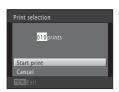

#### Print all images

One copy each of all images saved in the internal memory, or on the memory card, is printed.

 When the screen shown on the right is displayed, choose **Start print** and press the button to start print. Choose **Cancel** and press the button to return to the print menu.

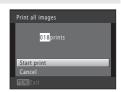

#### DPOF printing

Print images for which a print order was created using the **Print set** option ( $\square$  109).

- When the screen shown on the right is displayed, choose Start print and press the when to start printing. Choose Cancel and press the button to return to the print menu.
- To view the current print order, choose **View images** and press the **®** button. To print images, press the **®** button again.

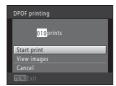

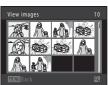

# **5** Printing begins.

Monitor display returns to the screen shown in step 2 when printing is complete.

To cancel printing before all copies have been printed, press the  $\textcircled{\mathbf{B}}$  button.

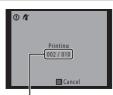

Current number of copies/ total number of copies

# Paper Size

The camera supports the following paper sizes: **Default** (the default paper size for the printer connected to the camera), **3.5×5 in.**, **5×7 in.**, **100×150 mm**, **4×6 in.**, **8×10 in.**, **Letter**, **A3**, and **A4**. Only sizes supported by the printer will be displayed.

# **Setup Menu**

The setup menu contains the following options.

| Choose whether or not a welcome screen is displayed when the camera is turned on.  Date Set camera clock and choose home and destination time zones.  Monitor settings Adjust photo information display, image review, and monitor brightness settings.  Date imprint Info Imprint shooting date and time on images.  Vibration reduction Choose whether or not vibration reduction is enabled.  Motion detection Enable or disable motion detection, which reduces the effects of subject movement and camera shake in still images.  AF assist Enable or disable AF-assist illuminator.  Digital zoom Enable or disable digital zoom.  Sound settings Adjust sound settings.  Auto off Set the amount of time that passes before the monitor turns off to save power.  Format memory/Format card Format internal memory or memory card.  Language Choose the language used for camera monitor display.  TV settings Adjust settings necessary for connection to television.  Charge by computer  I 174 | Welcome screen                                                     | □ 159           |
|----------------------------------------------------------------------------------------------------|--------------------------------------------------------------------|-----------------|
| Date Set camera clock and choose home and destination time zones.  Monitor settings Adjust photo information display, image review, and monitor brightness settings.  Date imprint Info Imprint shooting date and time on images.  Vibration reduction Choose whether or not vibration reduction is enabled.  Motion detection Enable or disable motion detection, which reduces the effects of subject movement and camera shake in still images.  AF assist Info Enable or disable AF-assist illuminator.  Digital zoom Enable or disable digital zoom.  Sound settings Adjust sound settings.  Auto off Set the amount of time that passes before the monitor turns off to save power.  Format memory/Format card Format internal memory or memory card.  Language Choose the language used for camera monitor display.  TV settings Adjust settings necessary for connection to television.                                                                                                    |                                                                    |                 |
| Set camera clock and choose home and destination time zones.  Monitor settings  Adjust photo information display, image review, and monitor brightness settings.  Date imprint  Info Information date and time on images.  Vibration reduction  Choose whether or not vibration reduction is enabled.  Motion detection  Enable or disable motion detection, which reduces the effects of subject movement and camera shake in still images.  AF assist  Enable or disable AF-assist illuminator.  Digital zoom  Enable or disable digital zoom.  Sound settings  Adjust sound settings.  Auto off  Format memory/Format card  Format internal memory or memory card.  Language  Choose the language used for camera monitor display.  TV settings  Adjust settings necessary for connection to television.                                                                                                    |                                                                    |                 |
| Monitor settings Adjust photo information display, image review, and monitor brightness settings.  Date imprint □ 165 Imprint shooting date and time on images.  Vibration reduction □ 166 Choose whether or not vibration reduction is enabled.  Motion detection □ 168 Enable or disable motion detection, which reduces the effects of subject movement and camera shake in still images.  AF assist □ 169 Enable or disable AF-assist illuminator.  Digital zoom □ 169 Enable or disable digital zoom.  Sound settings □ 170 Adjust sound settings.  Auto off □ 171 Set the amount of time that passes before the monitor turns off to save power.  Format memory/Format card □ 172 Format internal memory or memory card.  Language □ 173 Choose the language used for camera monitor display.  TV settings □ 173 Adjust settings necessary for connection to television.                                                                                                    |                                                                    | <b>22</b> 100   |
| Adjust photo information display, image review, and monitor brightness settings.  Date imprint  Imprint shooting date and time on images.  Vibration reduction  Choose whether or not vibration reduction is enabled.  Motion detection  Enable or disable motion detection, which reduces the effects of subject movement and camera shake in still images.  AF assist  Enable or disable AF-assist illuminator.  Digital zoom  Enable or disable digital zoom.  Sound settings  Adjust sound settings.  Auto off  Set the amount of time that passes before the monitor turns off to save power.  Format memory/Format card  Format internal memory or memory card.  Language  Choose the language used for camera monitor display.  TV settings  Adjust settings necessary for connection to television.                                                                                                    |                                                                    | <b></b>         |
| Date imprint                                                                                                    | 5                                                                  |                 |
| Imprint shooting date and time on images.  Vibration reduction Choose whether or not vibration reduction is enabled.  Motion detection Enable or disable motion detection, which reduces the effects of subject movement and camera shake in still images.  AF assist Enable or disable AF-assist illuminator.  Digital zoom Enable or disable digital zoom.  Sound settings Adjust sound settings.  Auto off Set the amount of time that passes before the monitor turns off to save power.  Format memory/Format card Format internal memory or memory card.  Language Choose the language used for camera monitor display.  TV settings Adjust settings necessary for connection to television.                                                                                                    | , , , , , , , , , , , , , , , , , , , ,                            | , ,             |
| Vibration reduction       □ 166         Choose whether or not vibration reduction is enabled.         Motion detection       □ 168         Enable or disable motion detection, which reduces the effects of subject movement and camera shake in still images.       □ 169         AF assist       □ 169         Enable or disable AF-assist illuminator.       □ 169         Enable or disable digital zoom.       □ 170         Sound settings       □ 170         Adjust sound settings.       □ 171         Set the amount of time that passes before the monitor turns off to save power.       Format memory/Format card       □ 172         Format internal memory or memory card.       □ 173         Choose the language used for camera monitor display.       □ 173         TV settings       □ 173         Adjust settings necessary for connection to television.                                                                                                    | ·                                                                  | <b>~</b> .03    |
| Choose whether or not vibration reduction is enabled.  Motion detection  Enable or disable motion detection, which reduces the effects of subject movement and camera shake in still images.  AF assist  Enable or disable AF-assist illuminator.  Digital zoom  Enable or disable digital zoom.  Sound settings  Adjust sound settings.  Auto off  Set the amount of time that passes before the monitor turns off to save power.  Format memory/Format card  Format internal memory or memory card.  Language  Choose the language used for camera monitor display.  TV settings  Adjust settings necessary for connection to television.                                                                                                    |                                                                    | <b></b>         |
| Enable or disable motion detection, which reduces the effects of subject movement and camera shake in still images.  AF assist  Enable or disable AF-assist illuminator.  Digital zoom  Enable or disable digital zoom.  Sound settings  Adjust sound settings.  Auto off  Set the amount of time that passes before the monitor turns off to save power.  Format memory/Format card  Format internal memory or memory card.  Language  Choose the language used for camera monitor display.  TV settings  Adjust settings necessary for connection to television.                                                                                                    |                                                                    | <b>~</b> 100    |
| Enable or disable motion detection, which reduces the effects of subject movement and camera shake in still images.  AF assist  Enable or disable AF-assist illuminator.  Digital zoom  Enable or disable digital zoom.  Sound settings  Adjust sound settings.  Auto off  Set the amount of time that passes before the monitor turns off to save power.  Format memory/Format card  Format internal memory or memory card.  Language  Choose the language used for camera monitor display.  TV settings  Adjust settings necessary for connection to television.                                                                                                    |                                                                    | <u> 168</u>     |
| Enable or disable AF-assist illuminator.  Digital zoom Enable or disable digital zoom.  Sound settings Adjust sound settings.  Auto off Set the amount of time that passes before the monitor turns off to save power.  Format memory/Format card Format internal memory or memory card.  Language Choose the language used for camera monitor display.  TV settings Adjust settings necessary for connection to television.                                                                                                    |                                                                    | ubject movement |
| Digital zoom Enable or disable digital zoom.  Sound settings Adjust sound settings.  Auto off Set the amount of time that passes before the monitor turns off to save power.  Format memory/Format card Format internal memory or memory card.  Language □ 173 Choose the language used for camera monitor display.  TV settings Adjust settings necessary for connection to television.                                                                                                    | AF assist                                                          | <b>169</b>      |
| Enable or disable digital zoom.  Sound settings Adjust sound settings.  Auto off Set the amount of time that passes before the monitor turns off to save power.  Format memory/Format card Format internal memory or memory card.  Language Din 173 Choose the language used for camera monitor display.  TV settings Adjust settings necessary for connection to television.                                                                                                    | Enable or disable AF-assist illuminator.                           |                 |
| Sound settings  Adjust sound settings.  Auto off  Set the amount of time that passes before the monitor turns off to save power.  Format memory/Format card  Format internal memory or memory card.  Language  Choose the language used for camera monitor display.  TV settings  Adjust settings necessary for connection to television.                                                                                                    | Digital zoom                                                       | <b>169</b>      |
| Adjust sound settings.  Auto off  Set the amount of time that passes before the monitor turns off to save power.  Format memory/Format card  Format internal memory or memory card.  Language  Choose the language used for camera monitor display.  TV settings  Adjust settings necessary for connection to television.                                                                                                    | Enable or disable digital zoom.                                    |                 |
| Auto off                                                                                                    | Sound settings                                                     | <b>170</b>      |
| Set the amount of time that passes before the monitor turns off to save power.  Format memory/Format card                                                                                                    | Adjust sound settings.                                             |                 |
| Format memory/Format card  Format internal memory or memory card.  Language  Choose the language used for camera monitor display.  TV settings  Adjust settings necessary for connection to television.                                                                                                    | Auto off                                                           | <b>171</b>      |
| Format internal memory or memory card.  Language                                                                                                    | Set the amount of time that passes before the monitor turns off to | o save power.   |
| Language ☐ 173  Choose the language used for camera monitor display.  TV settings ☐ 173  Adjust settings necessary for connection to television.                                                                                                    | Format memory/Format card                                          | 172             |
| Choose the language used for camera monitor display.  TV settings  Adjust settings necessary for connection to television.                                                                                                    | Format internal memory or memory card.                             |                 |
| TV settings                                                                                                    | Language                                                           | 173             |
| Adjust settings necessary for connection to television.                                                                                                    | Choose the language used for camera monitor display.               |                 |
|                                                                                                    | TV settings                                                        | 173             |
| Charge by computer 174                                                                                                    | Adjust settings necessary for connection to television.            |                 |
|                                                                                                    | Charge by computer                                                 | 174             |
| Choose whether or not to charge the camera battery when connecting to a computer via the USB cable.                                                                                                    |                                                                    | ecting to a     |
| Blink warning 175                                                                                                    | Blink warning                                                      | 175             |

Specify whether or not the camera detects human faces that have blinked with

shooting using face detection.

# Reset all Restore camera settings to default values. Firmware version 177

Display camera firmware version.

## **Displaying the Setup Menu**

1 Press the MENU button.

The menu is displayed.

If the **MENU** button was pressed in **ﷺ** (scene auto selector), **➡** (night landscape), or **➡** (night portrait), press the rotary multi selector (□ 9) **◄** to display the tabs.

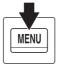

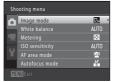

**2** Press the rotary multi selector **◄**.

Tab selection is activated.

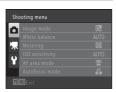

**3** Press  $\triangle$  or  $\nabla$  to choose the  $\Upsilon$  tab.

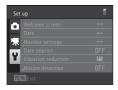

**4** Press ▶ or the **®** button.

The setup menu items can be selected.

Use the rotary multi selector to choose and apply settings  $(\square 9)$ .

To exit the setup menu, press the **MENU** button or  $\triangleleft$  to select a different tab.

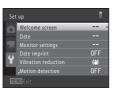

#### Welcome Screen

MENU button → Y (Setup menu) ( 158) → Welcome screen

Choose whether or not a welcome screen is displayed when the camera is turned on.

#### None (default setting)

The camera enters shooting or playback mode without displaying the welcome screen.

#### COOLPIX

The camera displays a welcome screen and enters shooting or playback mode.

#### Select an image

Displays an image selected for the welcome screen. When the image selection screen is displayed, select an image ( $\square$  115) and press the  $\bigcirc$  button.

- As the selected image is saved by the camera, it will be displayed when the camera is turned on even if the original image is deleted.
- Images captured at an Image mode (□ 44) setting of 3968 x 2232, copies created at a size of 320 x 240 or smaller using the small picture (□ 127) or crop (□ 128) function, and still images saved while recording high-definition or Full HD movies (□ 131) cannot be selected.

#### Date

MENU button → Y (Setup menu) (□ 158) → Date

Set the camera clock

#### Date

Set camera clock to current date and time.
Use the rotary multi selector to set the date and time in the date screen.

- Select an item: press 
   or 
   (changes between D, M, Y, hour, minute, DMY (the order in which the day, month, and year are displayed)).
- Edit the highlighted item: rotate the rotary multi selector or press ♠ or ▼.

**DMY** (the order in which the day, month, and year are displayed)

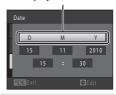

#### Time zone

♠ Home time zone can be specified and daylight saving is enabled or disabled. When the travel destination (♠) is selected, local time (☐ 162) is automatically calculated and images are saved with the shooting date and time of the selected region. This can be useful when travelling.

# **Selecting Travel Destination Time Zone**

1 Use the rotary multi selector to choose **Time zone** and press the ® button.

The **Time zone** screen is displayed.

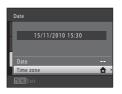

2 Choose → Travel destination and press the 
® button.

The date and time displayed in the monitor changes according to the region currently selected.

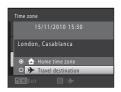

# **3** Press ▶.

The travel destination screen is displayed.

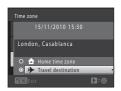

# **4** Press **◄** or **▶** to choose the travel destination time zone.

If daylight saving time is in effect, press  $\triangle$  to enable daylight saving time function.  $\P$  is displayed at the top of the monitor and the camera clock is advanced one hour. Press  $\nabla$  to disable the daylight saving time function

Press the **®** button to apply the travel destination time zone

While the travel destination time zone is selected, the properties icon will be displayed in the monitor when the camera is in shooting mode.

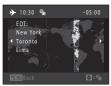

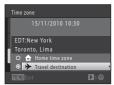

# **Clock Battery**

The camera clock is powered by the clock battery. The clock battery charges when the main battery is inserted or an AC adapter is connected, and can provide several days of backup power after about ten hours of charging.

# **⚠** Home Time Zone

- To switch to the home time zone, choose **\( \frac{1}{4} \) Home time zone** in step 2 and press the **(0)** button.
- To change the home time zone, choose **A Home time zone** in step 2, and complete steps 3 and 4.

# Daylight Saving Time

When daylight saving time starts or ends, turn the daylight saving time function on or off from the time zone selection screen displayed in step 4.

# Imprinting Date on Images

Enable date imprint from the **Date imprint** option ( $\square$  165) in the setup menu after the date and time have been set. When the **Date imprint** option is enabled, images will be saved with shooting date imprinted on them.

# Time Zones

The camera supports the time zones listed below.

For time zones not listed below, set the camera clock to local time from the **Date** option.

| UTC +/- | Location                                      | UTC +/- | Location                                   |
|---------|-----------------------------------------------|---------|--------------------------------------------|
| -11     | Midway, Samoa                                 | +1      | Madrid, Paris, Berlin                      |
| -10     | Hawaii, Tahiti                                | +2      | Athens, Helsinki, Ankara                   |
| -9      | Alaska, Anchorage                             | +3      | Moscow, Nairobi, Riyadh,<br>Kuwait, Manama |
| -8      | PST (PDT): Los Angeles,<br>Seattle, Vancouver | +4      | Abu Dhabi, Dubai                           |
| -7      | MST (MDT): Denver, Phoenix                    | +5      | Islamabad, Karachi                         |
| -6      | CST (CDT): Chicago, Houston,<br>Mexico City   | +5.5    | New Delhi                                  |
| -5      | EST (EDT): New York, Toronto,<br>Lima         | +6      | Colombo, Dhaka                             |
| -4.5    | Caracas                                       | +7      | Bangkok, Jakarta                           |
| -4      | Manaus                                        | +8      | Beijing, Hong Kong,<br>Singapore           |
| -3      | Buenos Aires, Sao Paulo                       | +9      | Tokyo, Seoul                               |
| -2      | Fernando de Noronha                           | +10     | Sydney, Guam                               |
| -1      | Azores                                        | +11     | New Caledonia                              |
| ±0      | London, Casablanca                            | +12     | Auckland, Fiji                             |

# **Monitor Settings**

MENU button → Y (Setup menu) (□ 158) → Monitor settings

Set the options below.

#### Photo info

Choose information displayed in the monitor during shooting and playback mode.  $\rightarrow$  ( $\square$  164)

#### Image review

**On** (default setting): The captured image is displayed immediately after shooting, and then the camera returns to the shooting screen.

**Off**: The captured image is not displayed after shooting.

#### Brightness

Choose from five settings for monitor brightness. The default setting is  ${\bf 3}$ .

# **Photo Info**

Select whether or not the photo information is displayed in the monitor. See "The Monitor" ( $\square$  6) for information on indicators displayed in the monitor.

|                                | te Monteor (22 o) for information on maleators displayed in the monteor.                                                                                                    |                                                           |  |  |
|--------------------------------|----------------------------------------------------------------------------------------------------|-----------------------------------------------------------|--|--|
|                                | Shooting mode                                                                                                    | Playback mode                                             |  |  |
| Show info                      | (T) (T) (T) (T) (T) (T) (T) (T) (T) (T)                                                                                                    | 15/11/2010 15:30<br>00094_IPG                             |  |  |
| Auto info<br>(default setting) | The same information as in <b>Show in</b> performed after a few seconds, the <b>c info</b> . The information is displayed as performed.                                                                                      | display will be the same as <b>Hide</b>                   |  |  |
| Hide info                      |                                                                                                    |                                                           |  |  |
| Framing grid                   | In addition to information shown with <b>Auto info</b> above, a framing grid is displayed to help frame pictures in <b>a</b> (auto) mode. In other shooting modes, the same information as in <b>Auto info</b> is displayed. | The same information as in <b>Auto</b> info is displayed. |  |  |

# **Date Imprint (Imprinting Date and Time)**

MENU button → Y (Setup menu) ( 158) → Date imprint

The shooting date and time can be imprinted on the images with shooting, allowing the information to be printed even from printers that do not support date printing  $(\square 112)$ .

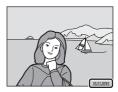

DATE Date

Date is imprinted on images.

Date and time

Date and time are imprinted on images.

**OFF** Off (default setting)

Date and time are not imprinted on images.

The icon for the current setting is displayed in the monitor during shooting ( $\square$  6). However, when **Off** is selected, no icon is displayed.

# Notes on Date Imprint

- Imprinted dates form a permanent part of image data and cannot be deleted. The date and time
  cannot be imprinted on images after they have been captured.
- The date cannot be imprinted in the following situations:
  - When using the 🔁 (backlighting) (when **HDR** is set to **On**), **Museum**, or **Panorama assist** scene mode
  - When using continuous shooting mode (except multi-shot 16)
  - When shooting movies
  - When the image is a still image saved during movie recording
- Dates imprinted at an Image mode setting (□ 44) of 640 × 480 may be difficult to read.
   Choose an Image mode setting of 1024 × 768 or higher when using date imprint.
- The date is saved using the format selected in the setup menu's **Date** item ( 18, 160).

# Date Imprint and Print Set

When printing from DPOF-compatible printers that support the printing of shooting date and photo information, the date and information can be printed without imprinting this information on them using settings in the **Print set** option ( $\square$  109).

## **Vibration Reduction**

MENU button → Y (Setup menu) (☐ 158) → Vibration reduction

Choose a vibration reduction option for shooting.

Vibration reduction effectively reduces blur, caused by slight hand movement known as camera shake, which commonly occurs when shooting with zoom applied or at slow shutter speeds. The effects of camera shake are reduced when recording movies, in addition to when taking still pictures.

Set **Vibration reduction** to **Off** when using a tripod to stabilize the camera during shooting.

## (**4**) On (hybrid)

The effects of camera shake are corrected optically using a lens shift method, and electronic vibration reduction is used to process still images that are captured in the following situations.

- · When the flash does not fire
- When the shutter speed is slower than 1/60 seconds.
- When **Self-timer** is set to Off
- When ISO sensitivity is 200 or lower

# ( On (default setting)

The effects of camera shake are corrected using a lens shift method. Camera automatically detects the panning direction and only corrects for vibration due to camera shake. When the camera is panned, for example, vibration reduction reduces only vertical shake. If the camera is tilted, vibration reduction affects only horizontal shake

#### OFF Off

Vibration reduction is not enabled.

The current vibration reduction setting can be confirmed in the camera monitor with shooting ( $\square$  6, 23). When **Off** is selected, no icon is displayed.

# Notes on Vibration Reduction

- Vibration reduction may take a few seconds to activate after the power is turned on, or the camera enters shooting mode from playback mode. Wait until the image of the monitor stabilizes before shooting.
- Due to characteristics of the vibration reduction function, images displayed in the camera's monitor immediately after shooting may be displayed blurry.
- Vibration reduction may be unable to completely eliminate the effects of camera shake in some situations.
- Vibration reduction cannot be used for movies that are recorded when Movie options in the
  movie menu is set to HS movie
- When **On (hybrid)** is selected, electronic vibration reduction may not be able to correct the image if vibrations are very small or very large.
- When **On (hybrid)** is selected, electronic vibration reduction is disabled if shutter speed is fast or very slow.
- When electronic vibration reduction is operating while **On (hybrid)** is selected, the shutter is
  released twice for each shot and then the image is corrected, therefore more time is needed to
  save images. The **Shutter sound** ( 170) is heard only once. One image is saved.

#### **Motion Detection**

MENU button → Y (Setup menu) (□ 158) → Motion detection

Enable motion detection to reduce the effects of subject movement and camera shake when shooting still images.

#### ھ Auto

When the camera detects subject movement or camera shake, the ISO sensitivity and shutter speed are automatically increased to reduce blurring.

However, motion detection does not function in the following situations.

- · When the flash mode is set to fill-flash
- In (auto) mode, when **ISO sensitivity** ( 49) is set to any setting other than
- In the following scene modes:
  - M (night landscape) ( 58)
  - (night portrait) ( 59)
  - (backlighting) ( 60)
  - Dusk/dawn ( 63), Museum ( 66), Fireworks show ( 66)
- In subject tracking mode ( 70)
- In continuous shooting mode ( 73)

#### OFF Off (default setting)

Motion detection is not enabled

The current motion detection setting can be confirmed in the camera monitor with shooting ( 6, 23). The motion detection icon turns green when the camera detects camera shake and increases shutter speed. When **Off** is selected, no icon is displayed.

## Notes on Motion Detection

- Motion detection may be unable to completely eliminate the effects of subject movement and camera shake in some situations.
- Motion detection may not function if the subject exhibits significant movement or is too dark.
- The images captured using motion detection may be somewhat "grainy" in appearance.

#### **AF Assist**

MENU button → Y (Setup menu) (ДД 158) → AF assist

Enable or disable AF-assist illuminator, which assists autofocus operation when the subject is dimly lit.

#### Auto (default setting)

AF-assist illuminator will be used to assist the focus operation when the subject is dimly lit. The illuminator has a range of about 8.0 m (26 ft.) at the maximum wide-angle position and about 4.0 m (13 ft.) at the maximum telephoto position. Note that for some scene modes or focus areas even when **Auto** is selected, AF-assist illuminator may not light.

#### Off

AF-assist illuminator does not light. The camera may be unable to focus under dim lighting.

# **Digital Zoom**

MENU button → 🕯 (Setup menu) (📖 158) → Digital zoom

Enable or disable digital zoom.

### On (default setting)

When the camera is zoomed in to the maximum optical zoom position, rotating the zoom control to  $\mathbf{T}(Q)$  triggers digital zoom ( $\square$  25).

Off

Digital zoom will not be activated (except when recording movies).

# Notes on Digital Zoom

- When digital zoom is in effect, the camera focuses at the center of the frame.
- Digital zoom cannot be used in the following situations.
  - When using the scene auto selector, (night landscape), ➡ (night portrait), ♠ (backlighting) (when **HDR** is set to **On**), and **Portrait** scene modes
  - When using subject tracking mode
  - When continuous shooting mode is set to Multi-shot 16
  - When using 🕃 (smile timer)
- While digital zoom is in effect, metering is set to center-weighted or spot metering.

## **Sound Settings**

MENU button → Y (Setup menu) (□ 158) → Sound settings

Adjust the following sound settings.

#### **Button sound**

Select **On** (default setting) or **Off**. When **On** is selected, a beep will sound once when operations are completed successfully, twice when the camera acquires focus on the subject, and three times when an error is detected. Start-up sound will also play when the camera is turned on.

#### Shutter sound

Select On (default setting) or Off.

Shutter sound cannot be heard in the following situation, even if **On** is selected.

- When **Museum** is selected in scene mode
- When continuous shooting mode is selected
- When a still image is being saved while recording a movie

#### **Auto Off**

MENU button → Y (Setup menu) (□ 158) → Auto off

If no operations are performed for a specified amount of time, the monitor turns off and the camera enters standby mode  $(\square 17)$ .

Choose the time allowed to elapse before the camera enters standby mode from **30 s**, **1 min** (default setting), **5 min**, and **30 min**.

# When the Monitor Has Turned Off to Save Power

- When the camera is in standby mode, the power-on lamp blinks.
- If no operations are performed for another three minutes, the camera will turn off automatically.
- When the power-on lamp is blinking, the following operations will turn the monitor back on.
  - Pressing the power switch, shutter-release button, **▶** button, or **●** (movie-record) button.
  - Rotating the mode dial.

## Auto Off

The time allowed to elapse before the camera enters standby mode is fixed in the following situations:

- While menus are displayed: 3 minutes
- During slide show playback: up to 30 minutes
- When the AC adapter EH-62F is connected: 30 minutes

### **Format Memory/Format Card**

MENU button → Y (Setup menu) (□ 158) → Format memory/Format card

Use this option to format the internal memory or a memory card.

### **Formatting the Internal Memory**

To format the internal memory, remove the memory card from the camera.

The **Format memory** option is displayed in the setup menu.

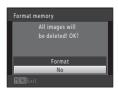

### **Formatting a Memory Card**

When a memory card is inserted in the camera, the **Format card** option is displayed in the setup menu.

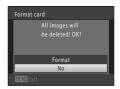

# Notes on Formatting Internal Memory and Memory Cards

- Formatting the internal memory or memory cards permanently deletes all data. Be sure to transfer important images to a computer before formatting.
- Album icon settings (\$\overline{\Omega}\$ 97) are reset to their default settings (number icons) when the internal memory or memory card is formatted.
- Do not turn the camera off or open the battery-chamber/memory card slot cover during formatting.
- Be sure to use this camera to format memory cards previously used in other devices the first time they are inserted into the COOLPIX S8100.

### Language

MENU button → Y (Setup menu) (□ 158) → Language

Choose one of 24 languages for display of camera menus and messages.

| Čeština    | Czech             |
|------------|-------------------|
| Dansk      | Danish            |
| Deutsch    | German            |
| English    | (default setting) |
| Español    | Spanish           |
| Ελληνικά   | Greek             |
| Français   | French            |
| Indonesia  | Indonesian        |
| Italiano   | Italian           |
| Magyar     | Hungarian         |
| Nederlands | Dutch             |
| Norsk      | Norwegian         |

| Polski    | Polish              |
|-----------|---------------------|
| Português | Portuguese          |
| Русский   | Russian             |
| Suomi     | Finnish             |
| Svenska   | Swedish             |
| Türkçe    | Turkish             |
| 简体中文      | Simplified Chinese  |
| 繁體中文      | Traditional Chinese |
| 日本語       | Japanese            |
| 한글        | Korean              |
| ภาษาไทย   | Thai                |
| عربي      | Arabic              |
|           |                     |

# **TV Settings**

MENU button → Y (Setup menu) ( 158) → TV settings

Adjust settings for connection to a television.

#### Video mode

Choose from NTSC and PAL.

#### **HDMI**

Choose an image resolution for HDMI output from **Auto** (default setting), **480p**, **720p**, or 1080i. When Auto is selected, the option best suited to the high-definition TV to which the camera is connected is automatically selected from 480p, 720p, or 1080i.

#### HDMI device control

Select whether or not the camera can receive signals from a TV that supports the HDMI-CEC standard when is connected to the TV via HDMI.

When **On** (default setting) is selected, the TV's remote control can be used in place of the rotary multi selector and zoom control to control the camera during playback. Image selection, movie playback and pause, and switching between full-frame playback mode and 4-image thumbnail display mode are available.

• Refer to the TV's operating instructions for information about the TV's HDMI-CEC compatibility.

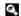

#### HDMI and HDMI-CEC

### **Charge by Computer**

MENU button → Y (Setup menu) ( 158) → Charge by computer

Choose whether or not the battery inserted into the camera is charged when the camera is connected to a computer via the USB cable ( $\square$  150).

#### Auto (default setting)

When the camera is connected to a computer that is running, the battery inserted into the camera is automatically charged using power supplied by the computer.

#### Off

The battery inserted into the camera is not charged when the camera is connected to a computer.

# Notes on Connecting the Camera to a Printer

- The battery cannot be charged with connection to a printer, even if the printer complies with the PictBridge standard.
- When Auto is selected for Charge by computer, it may be impossible to print images with direct
  connection of the camera to some printers. If the PictBridge startup screen is not displayed in the
  monitor after the camera is connected to a printer and turned on, turn the camera off and
  disconnect the USB cable. Set Charge by computer to Off and reconnect the camera to the
  printer.

## **Blink Warning**

MENU button → Y (Setup menu) (□ 158) → Blink warning

Specify whether or not the camera detects human subjects that have blinked using face detection ( $\square$  52) when shooting in the following modes.

- **(auto)** mode (when **Face priority** ( $\square$  50) is selected for AF area mode option).
- In the following scene modes:
  - Scene auto selector ( 56)
  - (night portrait) ( 59)
  - **Portrait** (QQ 61)

#### On

When the camera detects that one or more human subjects may have blinked in an image captured using face detection, the Did someone blink? screen is displayed in the monitor.

The face of the human subject that may have closed his/her eyes is framed by a vellow border. Should this occur, check the image and determine whether or not another image should be captured.

See "Operating the Blink Warning Screen" ( 176) for more information.

#### Off (default setting)

Blink warning is not enabled.

## **Operating the Blink Warning Screen**

When the **Did someone blink?** screen shown on the right is displayed in the monitor, the operations described below are available.

If no operations are performed within a few seconds, the camera automatically returns to shooting mode.

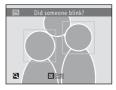

| Function                               | Control                | Description                                                                                                    |
|----------------------------------------|------------------------|----------------------------------------------------------------------------------------------------|
| Enlarge the detected face that blinked | <b>T</b> (Q)           | Rotate the zoom control to $\mathbf{T}$ ( $\mathbf{Q}$ ).                                                           |
| Switch to full-frame playback mode     | <b>W</b> ( <b>53</b> ) | Rotate the zoom control to <b>W</b> ( ).                                                                            |
| Select the face to be displayed        | (OK)                   | If the camera detects that more than one human subject blinked, press ◀ or ▶ to switch the display to another face. |
| Delete the image                       | Ó                      | Press the 🗑 button.                                                                                                 |
| Switch to shooting mode                | •                      | Press the 🔞 button or shutter-release button.                                                                       |

#### Reset All

MENU button → 🕯 (Setup menu) (📖 158) → Reset all

When **Reset** is selected, the camera's settings will be restored to their default values.

#### **Basic Shooting Functions**

| Option                           | Default value |
|----------------------------------|---------------|
| Flash mode ( 30)                 | Auto          |
| Self-timer ( 33)                 | Off           |
| Macro mode ( 36)                 | Off           |
| Creative slider adjustment ( 38) | Off           |
| Exposure compensation ( 40, 41)  | 0.0           |

### **Shooting Menu**

| Option                | Default value         |
|-----------------------|-----------------------|
| Image mode ( 44)      | <b>2.</b> 4000 × 3000 |
| White balance ( 46)   | Auto                  |
| Metering ( 48)        | Matrix                |
| ISO sensitivity ( 49) | Auto                  |
| AF area mode ( 50)    | Face priority         |
| Autofocus mode (  54) | Single AF             |

### **Scene Mode**

| Option                            | Default value |
|-----------------------------------|---------------|
| Scene menu ( 55)                  | Portrait      |
| Hue adjustment in Food mode ( 45) | Center        |

### **Backlighting Menu**

| Option    | Default value |
|-----------|---------------|
| HDR ( 60) | Off           |

# **Subject Tracking Menu**

| Option                 | Default value |
|------------------------|---------------|
| Autofocus mode (QQ 72) | Full-time AF  |

## **Continuous Shooting Menu**

| Option             | Default value |
|--------------------|---------------|
| Continuous (QQ 75) | Continuous H  |

#### **Movie Menu**

| Option                        | Default value                 |
|-------------------------------|-------------------------------|
| Movie options ( 134)          | Movie HD 1080p★ (1920 × 1080) |
| Open with HS footage ( 139)   | On                            |
| Autofocus mode ( 135)         | Single AF                     |
| Wind noise reduction (QQ 136) | Off                           |

### Setup Menu

| Setup Menu    |  |
|---------------|--|
| Default value |  |
| None          |  |
| Auto info     |  |
| On            |  |
| 3             |  |
| Off           |  |
| On            |  |
| Off           |  |
| Auto          |  |
| On            |  |
| On            |  |
| On            |  |
| 1 min         |  |
| Auto          |  |
| On            |  |
| Auto          |  |
| Off           |  |
|               |  |

#### Others

| Option                               | Default value |
|--------------------------------------|---------------|
| Paper size ( 153, 154)               | Default       |
| Frame interval for Slide show ( 113) | 3 s           |

- Selecting Reset all also clears the current file number ( 185) from memory.
   Numbering will continue from the lowest number available. To reset file numbering to "0001", delete all images saved in the internal memory or on the memory card ( 29) before selecting Reset all.
- The following menu settings will remain unaffected when menus are reset with **Reset all**

Shooting menu:

Preset manual data (QQ 47) acquired for White balance

Playback menu:

Sequence display options ( 121), Choose key picture ( 121) Setup menu:

Date ( 160), Language ( 173), Video mode under TV settings ( 173)

#### **Firmware Version**

MENU button →  $\Upsilon$  (Setup menu) ( $\square$  158) → Firmware version

View the current camera firmware version.

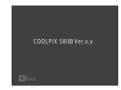

# **Maximizing Camera Life and Performance**

To ensure continued enjoyment of this Nikon product, observe the following precautions when using or storing the device.

# Keep dry

The device will be damaged if immersed in water or subjected to high humidity.

# **D**o not drop

The product may malfunction if subjected to strong shock or vibration.

# Handle the lens and all moving parts with care

Do not apply force to the lens, lens cover, monitor, memory card slot, or battery chamber. These parts are easily damaged. Applying force to the lens cover could result in camera malfunction or damage to the lens. Should the monitor break, care should be taken to avoid injury caused by broken glass and to prevent the liquid crystal from the display touching the skin or entering the eyes or mouth

## Do not point the lens at strong light sources for extended periods

Avoid pointing the lens at the sun or other strong light sources for extended periods when using or storing the camera. Intense light may cause deterioration of the CCD image sensor, producing a white blur effect in photographs.

# Keep away from strong magnetic fields

Do not use or store this device in the vicinity of equipment that generates strong electromagnetic radiation or magnetic fields. Strong static charge or the magnetic fields produced by equipment such as radio transmitters could interfere with the monitor, damage data saved on the memory card, or affect the product's internal circuitry.

# Avoid sudden changes in temperature

Sudden changes in temperature, such as when entering or leaving a heated building on a cold day, can cause condensation to form inside the device. To prevent condensation, place the device in a carrying case or a plastic bag before exposing it to sudden changes in temperature.

# Turn the product off before removing or disconnecting the power source

Do not remove the battery while the product is on, or while images are being saved or deleted. Forcibly cutting power in these circumstances could result in loss of data or in damage to product memory or internal circuitry.

## The Battery

- Check the battery level before using the camera and replace or charge the battery if necessary. Do
  not continue charging once the battery is fully charged as this will result in reduced battery
  performance. Whenever possible, carry a fully charged spare battery when taking pictures on
  important occasions.
- Do not use the battery at ambient temperatures below 0 °C (32 °F) or above 40 °C (104 °F).
- $\bullet$  Charge the battery indoors with an ambient temperature of 5 °C to 35 °C (41 °F to 95 °F) before use.
- When charging the COOLPIX S8100 using the Charging AC adapter EH-68P or a computer, the charge capacity may decrease at ambient temperatures 45 °C to 60 °C (113 °F to 140 °F).
- The battery is not charged at ambient temperatures below 0 °C (32 °F) or above 60 °C (140 °F).
- Note that the battery may become hot during use; wait for the battery to cool before charging.
   Failure to observe these precautions could damage the battery, impair its performance, or prevent it from charging normally.
- On cold days, the capacity of batteries tends to decrease. Be sure that the battery is fully charged before heading outside to take pictures in cold weather. Keep spare batteries in a warm place and exchange as necessary. Once warmed, a cold battery may recover some of its charge.
- Dirt on the battery terminals can prevent the camera from functioning. Should the battery terminals become dirty, wipe them off with a clean, dry cloth before use.
- If the battery will not be used for some time, insert it in the camera and run it flat before removing it for storage. The battery should be stored in a cool location with an ambient temperature of 15 to 25 °C (59 to 77 °F). Do not store the battery in hot or extremely cold locations.
- Always remove the battery from the camera or optional battery charger when it is not being used.
   When inserted, minute amounts of current are drawn from the battery even when not in use. This may result in excessive draining of the battery and complete loss of function. Turning the camera on or off while the battery is exhausted can result in reduced battery life.
- Recharge the battery at least once every six months and completely exhaust it before returning it to storage.
- After removing the battery from the camera or optional battery charger, replace the supplied terminal cover and store in a cool place.
- A marked drop in the time a fully-charged battery retains its charge, when used at room temperature, indicates that the battery needs to be replaced. Purchase a new EN-EL12 battery.
- Replace the battery when it no longer holds a charge. Used batteries are a valuable resource.
   Please recycle used batteries in accordance with local regulations.

## Cleaning

| Lens    | Avoid touching glass parts with your fingers. Remove dust or lint with a blower (typically a small device with a rubber bulb attached to one end that is pumped to produce a stream of air out the other end). To remove fingerprints or other stains that cannot be removed with a blower, wipe the lens with a soft cloth, using a spiral motion that starts at the center of them and working toward the edges. If this fails, clean the lens using a cloth lightly dampened with commercial lens cleaner. |
|---------|----------------------------------------------------------------------------------------------------|
| Monitor | Remove dust or lint with a blower. To remove fingerprints and other stains, clean the monitor with a soft, dry cloth, being careful not to apply pressure.                                                                                                    |
| Body    | Use a blower to remove dust, dirt, or sand, then wipe gently with a soft, dry cloth. After using the camera at the beach or other sandy or dusty environment, wipe off any sand, dust, or salt with a dry cloth lightly dampened with fresh water and dry thoroughly. <b>Note that foreign matter inside the camera could cause damage not covered by the warranty.</b>                                                                                                    |

Do not use alcohol, thinner, or other volatile chemicals.

### Storage

Turn the camera off when not in use. Be sure that the power-on lamp is off before putting the camera away. Remove the battery if the camera will not be used for an extended period. Do not store the camera with naphtha or camphor moth balls, or in any of the following locations:

- Next to equipment that produces strong electromagnetic fields, such as televisions or radios
- Exposed to temperatures below −10 °C (14 °F) or above 50 °C (122 °F)
- Places that are poorly ventilated or subject to humidity of over 60%

To prevent mold or mildew, take the camera out of storage at least once a month. Turn the camera on and release the shutter a few times before putting the camera away again.

## Notes on the Monitor

- The monitor may contain a few pixels that are always lit or that do not light. This is a characteristic common to all TFT LCD displays, and does not indicate a malfunction. Images saved using the product will not be affected.
- Images in the monitor may be difficult to see under bright lighting.
- The monitor is lit by an LED backlight. Should the monitor begin to dim or flicker, contact your Nikon-authorized service representative.

# **Optional Accessories**

| Rechargeable battery | Rechargeable Li-ion Battery EN-EL12                                                                                                    |  |  |  |
|----------------------|----------------------------------------------------------------------------------------------------|--|--|--|
| Charging AC adapter  | Charging AC Adapter EH-68P*, EH-68P (AR)*                                                                                                    |  |  |  |
| Battery charger      | Battery Charger MH-65                                                                                                    |  |  |  |
| AC adapter           | AC Adapter EH-62F  Connecting the EH-62F  Be sure that the AC adapter cord has been properly aligned in AC adapter and battery chamber grooves before closing the battery-chamber/memory card slot cover. If the cord is not properly aligned in the grooves, the cover and cord may be damaged when the cover is closed. |  |  |  |
| USB cable            | USB Cable UC-E6                                                                                                    |  |  |  |
| Audio/video cable    | Audio Video Cable EG-CP16                                                                                                    |  |  |  |

<sup>\*</sup> When using in other countries, use a plug adapter (commercially available) as necessary. For more information about plug adapters, consult your travel agency.

# **Approved Memory Cards**

The following Secure Digital (SD) memory cards have been tested and approved for use in this camera.

Memory cards with an SD Speed Class rating of 6 or faster are recommended for recording movies. Movie recording may stop unexpectedly when memory cards with a lower Speed Class rating are used.

|           | SD memory card    | SDHC memory card <sup>2</sup>          | SDXC memory card <sup>3</sup> |
|-----------|-------------------|----------------------------------------|-------------------------------|
| SanDisk   | 2 GB <sup>1</sup> | 4 GB, 8 GB, 16 GB, 32 GB               | 64 GB                         |
| TOSHIBA   | 2 GB <sup>1</sup> | 4 GB, 8 GB, 16 GB, 32 GB               | 64 GB                         |
| Panasonic | 2 GB <sup>1</sup> | 4 GB, 8 GB, 12 GB, 16 GB, 24 GB, 32 GB | 48 GB, 64 GB                  |
| Lexar     | 2 GB <sup>1</sup> | 4 GB, 8 GB, 16 GB, 32 GB               | -                             |

If the memory card will be used with a card reader or similar device, check that device supports 2 GB cards.

2 SDHC compliant. If the memory card will be used with a card reader or similar device, check that device supports SDHC.

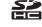

3 SDXC compliant.

If the memory card will be used with a card reader or similar device, check that device supports SDXC.

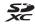

• Contact the manufacturer for details on the above cards.

# **Image/Sound File and Folder Names**

Images, movies, or voice memos are assigned file names as follows.

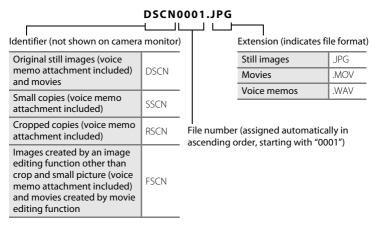

- Voice memo file names have the same identifier and file number as the image to which the voice memo is attached.
- A single folder can hold up to 200 files; if the current folder already contains 200 files, a new folder, named by adding one to the current folder name, will be created the next time an image is captured. If the current folder is numbered 999 and contains 200 files, or an image is numbered 9999, no further images can be captured until the internal memory or memory card is formatted ( 172), or a new memory card is inserted.

# **Error Messages**

The following table lists the error messages and other warnings displayed in the monitor, as well as the solutions for dealing with them.

| Display                                          | Problem                                                                           | Solution                                                                                                    | T T          |
|--------------------------------------------------|-----------------------------------------------------------------------------------|----------------------------------------------------------------------------------------------------|--------------|
| (blinks)                                         | Clock not set.                                                                    | Set date and time.                                                                                                    | 160          |
| 包                                                | Battery running low.                                                              | Prepare to charge or replace battery.                                                                                                    | 12, 14       |
| <b>1</b> Battery exhausted.                      | Battery exhausted.                                                                | Charge or replace battery.                                                                                                    | 12, 14       |
| <b>⊕</b><br>Battery temperature<br>high          | Battery temperature is high.                                                      | Turn off camera, and allow battery to cool down before resuming use. After five seconds, this message will disappear, the monitor will turn off, and the power-on lamp will blink rapidly. After the lamp blinks for three minutes, the camera will turn off automatically. Pressing the power switch also turns off the camera. | 17           |
| The camera will turn off to prevent overheating. | Inside of the camera has<br>become hot. The<br>camera turns off<br>automatically. | Leave the camera off until the inside of the camera has cooled and then turn it on again.                                                                                                    | _            |
| <b>AF</b> ● (● blinks red) Camera cannot focus.  |                                                                                   | Refocus.     Use focus lock.                                                                                                    | 26, 27<br>51 |
| Please wait for the camera to finish recording.  | Camera cannot perform other operations until saving is complete.                  | Wait until message clears<br>from display automatically<br>when saving is complete.                                                                                                    | -            |
| (i)<br>Memory card is write<br>protected.        | Write-protect switch is in "lock" position.                                       | Slide write-protect switch to "write" position.                                                                                                    | 21           |
| This card cannot be used.                        | Error accessing memory                                                            | Use approved card. Check that terminals are clean.                                                                                                    | 184<br>20    |
| This card cannot be read.                        | card.                                                                             | Confirm that memory card is correctly inserted.                                                                                                    | 20           |

| Display                                             | Problem                                                            | Solution                                                                                                    | Ш                         |
|-----------------------------------------------------|--------------------------------------------------------------------|----------------------------------------------------------------------------------------------------|---------------------------|
| Card is not formatted.<br>Format card?<br>Yes<br>No | Memory card has not<br>been formatted for use<br>in COOLPIX S8100. | Formatting deletes all data saved on the memory card. Be sure to select <b>No</b> and make copies of any images which need to be kept before formatting the memory card. Select <b>Yes</b> and press the <b>O</b> button to format the memory card.                                                                 | 21                        |
| ① Out of memory.                                    | Memory card is full.                                               | Choose smaller image size.     Delete images.     Insert new memory card.     Remove memory card and use internal memory.                                                                                                    | 44<br>29, 140<br>20<br>20 |
|                                                     | Error occurred while saving image.                                 | Format internal memory or memory card.                                                                                                    | 172                       |
|                                                     | Camera has run out of file numbers.                                | Insert a new memory card or format internal memory or memory card.                                                                                                    | 20, 172                   |
| <b>⊕</b><br>Image cannot be<br>saved.               | Image cannot be used for welcome screen.                           | The following images cannot be registered as welcome screen.  • Images captured at an Image mode setting of ∰ 3968 × 2232  • Images created using the small picture or crop functions that are 320 × 240 or smaller in size  • Still images captured while recording high-definition or full high-definition movies | 159                       |
|                                                     | Insufficient space to save a copy.                                 | Delete images from destination.                                                                                                    | 29, 140                   |
| Album is full. No further pictures can be added.    | Over 200 images have already been added to album.                  | Remove some images from album. Add to other albums.                                                                                                    | 95<br>92                  |
| O Sound file cannot be saved.                       | A voice memo cannot<br>be attached to this file.                   | Voice memos cannot be attached to movies. Select an image captured with COOLPIX S8100.                                                                                                    | -<br>118                  |

## **Error Messages**

| Display                                         | Problem                                                             | Solution                                                                                                    | Ш        |
|-------------------------------------------------|---------------------------------------------------------------------|----------------------------------------------------------------------------------------------------|----------|
| f<br>Image cannot be<br>modified.               | Cannot edit selected image.                                         | Select images that support editing function.     Movies cannot be edited.                                                                                                    | 122      |
| (i)<br>Cannot record movie.                     | Time out error while saving movie on the memory card.               | Choose memory card with faster write speed.                                                                                                    | 20       |
| • Memory contains no images.                    | No images in the internal memory or memory card.                    | Remove the memory card from the camera to play back images saved in the camera's internal memory. To copy image from internal memory to memory card, press the MENU button. The copy screen will be displayed and images in the internal memory can be copied to memory card. | 119      |
|                                                 | No images have been added to the selected album.                    | Add images to the album.     Choose an album to which images are added.                                                                                                    | 92<br>94 |
|                                                 | No images are contained in the category selected in auto sort mode. | Select the category containing the sorted images.                                                                                                    | 102      |
| File contains no image data.                    | File not created with the                                           | File cannot be viewed on this camera. View file using a                                                                                                    |          |
| This file cannot be played back.                | COOLPIX S8100.                                                      | computer or the devices used to create or edit this file.                                                                                                    |          |
| <b>1</b> All images are hidden.                 | No images available for a slide show.                               | -                                                                                                    | 113      |
| This image cannot be deleted.                   | Image is protected.                                                 | Disable protection.                                                                                                    | 114      |
| Travel destination is in the current time zone. | Destination in same time zone as home.                              | -                                                                                                    | 162      |

| Display                                  | Problem                                            | Solution                                                                                                    | Ш      |
|------------------------------------------|----------------------------------------------------|----------------------------------------------------------------------------------------------------|--------|
| Mode dial is not in the proper position. | The mode dial is not set to the correct position.  | Rotate the mode dial to select the desired mode.                                                                                                 | 42     |
| (i)<br>Flash is not fully raised.        | Flash is held down by fingers and other objects.   | Do not hold down the flash.                                                                                                    | 24     |
| Lens error                               | Lens error.                                        | Turn camera off and then on again. If error persists, contact retailer or Nikon-authorized service representative.                               | 22     |
| ① Communications error                   | Error occurred during communication with printer.  | Turn camera off and reconnect USB cable.                                                                                                    | 152    |
| System error                             | Error has occurred in camera's internal circuitry. | Turn camera off, remove and reinsert battery, and turn camera on. If error persists, contact retailer or Nikonauthorized service representative. | 12, 17 |
| Printer error: check printer status.     | Printer error.                                     | Check printer. After solving<br>the problem, select <b>Resume</b><br>and press the ® button to<br>resume printing.*                              | -      |
| Off<br>Printer error: check<br>paper     | Specified size of paper is not loaded in printer.  | Load the specified paper, select <b>Resume</b> , and press the button to resume printing.*                                                       | -      |
| Off<br>Printer error: paper<br>jam       | Paper has jammed in printer.                       | Remove the jammed paper, select <b>Resume</b> , and press the button to resume printing.*                                                        | -      |
| Printer error: out of paper              | No paper is loaded in printer.                     | Load the specified paper, select <b>Resume</b> , and press the button to resume printing.*                                                       | -      |
| Off<br>Printer error: check ink          | Ink error.                                         | Check ink, select <b>Resume</b> ,<br>and press the ® button to<br>resume printing.*                                                              | _      |
| Off<br>Printer error: out of ink         | Running out of ink or ink cartridge is empty.      | Replace ink cartridge, select <b>Resume</b> , and press the <b>®</b> button to resume printing.*                                                 | _      |

## **Error Messages**

| Display                               | Problem                                         | Solution                                                       | Ш |
|---------------------------------------|-------------------------------------------------|----------------------------------------------------------------|---|
| Off<br>Printer error: file<br>corrupt | An error caused by the image file has occurred. | Select <b>Cancel</b> and press the  button to cancel printing. | - |

<sup>\*</sup> See the documentation provided with your printer for further guidance and information.

# **Troubleshooting**

If the camera fails to function as expected, check the list of common problems below before consulting your retailer or Nikon-authorized service representative.

## Display, Settings, and Power Supply

| Problem Cause/Solution                                |                                                                                                    |                                               |
|-------------------------------------------------------|----------------------------------------------------------------------------------------------------|-----------------------------------------------|
|                                                       | Confirm all connections.     Off is selected for Charge by computer in the setup menu.                                                                                                    | 14<br>174                                     |
|                                                       | When charging by connecting the camera to a computer, battery charging stops when the camera is turned off.                                                                                                    | 150                                           |
| The battery inserted in the camera cannot be charged. | When charging by connecting the camera to a computer, battery charging stops when the computer is suspended (sleeping), and the camera                                                                                                    | 150                                           |
|                                                       | may turn off.  • Depending upon computer specifications, settings, and status, charging the battery inserted in the camera may not be possible via computer connection.                                                                                                    | -                                             |
| Camera cannot be turned on.                           | Battery is exhausted.     The camera cannot be turned on while connected to an electrical outlet via the Charging AC Adapter.                                                                                                    | 22<br>14                                      |
| Camera turns off without warning.                     | Battery is exhausted. Camera has turned off automatically to save power. The camera and battery may not perform properly if they are cold. The camera turns off if the Charging AC Adapter is connected while the camera is on. The camera turns off if the USB cable connecting it to a computer or printer is disconnected. Reconnect the USB cable. Inside of the camera has become hot. Leave the camera off until the inside of the camera has cooled, and then try turning it on again. | 22<br>171<br>181<br>14<br>146,<br>148,<br>152 |
| Monitor is blank.                                     | Camera is off.     Standby mode for saving power: press the power switch, shutter-release button, or the    button, or rotate the mode dial.     When flash lamp blinks, wait until flash has charged.     Camera and computer are connected via USB cable.     Camera and TV are connected via A/V cable or HDMI cable.                                                                                                    | 17<br>8, 11,<br>17<br>32<br>146<br>143        |
| Monitor is hard to read.                              | Adjust monitor brightness.     Monitor is dirty. Clean monitor.                                                                                                    | 163<br>182                                    |

#### Troubleshooting

| Problem                                                                          | Cause/Solution                                                                                                    | Ш             |
|----------------------------------------------------------------------------------|----------------------------------------------------------------------------------------------------|---------------|
| Date and time of recording are not correct.                                      | If camera clock has not been set, "Date not set" indicator blinks with shooting and movie recording. Images and movies saved before clock is set are dated "00/00/0000 00:00" or "01/01/2010 00:00" respectively. Set the correct time and date from the Date option in the setup menu.  Check camera clock regularly against more accurate timepieces and reset as required. | 18,<br>160    |
| No indicators displayed in monitor.                                              | <b>Hide info</b> is selected for <b>Photo info</b> .<br>Select <b>Show info</b> .                                                                                                    | 163           |
| <b>Date imprint</b> not available.                                               | Camera clock has not been set.                                                                                                    | 18,<br>160    |
| Date not imprinted on images even when <b>Date imprint</b> is enabled.           | The current shooting mode is one that does not support <b>Date imprint</b> . The date cannot be imprinted on movies. The date cannot be imprinted on still images saved during movie recording.                                                                                                    | 165<br>-<br>- |
| Screen for setting date<br>and time is displayed<br>when camera is turned<br>on. | Clock battery is exhausted; all settings were restored to their default values.                                                                                                    | 18,<br>161    |
| Camera settings reset.                                                           |                                                                                                    |               |
| Monitor turns off, and the power-on lamp blinks rapidly.                         | Battery temperature is high. Turn off camera and allow battery to cool down before resuming use. After the lamp blinks for three minutes, the camera will turn off automatically. Pressing the power switch also turns off the camera.                                                                                                    | 17            |
| Camera becomes hot.                                                              | The camera may become hot when shooting movies for an extended period of time or when the camera is used in a hot area; this is not a malfunction.                                                                                                    | _             |

### **Electronically Controlled Cameras**

In extremely rare instances, unusual characters may appear in the monitor and the camera may stop functioning. In most cases, this phenomenon is caused by a strong external static charge. Turn the camera off, remove and replace the battery, then turn the camera on again. In the event of continued malfunction, contact your retailer or Nikon-authorized service representative. Note that disconnecting the power source as described above may result in the loss of any data not saved to internal memory or the memory card at the time the problem occurred. Data already saved will not be affected.

# Shooting

| Problem                                                       | Cause/Solution                                                                                                    | $\Box$                        |
|---------------------------------------------------------------|----------------------------------------------------------------------------------------------------|-------------------------------|
| Cannot switch to shooting mode.                               | Disconnect HDMI cable or USB cable.                                                                                             | 143,<br>146,<br>152           |
| No image captured when the shutter-release button is pressed. | When camera is in playback mode, press the button or shutter-release button.  When menus are displayed, press the MENU button.  | 8, 28<br>10                   |
| pressed.                                                      | Battery is exhausted.     When flash lamp blinks, flash is charging.                                                            | 22<br>32                      |
| Camera cannot focus.                                          | The intended subject is one with which autofocus does not perform well.                                                         | 27                            |
| Camera Cannot locus.                                          | <ul> <li>Set <b>AF assist</b> in the setup menu to <b>Auto</b>.</li> <li>Turn camera off and then on again.</li> </ul>          | 169<br>17                     |
| Images are blurred.                                           | Use flash. Enable vibration reduction or motion detection. Use BSS (best shot selector). Use tripod and self-timer.             | 30<br>166,<br>168<br>75<br>33 |
| Bright specks appear in images captured with flash.           | Flash is reflecting off particles in air. Set the flash mode setting to <b>③</b> (off).                                         | 31                            |
|                                                               | Flash mode is set to (9) (off).  Scene mode with which the flash does not fire is selected.                                     | 30<br>58                      |
| Flash does not fire.                                          | Flash is not fully raised. Do not hold down the flash.                                                                          | 24                            |
|                                                               | Another function that restricts flash is enabled.                                                                               | 78                            |
|                                                               | Digital zoom is set to Off in the setup menu.     Digital zoom is not available in the following situations.                    | 169                           |
| Digital zoom cannot be used.                                  | - When using the scene auto selector,   (night landscape),   (backlighting) (when HDR is set to On), and   Portrait scene modes | 56, 58,<br>59, 60,<br>61      |
|                                                               | When using subject tracking mode     When continuous shooting mode is set to     Multi-shot 16                                  | 70<br>75                      |
|                                                               | - When using 🕃 (smile timer)                                                                                                    | 34                            |

## Troubleshooting

| Problem                                                               | Cause/Solution                                                                                                    | Ш                                      |
|-----------------------------------------------------------------------|----------------------------------------------------------------------------------------------------|----------------------------------------|
| Image mode not available.                                             | Another function that restricts the Image mode option is enabled.     Available image modes differ according to the current shooting mode.                                                                                                    | 78<br>44                               |
| No sound when shutter is released.                                    | Off is selected for Sound settings>Shutter sound in setup menu. No sound is heard with some shooting modes and settings, even when On is selected.                                                                                                    | 170                                    |
| AF-assist illuminator does not light.                                 | Off is selected for the AF assist option in the setup menu. AF-assist illuminator may not light depending on the position of the focus area or the current scene mode, even when Auto is selected.                                                                                             | 58-67,<br>169                          |
| Images appear smeared.                                                | Lens is dirty. Clean lens.                                                                                                    | 182                                    |
| Colors are unnatural.                                                 | White balance or hue is not adjusted properly.                                                                                                    | 37, 46,<br>65                          |
| Randomly spaced bright pixels ("noise") appear in image.              | Shutter speed is too slow or ISO sensitivity is high as the subject is dark. Noise can be reduced by:  Using flash.  Specifying a lower ISO sensitivity setting.                                                                                                    | 30<br>49                               |
| Images are too dark<br>(underexposed).                                | The flash mode is set to ⑤ (off). Flash window is blocked. Subject is beyond flash range. Adjust exposure compensation. Increase ISO sensitivity. Subject is backlit. Select ⑥ (backlighting) or set the flash mode to ⑥ (fill flash).                                                         | 30<br>24<br>30<br>40,41<br>49<br>30,60 |
| Images are too bright (overexposed).                                  | Adjust exposure compensation.                                                                                                    | 40, 41                                 |
| Unexpected results when flash set to 👀 (auto with red-eye reduction). | When using \$ (auto with red-eye reduction) or (injection) to take pictures using the flash, In-Camera Red Eye Fix may be applied to areas not affected by red-eye. Use any shooting mode other than (injection) injection (auto with red-eye reduction), and then try taking a picture again. | 30, 59                                 |

| Problem                   | Cause/Solution                                                                                                    | Ш                                |
|---------------------------|----------------------------------------------------------------------------------------------------|----------------------------------|
| Saving images takes time. | It may take more time to save images in the following situations.  • When the noise reduction function is in operation.  • When the flash mode is set to ♣ (auto with red-eye reduction).  • When taking pictures in the following scene modes.  - ➡ (night landscape)  - ➡ (night portrait)  - 羙 (backlighting) (when HDR is set to On)  • When using continuous shooting mode. | 31<br>32<br>58<br>59<br>60<br>73 |

# Playback

| Problem                                                                             | Cause/Solution                                                                                                    |                  |
|-------------------------------------------------------------------------------------|----------------------------------------------------------------------------------------------------|------------------|
| File cannot be played back.                                                         | File or folder was overwritten or renamed by computer or other make of camera.     The COOLPIX S8100 is not able to play back movies recorded with another make or model of digital camera.                                                                                                    | 140              |
| Cannot zoom in on image.                                                            | Playback zoom cannot be used with movies, small pictures, or images that have been cropped to a size of 320 × 240 or smaller.                                                                                                    | -                |
| Cannot record or play back voice memos.                                             | Voice memos cannot be attached to movies.     Voice memos can only be attached to images captured with the COOLPIX S8100. Voice memos attached to images using another camera cannot be played back on this camera.                                                                                                    | 140<br>118       |
| Cannot use quick retouch,<br>D-Lighting, skin softening,<br>small picture, or crop. | These options cannot be used with movies.     Images captured at an Image mode setting of ■ 3968 × 2232 and still images captured while recording high-definition or full high-definition movies cannot be edited.     Select images that support quick retouch, D-Lighting, skin softening, small picture, or crop.     The COOLPIX S8100 is not able to edit images captured with another make or model of digital camera. | 140<br>44<br>123 |

## Troubleshooting

| Problem                                                                                                    | Cause/Solution                                                                                                    | Щ                                  |
|----------------------------------------------------------------------------------------------------|----------------------------------------------------------------------------------------------------|------------------------------------|
| lmages not displayed on television.                                                                                 | Video mode or HDMI is not correctly set in the TV settings setup menu.     Both an HDMI cable and an audio/video cable, or both an HDMI cable and a USB cable are connected.     Memory card contains no images. Replace the memory card. Remove the memory card to play back images from the internal memory.                                                                                                    | 173<br>143,<br>146<br>20           |
| Album icons are reset to their default icons, images added to albums cannot be displayed in favorite pictures mode. | Data saved in the internal memory or on the memory card may not be played back correctly if overwritten by a computer.                                                                                                    | -                                  |
| The saved images are not displayed in auto sort mode.                                                               | The desired image was sorted to a category other than the category currently displayed. Images saved by a camera other than the COOLPIX S8100 and images copied using the Copy option cannot be displayed in auto sort mode. Images saved in the internal memory or on the memory card may not be played back correctly if overwritten by a computer. Up to 999 images and movies in total can be added to each category. If the desired category already contains 999 images or movies in total, new images or movies cannot be added. | 100<br>102<br>-<br>102             |
| Nikon Transfer 2 does not start<br>when camera is connected.                                                        | Camera is off. Battery is exhausted. USB cable is not correctly connected. Camera is not recognized by the computer. Confirm system requirements. Computer is not set to start Nikon Transfer 2 automatically. For more information on Nikon Transfer 2, refer to help information contained in ViewNX 2.                                                                                                    | 17<br>22<br>146<br>-<br>145<br>149 |
| The PictBridge startup screen is not displayed when the camera is connected to a printer.                           | With some PictBridge-compatible printers, the PictBridge startup screen may not be displayed and it may be impossible to print images when <b>Auto</b> is selected for the <b>Charge by computer</b> option in the setup menu. Set the <b>Charge by computer</b> option to <b>Off</b> and reconnect the camera to the printer.                                                                                                    | 174                                |

| Problem                                 | Cause/Solution                                                                                                    | Ш                |
|-----------------------------------------|----------------------------------------------------------------------------------------------------|------------------|
| Images to be printed are not displayed. | Memory card contains no images. Replace the memory card.     Remove the memory card to print images from the internal memory.                                                                                                    | 20               |
| Cannot select paper size with camera.   | Paper size cannot be selected from the camera in the following situations, even when printing from a PictBridge-compatible printer:  The printer does not support the paper sizes specified by the camera.  The printer automatically selects the paper size. | 153,<br>154<br>– |

# **Specifications**

# Nikon COOLPIX S8100 Digital Camera

| Т                | ype                               | Compact digital camera                                                                                                    |  |  |
|------------------|-----------------------------------|----------------------------------------------------------------------------------------------------|--|--|
| Effective pixels |                                   | 12.1 million                                                                                                    |  |  |
| Image sensor     |                                   | <sup>1</sup> /2.3-in. type CMOS; approx. 12.75 million total pixels                                                                                                    |  |  |
| L                | ens                               | 10× optical zoom, NIKKOR lens                                                                                                    |  |  |
|                  | Focal length                      | 5.4-54.0mm (angle of view equivalent to that of 30-300 mm lens in 35mm [135] format)                                                                                                    |  |  |
|                  | f/-number                         | f/3.5-5.6                                                                                                    |  |  |
|                  | Construction                      | 10 elements in 8 groups                                                                                                    |  |  |
| D                | Pigital zoom                      | Up to 4× (angle of view equivalent to that of approx. 1200 mm lens in 35mm [135] format)                                                                                                    |  |  |
| ٧                | ibration reduction                | Combination of lens-shift and electronic VR (still pictures)<br>Lens-shift (movies)                                                                                                    |  |  |
| Α                | utofocus (AF)                     | Contrast-detect AF                                                                                                    |  |  |
|                  | Focus range (from lens)           | <ul> <li>[W]: Approx. 50 cm (1 ft. 8 in.) to ∞,</li> <li>[T]: Approx. 1 m (3 ft. 4 in.) to ∞</li> <li>Macro mode: Approx. 1 cm (0.4 in.) to ∞ (wide-angle position)</li> </ul>                                                        |  |  |
|                  | Focus-area selection              | Face priority, auto (9-area automatic selection), manual with 99 focus areas, center, subject tracking                                                                                                    |  |  |
| ٨                | 1onitor                           | 7.5 cm (3-in.), approx. 921k-dot, wide viewing angle TFT LCD with anti-reflection coating and 5-level brightness adjustment                                                                                                    |  |  |
|                  | Frame coverage (shooting mode)    | Approx. 97% horizontal and 97% vertical                                                                                                    |  |  |
|                  | Frame coverage<br>(playback mode) | Approx. 100% horizontal and 100% vertical                                                                                                    |  |  |
| S                | torage                            |                                                                                                    |  |  |
|                  | Media                             | Internal memory (approx. 102 MB), SD/SDHC/SDXC memory card                                                                                                    |  |  |
|                  | File system                       | DCF, Exif 2.2, and DPOF compliant                                                                                                    |  |  |
|                  | File formats                      | Still pictures: JPEG Sound files (Voice Memo): WAV Movies: MOV (Video: MPEG-4 AVC/H.264, Audio: AAC stereo)                                                                                                    |  |  |
|                  | mage size<br>Dixels)              | <ul> <li>12M (High) [4000 × 3000 ★]</li> <li>12M [4000 × 3000]</li> <li>8M [3264 × 2448]</li> <li>5M [2592 × 1944]</li> <li>3M [2048 × 1536]</li> <li>PC [1024 × 768]</li> <li>VGA [640 × 480]</li> <li>16:9 [3968 × 2232]</li> </ul> |  |  |

| ISO sensitivity<br>(Standard output<br>sensitivity) | <ul> <li>ISO 160, 200, 400, 800, 1600, 3200</li> <li>Auto (auto gain from ISO 160 to 800)</li> <li>Fixed range auto (ISO 160 to 400)</li> </ul>                                                                                                 |
|-----------------------------------------------------|----------------------------------------------------------------------------------------------------|
| Exposure                                            | Sport continuous (ISO 160 to 3200)                                                                                                    |
| Metering                                            | 256-segment matrix, center-weighted, spot (digital zoom 2x or more)                                                                                                    |
| Exposure control                                    | Programmed auto exposure with motion detection and exposure compensation ( $-2.0$ to $+2.0$ EV in steps of $^{1}/_{3}$ EV)                                                                                                    |
| Shutter                                             | Mechanical and CMOS electronic shutter                                                                                                    |
| Speed                                               | <ul> <li>1/2000 - 2 s</li> <li>1/4000 - 1/120 s (sport continuous mode)</li> <li>4 s (Fireworks show scene mode)</li> </ul>                                                                                                    |
| Aperture                                            | Electronically-controlled ND filter (–2 AV) selection                                                                                                    |
| Range                                               | 2 steps (f/3.5 and f/7 [W])                                                                                                    |
| Self-timer                                          | Can be selected from 10 and 2 seconds duration, smile timer                                                                                                    |
| Built-in flash                                      |                                                                                                    |
| Range (approx.)<br>(ISO sensitivity: Auto)          | [W]: 0.5 to 4.0 m (1 ft. 8 in. to 13 ft.)<br>[T]: 0.5 to 2.5 m (1 ft. 8 in. to 8 ft. 2 in.)                                                                                                    |
| Flash control                                       | TTL auto flash with monitor preflashes                                                                                                    |
| Interface                                           | Hi-Speed USB                                                                                                    |
| Data transfer protocol                              | MTP, PTP                                                                                                    |
| Video output                                        | Can be selected from <b>NTSC</b> and <b>PAL</b>                                                                                                    |
| HDMI output                                         | Can be selected from <b>Auto</b> , <b>480p</b> , <b>720p</b> , and <b>1080i</b>                                                                                                    |
| I/O terminal                                        | Audio/video (A/V) output; digital I/O (USB) HDMI mini<br>connector (Type C) (HDMI output)                                                                                                    |
| Supported languages                                 | Arabic, Chinese (Simplified and Traditional), Czech, Danish,<br>Dutch, English, Finnish, French, German, Greek, Hungarian,<br>Indonesian, Italian, Japanese, Korean, Norwegian, Polish,<br>Portuguese, Russian, Spanish, Swedish, Thai, Turkish |
| Power sources                                       | One Rechargeable Li-ion Battery EN-EL12 (supplied)<br>AC Adapter EH-62F (available separately)                                                                                                    |
| Charging time                                       | Approx. 3 hours and 50 minutes (when using Charging AC<br>Adapter EH-68P/EH-68P (AR) and when no charge remains)                                                                                                    |
| Battery life<br>(EN-EL12)                           | Still pictures*: Approx. 210 shots<br>Movies: Approx. 1 h 20 min ( <b>HD 1080p★</b> )                                                                                                    |
| Tripod socket                                       | 1/4 (ISO 1222)                                                                                                    |
| Dimensions (W $\times$ H $\times$ D)                | Approx. $104.0 \times 59.2 \times 29.9$ mm (4.1 $\times$ 2.4 $\times$ 1.2 in.) (excluding projections)                                                                                                    |
| Weight                                              | Approx. 209 g (7.4 oz) (including battery and SD memory card)                                                                                                    |
|                                                     |                                                                                                    |

| 0 | perating environment |                                  |
|---|----------------------|----------------------------------|
|   | Temperature          | 0 to 40 °C (32 to 104 °F)        |
|   | Humidity             | Less than 85 % (no condensation) |

- Unless otherwise stated, all figures are for a camera with a fully-charged Rechargeable Li-ion Battery EN-EL12 operated at an ambient temperature of 25 °C (77 °F).
- \* Based on Camera and Imaging Products Association (CIPA) standards for measuring the life of camera batteries. Measured at 23 (±2) °C (73 (±4) °F); zoom adjusted with each shot, flash fired with every other shot, image mode set to 24000 × 3000. Battery life may vary depending on shooting interval and length of time menus and images are displayed.

### **Rechargeable Li-ion Battery EN-EL12**

| Туре                                 | Rechargeable lithium-ion battery                                                       |  |
|--------------------------------------|----------------------------------------------------------------------------------------|--|
| Rated capacity                       | DC 3.7 V, 1050 mAh                                                                     |  |
| Operating temperature                | 0 to 40 °C (32 to 104 °F)                                                              |  |
| Dimensions (W $\times$ H $\times$ D) | Approx. $32 \times 43.8 \times 7.9 \text{ mm} (1.3 \times 1.7 \times 0.3 \text{ in.})$ |  |
| Weight                               | Approx. 22.5 g (0.8 oz) (excluding terminal cover)                                     |  |

### Charging AC Adapter EH-68P/EH-68P (AR)

| Rated input                          | AC 100-240 V, 50/60 Hz, 0.065-0.04 A                                                                                                    |
|--------------------------------------|----------------------------------------------------------------------------------------------------|
| Rated capacity                       | 6.5–9.6 VA                                                                                                    |
| Rated output                         | DC 5.0 V, 0.5 A                                                                                                    |
| Operating temperature                | 0 to 40 °C (32 to 104 °F)                                                                                                    |
| Dimensions (W $\times$ H $\times$ D) | EH-68P: Approx. $55 \times 22 \times 65$ mm (2.2 × 0.9 × 2.6 in.)<br>EH-68P (AR): Approx. $55 \times 51.6 \times 66$ mm (2.2 × 2.0 × 2.6 in.) |
| Weight                               | EH-68P: Approx. 60 g (2.1 oz)<br>EH-68P (AR): Approx. 65 g (2.3 oz)                                                                           |

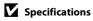

# **Supported Standards**

- **DCF**: Design Rule for Camera File System is a standard widely used in the digital camera industry to ensure compatibility among different makes of camera.
- **DPOF**: Digital Print Order Format is an industry-wide standard that allows images to be printed from print orders saved on memory cards.
- Exif version 2.2: This camera supports Exchangeable image file format (Exif) version 2.2 for digital still cameras, a standard that allows information saved with photographs to be used for optimal color reproduction when images are output from Exif-compliant printers.
- **PictBridge**: A standard developed cooperatively by the digital camera and printer industries, allowing photographs to be output directly to a printer without connecting the camera to a computer.

### Index

#### **Symbols**

AE/AF-L 69

(apply selection) button 9

(movie-record) button 8

T (tele) 25

**W** (wide) 25

**Exposure** compensation 41

Auto mode 22

Auto sort mode 100

Backlighting 60

**MENU** button 8, 10, 43, 90, 108, 132, 158

Continuous shooting mode 73, 75

🗑 Delete button 9, 29, 118, 140

★ Favorite pictures mode 92

Flash mode 31

List by date mode 104

Macro mode 36

₩ Movie menu 132

Night portrait 59

▶ Playback button 8, 28

Playback menu 107

Playback mode 28

**Q** Playback zoom 88

Scene 55

Scene Auto Selector 56

Self timer 33

**Y** Setup 157

Shooting menu 43

**⊕** Subject tracking mode 70, 72

Thumbnail playback 85, 87

<u>A</u>

AC adapter 183

AF area mode 50

AF assist 169

Album 97

Aperture 26

Aperture value 26 Audio/video cable 143, 183

Audio/video-in jack 143

Auto 30, 46

Auto mode 22 Auto off 171

Auto sort menu 103

Auto son menu 103

Auto sort mode 100

Autofocus 36, 54, 135

Autofocus mode 54, 72, 135

AV cable 143

В

Backlighting 🔼 60

Battery 12, 14, 161

Battery chamber 5

Battery charger 16, 183

Battery latch 5, 12

Battery level 22

Battery-chamber/memory card slot cover

12, 20

Beach 🙅 62

Best shot selector 76

Blink warning 175, 176

Brightness 163

BSS 76

Button sound 170

<u>C</u>

Calendar display 87

Center-weighted 48

Charge by computer 174

Charge lamp 5, 15, 150

Charger 14, 183

Charging AC Adapter 14, 183

Choose key picture 121

Close-up 🌃 64

Cloudy 46

Compression ratio 44

Computer 145

Connector cover 5

Continuous menu 75

Continuous shooting mode 73

Сору 🖵 67

Copying images 119

Folder name 185 Creative slider 38 Food **\*1** 65 Crop 128 D Format internal memory 172 Format memory card 21, 172 Date 18, 160 Formatting 21, 172 Date imprint 165 **ESCN 185** Davlight 46 Full-frame playback 28, 80 Daylight saving time 18, 161 Full-time AF 54, 135 Delete 29, 84, 118, 140 Н Digital zoom 25, 169 Direct print 151 HDMI cable 143 D-Lighting 125 HDMI device control 173 DPOF 201 HS movie 137, 139 DPOF print 156 Hue 37 **DSCN 185** Dusk/dawn **ii** 63 Identifier 185 Ε Image copy 119 EH-68P/EH-68P (AR) 14 Image mode 44, 45 EN-EL12 12, 14 Image review 163 Exposure compensation 37, 41 Image size 44 Extension 185 Incandescent 46 Eyelet for camera strap 5 Internal memory 20 F Internal memory indicator 23 Face detection 52 ISO sensitivity 31, 49 J Face priority 50 JPG 185 Favorite pictures 92 Favorite pictures menu 96 L Favorite pictures mode 94 Landscape 461 File name 185 Language 173 Fill flash 30 Lens 4, 198 Fireworks show 66 Lens cover 4 Firmware version 179 List by date menu 106 Fixed range auto 49 List by date mode 104 Flash 30, 46 M Flash lamp 32 Macro mode 36 Flash mode 30 Matrix 48 Flash off 30 Maximum movie length 135 Fluorescent 46 Memory capacity 22 Focus 26, 50 Memory card 20, 184 Focus indicator 6 Memory card slot 20 Focus lock 51 Metering 48

Microphone 4 Pre-shooting cache 77 Monitor 6, 182 Print 109, 153, 154 Monitor settings 163 Print set 109 More on Shooting 42 Print set date option 110, 112 Motion detection 168 Printer 151 MOV 185 Protect 114 Movie Editina 141 O Movie menu 132 Quick retouch 124 Movie options 132 R Movie playback 140 Rechargeable battery 183 Movie recording 129 Rechargeable Li-ion battery 12, 14, 183 Movie-record button 8 Recording movies 129 Multi-shot 16 76 Recording slow motion movies 137 Museum **1** 66 Red-eve reduction 30, 32 Ν Remove from favorites 95 Night landscape **4** 58 Reset all 177 Night portrait 2 59 Rotary multi selector 9 Nikon Transfer 2 145, 146 Rotate image 116 Number of exposures remaining 22, 45 **RSCN 185** 0 S Optical zoom 25 Scene auto selector 56 Optional accessories 183 Scene auto selector 56 Output connector 143 Scene mode 55, 58 Self-timer 33 Panorama assist # 67, 68 Self-timer lamp 33 Panorama Maker 5 145, 149 Sequence display options 121 Paper size 153, 154 Setup menu 157 Party/indoor X 62 Shooting 22, 24, 26 Photo info 163 Shooting information 82 PictBridge 151, 201 Shooting menu 43 Playback 28, 85, 87, 88, 118, 140 Shutter sound 170 Playback menu 107 Shutter speed 26 Playback mode 28 Shutter-release button 8, 11, 26 Playback mode menu 90 Single AF 54, 135 Playback zoom 88 Skin softenina 126 Portrait **2** 61 Slide show 113 Power 17, 18, 22 Slow svnc 30 Small picture 127 Power switch 8, 17, 18, 22 Power-on lamp 8, 17, 18, 22 Snow 8 62

Sound settings 170

Preset manual 47

Speaker 4 Sport continuous 76 SSCN 185 Strap 11 Subject tracking menu 72 Subject tracking mode 70 Sunset # 63 Т Television 143 Thumbnail display 85 Thumbnail playback 85 Time difference 162 Time zone 160, 162 Tripod socket 5, 199 TV 143 TV Settings 173 U USB cable 146, 152, 183 USB/audio/video output connector 145, 146 ٧ Vibration reduction 166 Video mode 173 ViewNX 2 145, 149

### W

WAV 185

Welcome screen 159

White balance 46

Voice memo 117 Volume 118, 140

Wind Noise Reduction 136

### Z

Zoom control 8, 140 Zoom in 25

700m out 25

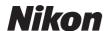

No reproduction in any form of this manual, in whole or in part (except for brief quotation in critical articles or reviews), may be made without written authorization from NIKON CORPORATION.

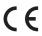